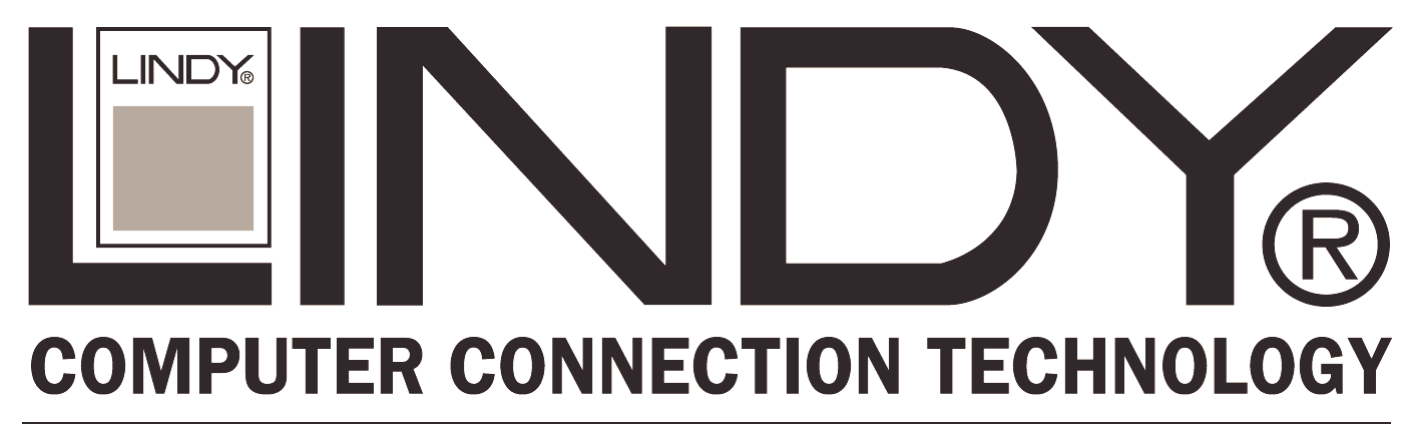

# 24 + 2 Giga SNMP Ethernet Switch

**User Manual English English** 

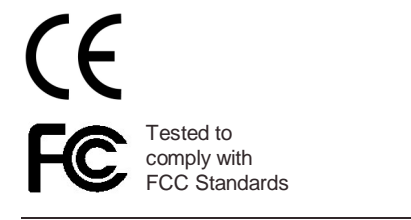

LINDY No. 25030

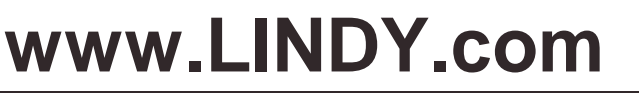

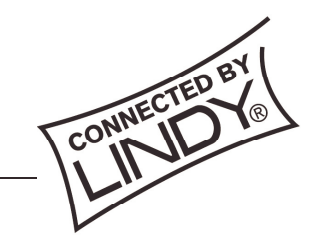

**© LINDY ELECTRONICS LIMITED & LINDY-ELEKTRONIK GMBH - FIRST EDITION (May 2003)** 

Download from Www.Somanuals.com. All Manuals Search And Download.

# **CONTENTS**

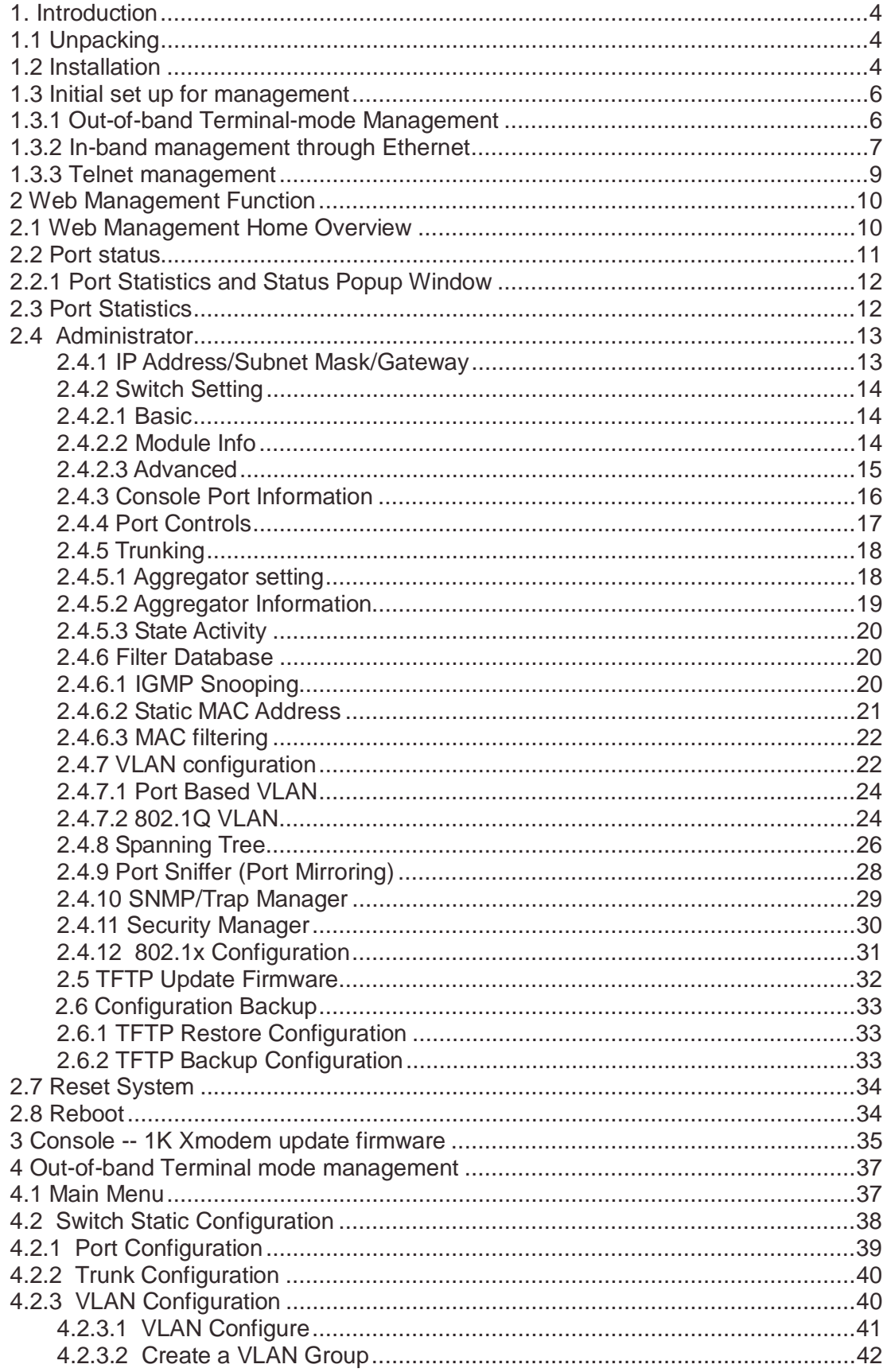

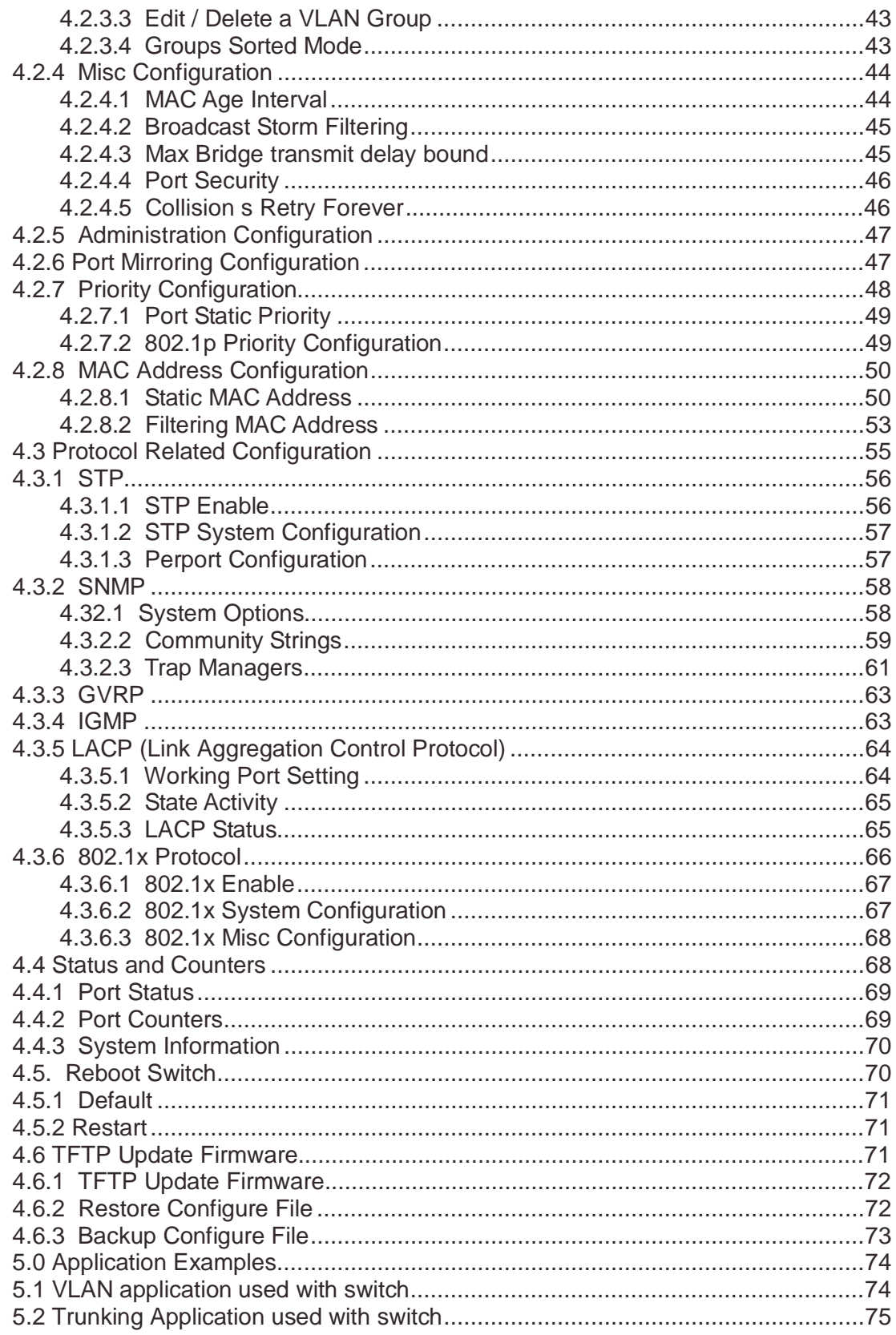

# **1. Introduction**

The 24 + 2 Giga SNMP Ethernet Switch is a high performance web-managed SNMP Layer 2 switch that provides users with 24 10/100Mbps Ethernet ports and a single module port into which either 100BaseFX or Gigabit modules can be installed. Several optional modules are available in single or dual port configurations. The Switch has SNMP management and remote control capabilities. Gigabit modules, can be copper or fibre media types supporting 1000BASE-SX, 1000BASE-LX or 1000BASE-T, allowing users to increase their network response time at gigabit speeds and with great flexibility. An RS-232 serial port provides out of band configuration for the initial set-up.

**Non-blocking,** Maximum wire speed performance is achieved on all ports with support for Auto-Negotiation and Auto-MDIX functions on all switched 24 10/100M RJ-45 ports and both Gigabit Copper ports in both half or full duplex mode.

The 24 + 2 Giga SNMP Ethernet Switch provides convenient web browser management of its layer 2 features. The User-friendly drop-down menu allows the user to easily learn, control and monitor the switch. It supports not only traditional SNMP functions, but also RMON 1,2,3,9 groups for advanced network analysis.

The Switch also supports both port-based and Tag-based VLAN's, as well as Trunking on up to 4 ports at a time with 7 trunking groups. Trunked ports provide failover functionality, so that if one port fails a backup port can be added into the group.

**The Front Panel Design** provides a full LED status display to quickly diagnose port status or any potential problems. Extra LED's are used to indicate fan status and avoid fan failures and over-heating issues.

#### **1.1 Unpacking**

Open the shipping carton of the Switch and carefully unpack its contents, the carton should contain the following items:

- 1 x 24 + 2 Giga SNMP Ethernet Switch
- 2 x 19" Mounting Brackets and Screws
- 4 x Rubber Feet
- 1 x Mains Cable
- 1 x RS-232 Console Cable
- CD with LINDY Manual (English Only)
- **LINDY Quick Installation Guide**

#### **1.2 Installation**

Follow the guidelines below to install the Switch.

- Do not place any object weighted more than 3Kg (6.6 lb) on the Switch.
- Connect the power cord to the Switch and to a power outlet.
- Leave at least 10 cm (4 inches) of space around the Switch for heat dissipation.

#### **Desktop or Shelf Installation:**

When installing the Switch on the desktop or shelf, please attach the rubber feet to the Switch. Peel off the protective paper on the pads and attach them on the bottom of the Switch (one at each corner).

#### **Rack Installation:**

The 24 + 2 Giga SNMP Ethernet Switch is rack-mountable and can be installed on a 19" Rackmount Enclosure. To do this, first install the mounting brackets on the Switch's side panels (one on each side), secure them with the included screws, and then use the screws provided with the equipment rack to mount the Switch on the 19" Rackmount Enclosure.

#### **Power On the Switch:**

The 24 + 2 Giga SNMP Ethernet Switch has a universal power supply. The AC power cord connector is located at the rear of the unit and the On/Off switch is next to the connector. Connect the power cord from the power outlet to the Switch and push the On/Off Switch to "ON" position to power on the Switch. After the Switch is powered on, it will perform a "self-diagnostic" (POSD). This process takes about 100 seconds to complete, during this process, the "DIAG" LED will blink green and the Switch will not respond to any further configuration or any network connections. When the process is completed, the "DIAG" LED will stay on solid green. Below is a table that describes the meaning of each LED indicator.

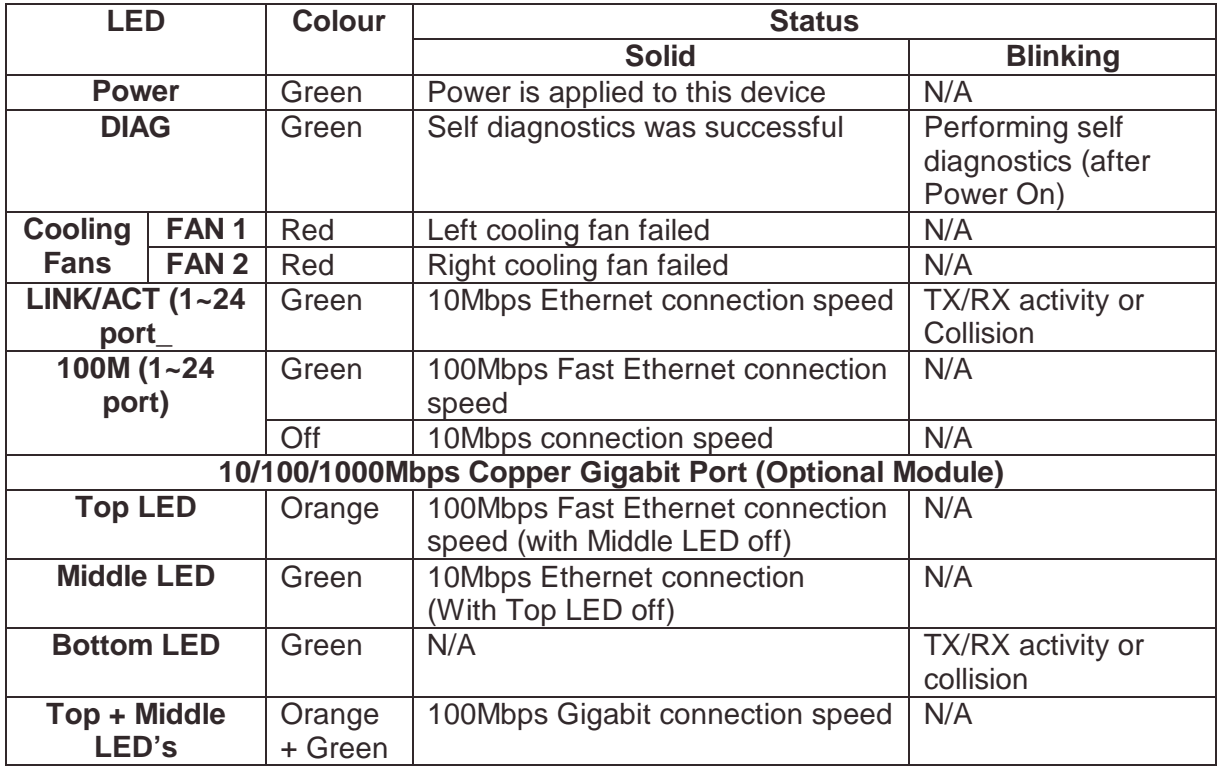

#### **LED indicators information**

#### **1.3 Initial set up for management**

There are two ways to perform the initial setup for the Switch; one is "Out-of-Band Configuration" (connect your PC's serial port to the Switch's console port with the included RS-232 serial cable and run terminal communication program) and the other is "In-Band Configuration" (network a PC to the Switch and run web browser or telnet). The sections below describe how to perform both operations.

#### **1.3.1 Out-of-Band Terminal Mode Configuration**

If you are using Microsoft Windows, boot up the computer, go to "Start", "Programs", "Accessories", "Communications", and open the "HyperTerminal". After that follow the instructions below to setup a new terminal connection for the Switch. If you are using other communication software, please select the correct COM port and setup the connection properties according to step 3 below.

- **1.** Type in a name for the connection (e.g. SNMP Switch), select an icon for the connection, and click "OK".
- **2.** Select the COM port that you are using for this connection and click "OK".
- **3.** Setup the COM port properties by using the information below and click "OK".

```
 Bits Rate per Second = 9600 
Data Bits = 8 Parity = None 
Stop Bit = 1 Flow Control = None
```
- **4.** Connect the included serial cable from the computer's COM port to the Switch's console port.
- **5.** Power on the Switch, you should see some boot-up messages displayed within your "HyperTerminal" session. The Switch's Power On Self Diagnostic (POSD) takes about 100 seconds to complete. After that, you will see the login screen. If the Switch is already powered on and finished its self-diagnostic, after running the terminal communication program, please hit "Enter" once to get the login prompt.
- **6.** At the "username" field type in **admin** and hit "Enter".
- **7.** At the "password" field type in **lindy** and hit "Enter". You are now logged into the Switch's configuration program.
- **8.** On the lower portion of the screen, you will see descriptions of the navigation keys (e.g. Tab, Space Bar, and Enter). Please use these keys to move around the configuration program.

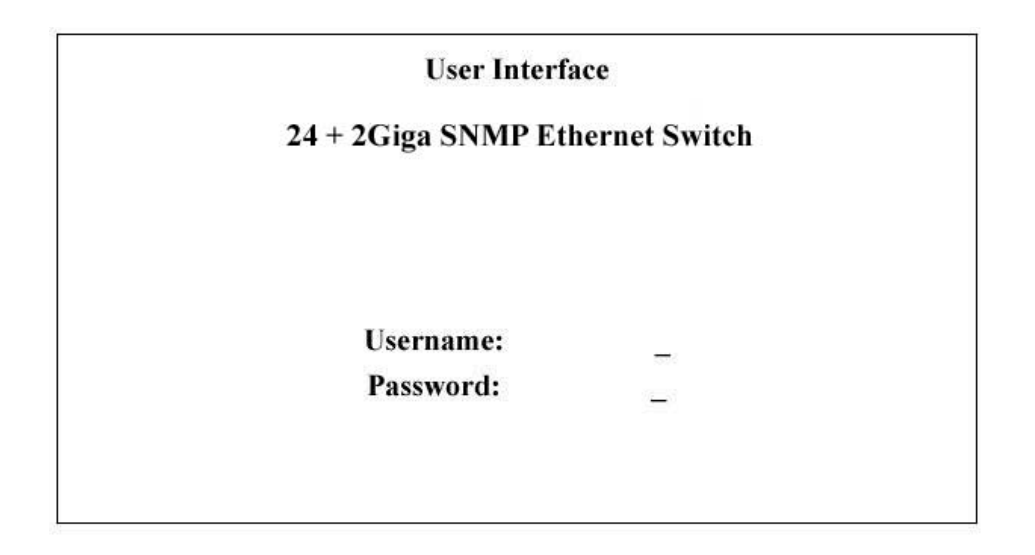

### **1.3.2 In-band management through Ethernet**

In addition to terminal mode configuration, the  $24 + 2$  Giga SNMP Ethernet Switch also supports In-Band Configuration using a Web Browser. Compared with terminal mode configuration, web browser configuration is more convenient and easier. You can simply connect a network-ready PC to the Switch, open the web browser, go to the Switch's configuration page (Switch's IP address), and configure the Switch by clicking on the subject on the menu.

Before you can access the switch through in-band, you must make sure the computer connecting to the Switch has a web browser and the TCP/IP protocol (with valid IP address) is bound to the network adapter. After that, you can either change your computer's IP address to the same class as the Switch's IP address, or you can login to the Switch with the "out-of-band" method described in the previous section and configure the Switch's IP address to the same class as your computer's IP address. Below, is the Switch's default IP information:

**IP Address: 192.168.1.1 Subnet Mask: 255.255.255.0 Gateway: 192.168.1.254**

#### **Modify Switch's IP address via Out-of-Band method**

- **1.** Login the console (note: default User Name: admin, Password: lindy).
- **2.** Use "Tab" key to select (highlight) "Switch Static Configuration" and hit "Enter".
- **3.** Use "Tab" key to select "Administration Configuration" and hit "Enter".
- **4.** Use "Tab" key to select "IP Configuration" and hit "Enter".
- **5.** Use "Tab" key to select "Edit" and hit "Enter".
- **6.** Use "Tab" key to highlight "IP Address", enter the desired IP address (e.g. 192.168.1.1), and hit "Enter".
- **7.** The "Subnet Mask" is now highlighted, enter the correct subnet mask, and hit "Enter.
- **8.** Input the Gateway address and hit "Enter".
- **9.** Press and hold "Ctrl" and then hit "A" to go to the "Action Menu".
- **10.** Use "Tab" key to select "Save" and hit "Enter".
- **11.** The screen will prompt you to "restart the system…" turn off the Switch, wait for 10 seconds, and then turn the Switch's power back on.

After the Switch finishes the self-diagnostic, open your computer's web browser and at the "Address:" field, enter the Switch's IP address (e.g. **http://192.168.1.1**), hit "Enter" or click on "Go", and the Switch's configuration page will prompt you to enter "User Name" and "Password" to login.

**NOTE:** default User Name: **admin**, Password: **lindy**

#### **Modify Network Adapter's IP address**

You can change the network adapter's IP address in the Network Adapter's "Properties". We suggest that you change the network adapter's IP to the following settings:

IP Address: 192.168.1.1 Subnet Mask: 255.255.255.0 Note: you don't need to enter Gateway address at the moment.

Reboot the computer if necessary. After the computer boots back up, open the web browser and at the "Address" field, enter **http://192.168.1.1**, hit "Enter" or click on "Go", and the Switch's configuration page will prompt you to enter "User Name" and Password" to login.

**NOTE:** default User Name: **admin**, Password: **lindy**.

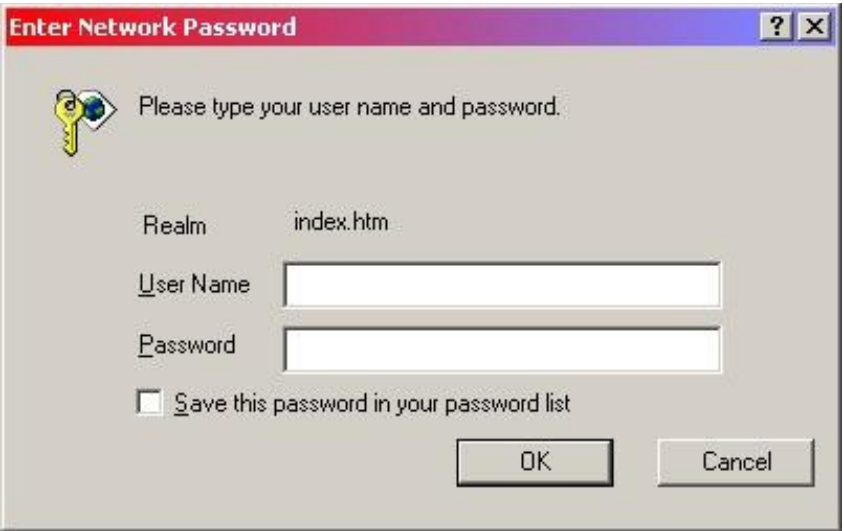

#### **1.3.3 Telnet management**

In addition to local terminal mode operation, the  $24 + 2$  Giga SNMP Ethernet Switch supports remote management through Telnet, over the Ethernet LAN network or even over Internet. In this mode, the user needs to perform the same initial IP setup on the switch as previously discussed. (Refer: 'Modify Switch's IP address via Out-of-Band method')

#### **Telnet IP Address of Switch**

The following dialogue appears within the Telnet Window. Once again enter the username and password to continue. To find out more about configuring the Switch in this mode, please refer the instructions in chapter 3 of this manual.

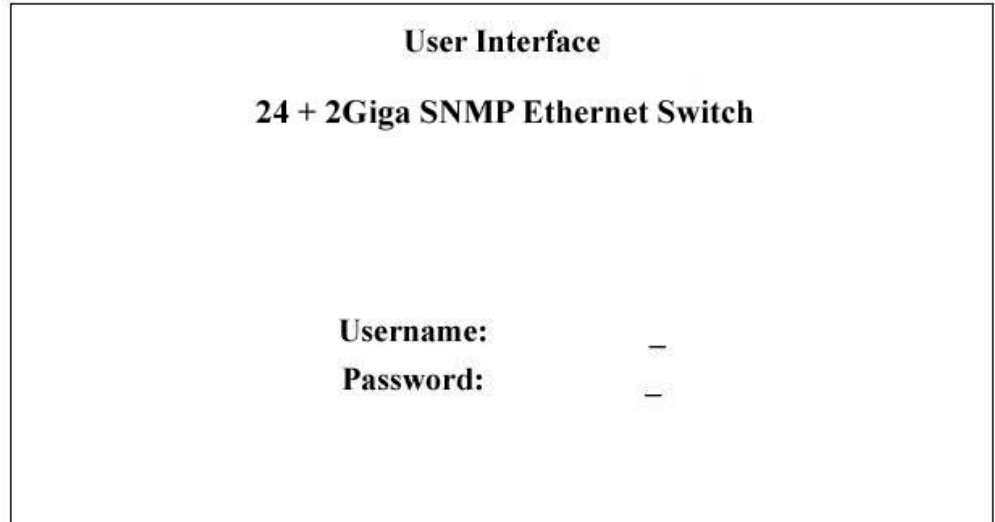

# **2 Web Management Function**

### **2.1 Web Management Home Overview**

This is the Home Page.

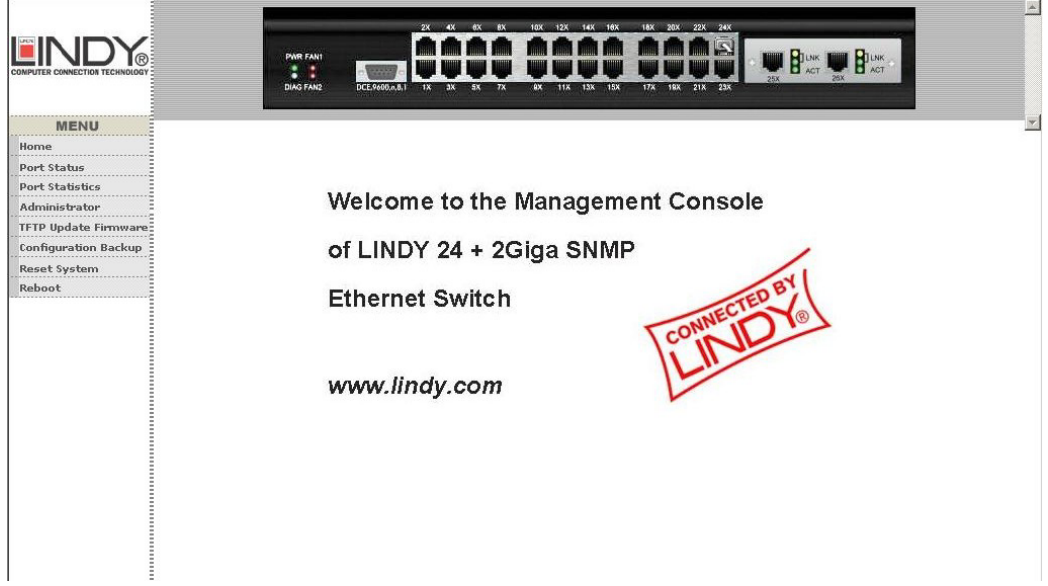

This is the initial start up page. The top section of this page will display active links on any of the ports by overlaying an inserted RJ-45 connector. Clicking on individual icons will popup port statistics information.

**2.2 Port Status 2.3 Port Statistics 2.4 Administrator 2.5 TFTP Update Firmware 2.6 Configuration Backup 2.7 Reset System 2.8 Reboot** 

### **2.2. Port status**

**Port Status** 

This page displays the current status of every port. It will display the users selection for each port followed by the actual discovered settings.

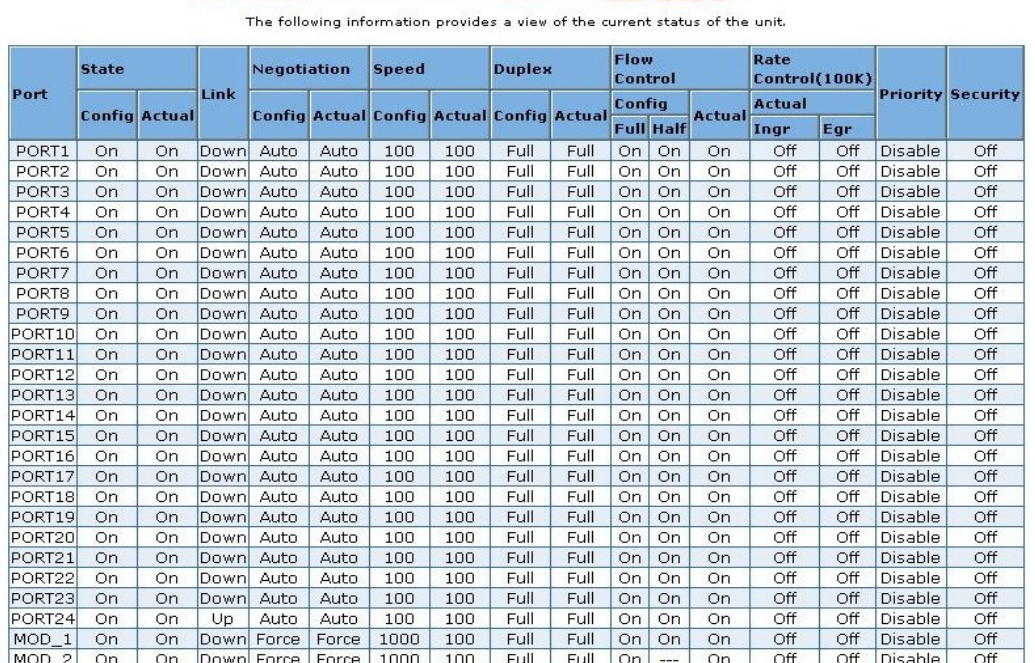

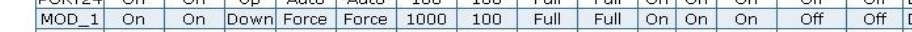

- **1. State:** Display port status: **On or Off**, Off indicates port is disabled.
- **2. Link Status:** Down indicates "No Link", Up indicates "Link".
- **3. Auto Negotiation:** Display the auto negotiation mode: Auto/Force/Nway-forced.
- **4. Speed Status:** Displays 1000Mbps, 100Mbps or 10Mbps speeds. Note: port 1- 24 are 10/100Mbps, Port 25-26 are 10/100/1000Mbps.
- **5. Duplex Status:** Displays full-duplex or half-duplex mode.
- **6. Flow Control:** Full: Displays flow control status in Full Duplex mode. Half: Displays flow control status in Half Duplex mode.
- **7. Rate Control:** Displays the current rate control setting of the selected port. Ingr: Display the effective port ingress rate as defined by the user.

Egr: Display the effective port egress rate as defined by the user.

- **8. Port Security:** Displays the status of port security.
- **9. Config: (configured)** Displays the state defined by the user.
- **10. Atual: (actual)** Displays the negotiation result.

### **2.2.1 Port Statistics and Status Popup Window**

Clicking on individual ports within the top most section of the page will present a popup page showing port statistics information as shown below.

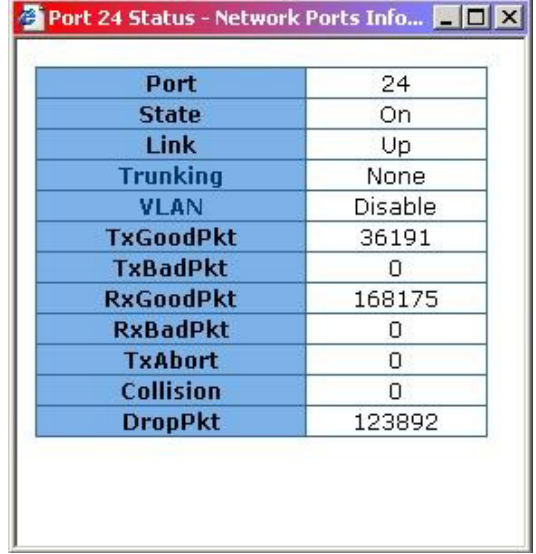

### **2.3 Port Statistics**

The Port Statistics page provides a view of the current status of every port on the switch. Pressing the "Reset" button will reset all port counters to zero.

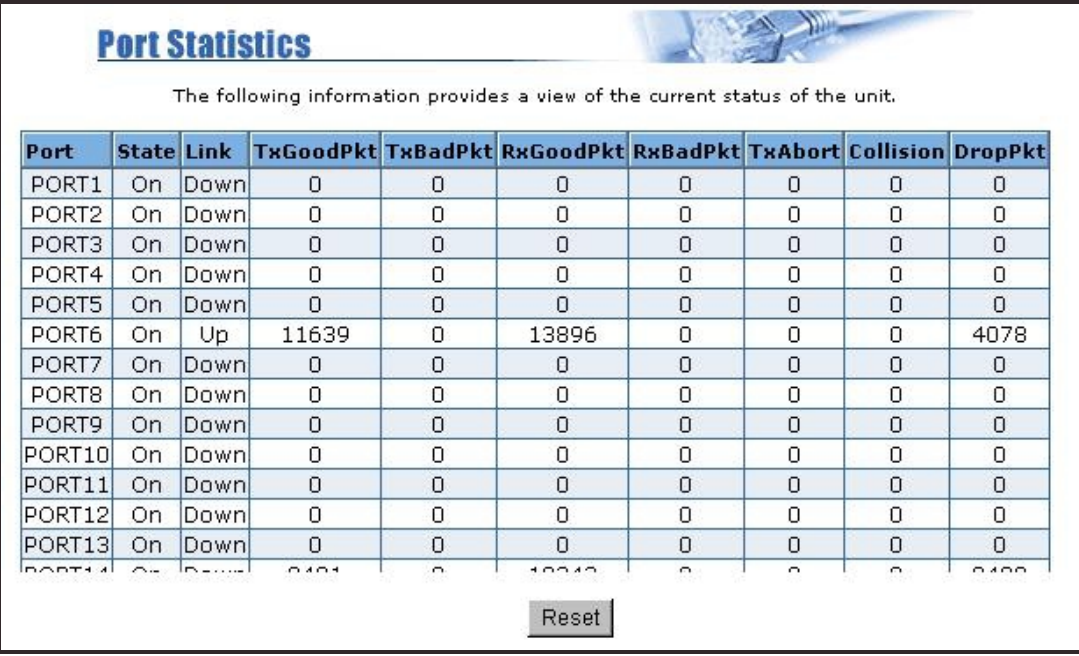

### **2.4 Administrator**

The following list of functions can be performed from the administrator section of the web management:

- ♦ IP address/Subnet Mask/Gateway
- Switch Settings
- ♦ Console Port Information
- ◆ Port Controls
- ♦ Trunking
- ♦ Filter Database
- ♦ VLAN Configuration
- ♦ Spanning Tree
- ♦ Port Sniffer
- ♦ SNMP/Trap Manager
- ♦ Security Manager
- ♦ 802.1x Configuration

#### **2.4.1 IP Address/Subnet Mask/Gateway**

From within this page, users can modify the switch IP address settings. **NOTE:** Any changes to values within this page will require a switch 'reboot' to activate.

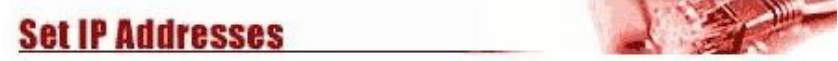

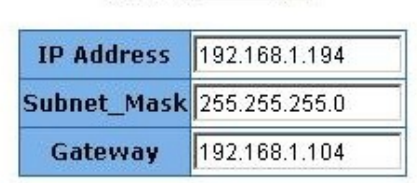

 $DHCP$ : Disable  $\Psi$ 

Apply Help

### **2.4.2 Switch Settings**

#### **2.4.2.1 Basic**

All information in the Basic menu is read only.

**Description:** Display the family name of the switch. **MAC Address:** The unique hardware address of the switch. **Firmware Version:** Displays the switch's firmware version. **Hardware Version:** Displays the switch's ASIC Hardware version. (Switch controller) Displays the switch's PCBA Hardware version. (Circuit board)

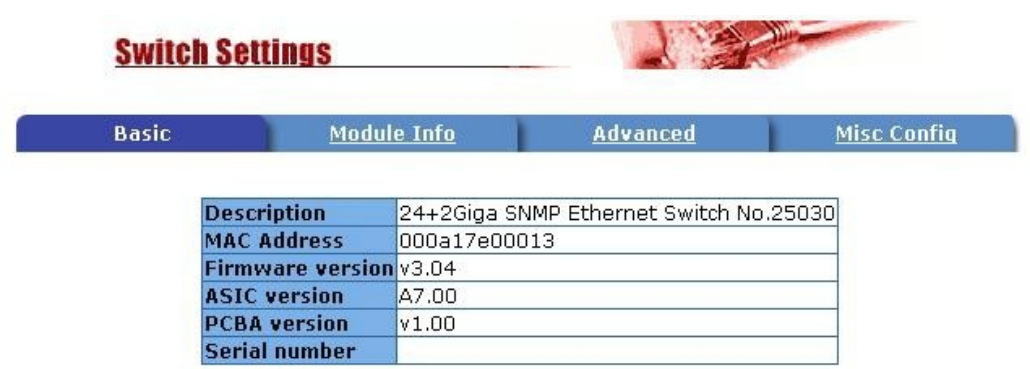

### **2.4.2.2 Module Info**

All information in the Module Info menu is read only.

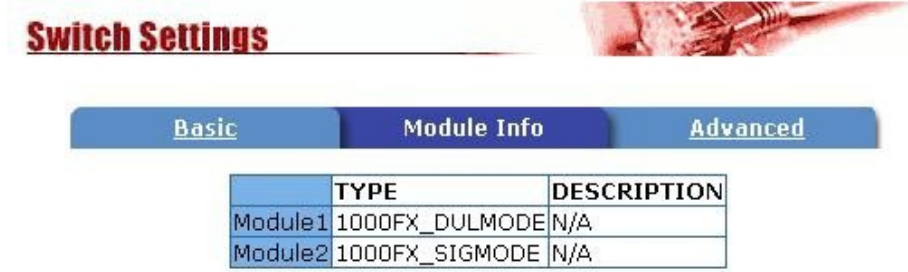

#### **2.4.2.3 Advanced**

♦ **Miscellaneous Setting:** 

**MAC Address Age-out Time:** Type the number of seconds that an inactive MAC address remains in the switch's address table. The valid range is 300~765 seconds. Default is 300 seconds.

**Max bridge transmit delay bound control:** This Limits the packets queuing time. If enabled, packets that are queued longer than this setting will be dropped. Valid values for this are 1sec, 2 sec, 4 sec and off. Default is 1 seconds.

**NOTE:** Make sure the "Max bridge transit delay bound" control is enabled before enabling the "Low Queue Delay Bound" option.

**Low Queue Delay Bound:** This controls how low priority packets are queued in the switch. The **Max Delay Time** setting defines when a low priority packet is given more priority to send.

**Broadcast Storm Filter:** To configure broadcast storm control, enable it and set the upper threshold for individual ports. The threshold is the percentage of the port's total bandwidth used by broadcast traffic. When broadcast traffic for a port rises above the threshold you set, broadcast storm control becomes active. The valid threshold values are 5%, 10%, 15%, 20%, 25% and off.

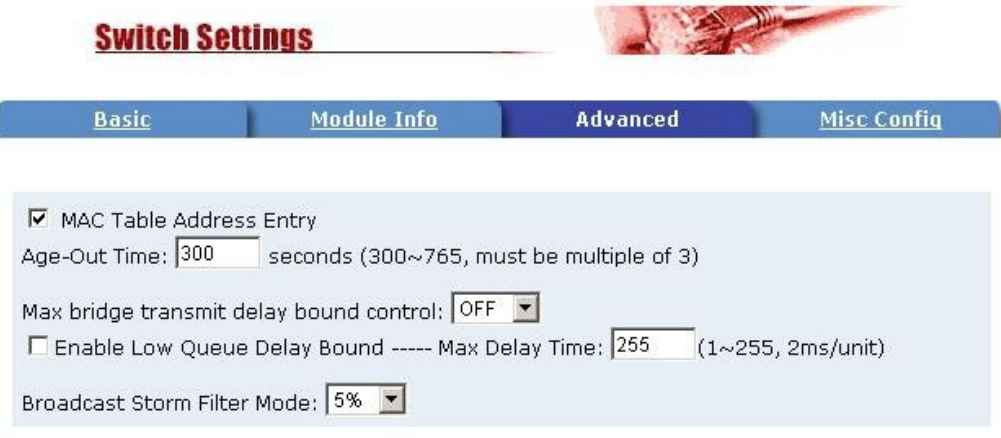

♦ **Priority Queue Service settings (802.1p):** 

**First Come First Service:** The sequence of packets sent is dependant on the order in which they arrived.

**All High before Low:** High priority packets are sent before Low priority packets.

**WRR:** Weighted Round Robin. Select the preference given to packets in the switch's high-priority queue. These options represent the number of high priority packets sent before one low priority packet is sent. For example, 5 High - 2 Low means that the switch sends 5 high-priority packets before sending 2 low priority packets.

**Qos Policy: High Priority Levels:** This is used to map the 0~7 priority levels to either High or Low queues.

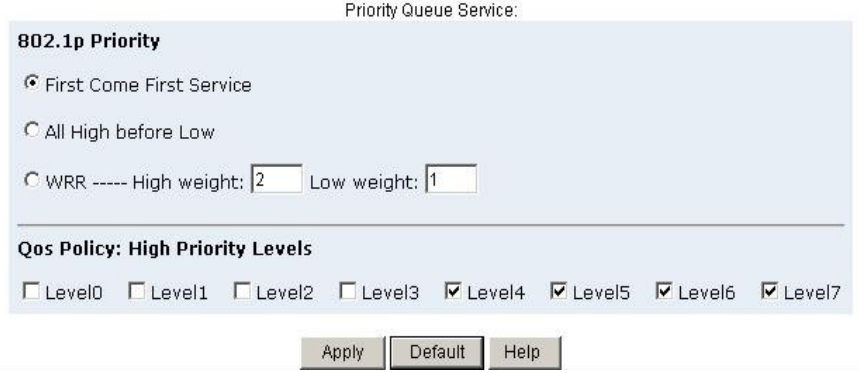

#### **Collisions Retry Forever: (this setting only affects Half Duplex connections)**

Disable – Any collisions are retried for a maximum of 48 times, after which the packet will be dropped. Enable – Collision will be retried indefinitely.

**802.1x Protocol:** Enables or disables the 802.1x port security protocol.

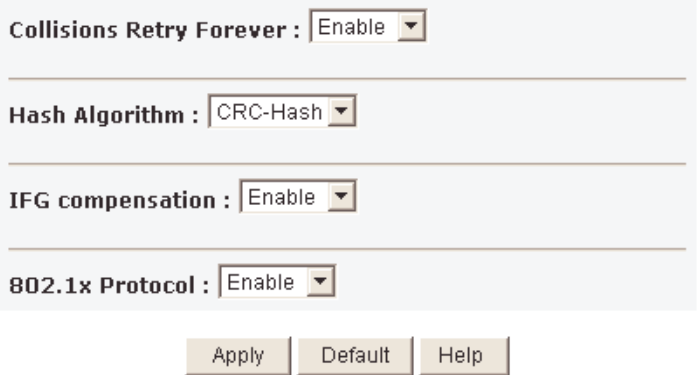

#### **2.4.3 Console Port Information**

The Console port on the 24 + 2 Giga SNMP Ethernet Switch is a standard RS-232 UART interface. This is used to connect to the serial interface on your PC, or terminal.

You can use Windows HyperTerminal program to link the switch to your PC. The following settings need to be configured into your Terminal Application:

Bits per seconds: 9600 Data bits: 8 Parity: none Stop Bits: 1 Flow control: none

#### **Console Information Baudrate(bits/sec)** 9600 **Data Bits**  $\overline{8}$ **Parity Check** none **Stop Bits**  $\mathbf{1}$ **Flow Control** none Help

### **2.4.4 Port Controls**

The Port Controls page allows the user to modify the operational mode of each port.

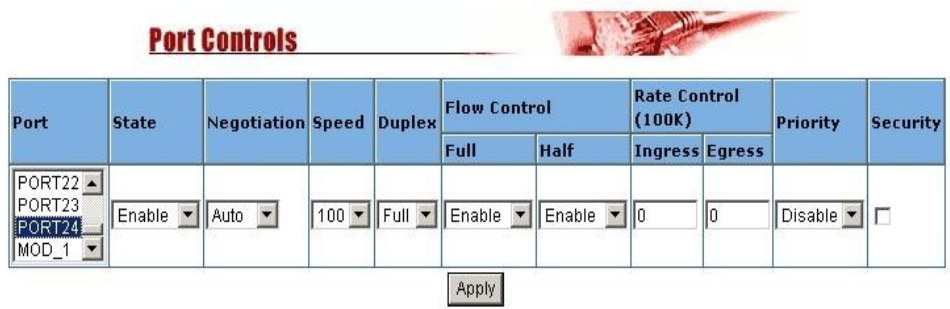

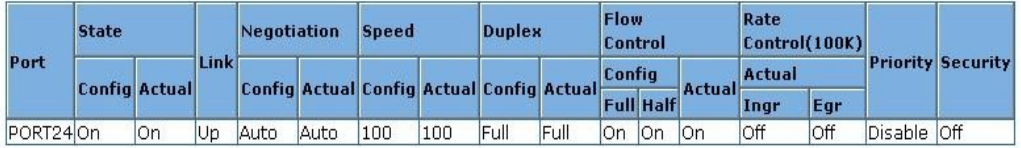

- **1. State:** Used to enable or disable this port.
- **2. Auto Negotiation:** Used to set the auto-negotiation mode.

Settings are: Auto, Nway and Forced.

# Auto instructs the switch to learn the parameters of the device connected. # Nway instructs the switch to use the Nway protocol to instruct devices connected to the port of its defined parameters. (Speed and Duplex should be defined)

# Forced does not negotiate with the connected device its parameters.

- **3. Speed:** Used to set the port speed to either 100Mbps or 10Mbps on Port1~Port24. 1000Mbps, 100Mbps or 10Mbps speed on Port25 and Port26 (depending on module card used).
- **4. Duplex:** Used to set full-duplex or half-duplex mode of the port
- **5. Flow control:**

**Full:** Used to enable or disable flow control when in full duplex mode. **Half:** Used to enable or disable backpressure flow control when in half duplex mode.

**6. Rate Control:** Ports1 ~ port 24, support ingress and egress rate control (inwards and outwards). For example, assume that port 1 is connected at 10Mbps. The switch administrator could set the effective port throughput levels by using the Rate Control function on that port to 1Mbps egress (outwards) and 500Kbps ingress (inwards). An example of where to use this could possibly be to limit the Internet bandwidth to a FTP server.

The switch will perform full duplex flow control or half duplex backpressure flow control to confine the port speeds to match specified ingress/egress rates.

- **Ingress:** Specify the ports effective ingress rate. Valid range is  $0 \sim 1000$ . The unit is 100K. 0: disable rate control.
- **Egress:** Specify the ports effective egress rate. Valid range is 0~1000. The unit is 100K.
	- 0: disable rate control.
- **7. Port Priority:** This is used to force any non prioritised packets to either High, Low, or Disabled states.
- **8. Port Security:** Setting a ports security mode to on (by ticking the check box) will lock it to all unauthorized MAC addresses. This disables the address learning functionality on the port and then only incoming packets with a known source MAC addresses will be forwarded by the port. Administrators can disable the port from learning any new MAC addresses, and then use the static MAC addresses table entry screen to define a list of MAC addresses that can be used by the secure port.

### **2.4.5 Trunking**

The Link Aggregation Control Protocol (LACP) provides a standardised means for exchanging information between Partner Systems that require high-speed redundant links. Link aggregation lets you group up to eight consecutive ports into a single dedicated connection. This feature can expand bandwidth to a device on the network. **LACP operation requires full-duplex mode,** more detail information refers to the IEEE 802.3ad standard.

#### **2.4.5.1 Aggregator setting**

Link aggregation lets you group up to 4 consecutive ports into a single dedicated connection. This feature can expand bandwidth to a device on the network, such as another switch or a server, and also provide redundancy features.

**CONTRACTOR CONTRACTOR** 

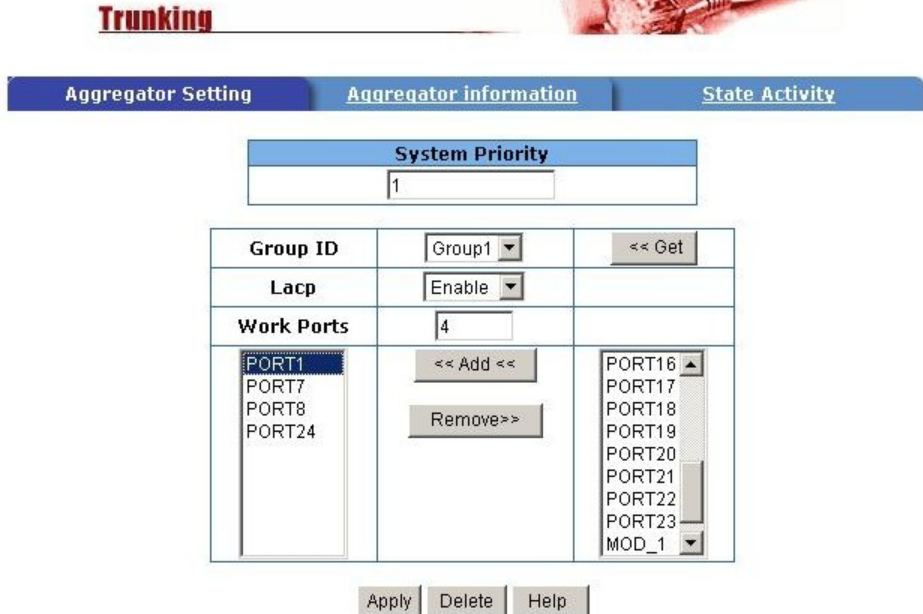

- **1. System Priority:** A value used to identify the active LACP. The switch with the lowest value has the highest priority and is selected as the active LACP.
- **2. Group ID:** There are seven trunk groups provided. Choose the "group id" and click "Get" to display the group settings.
- **3. LACP:** If enabled, the group defined in the 'Work Ports' is a LACP static trunking group. If disabled, the group is a LOCAL static trunking group (not LACP aware). By default all ports support LACP dynamic trunking. If the switch is connecting to a device that also supports LACP, then the LACP dynamic trunking group will be created automatically.

**4. Work ports:** Allows a maximum of four ports to be aggregated at the same time. If the group is defined as a LACP static trunking group, then any extra ports selected are placed in a standby mode for redundancy if one of the other ports fails. If the group is defined as a local static trunking group, then the number of ports must be the same as the group member ports.

**NOTE:** If LACP is enabled, you can configure LACP Active/Passive status in each port on State Activity page.

#### **2.4.5.2 Aggregator Information**

This page displays a summary report on the current LACP aggregator status.

**1.** In this example there is no group active. LACP is not operational.

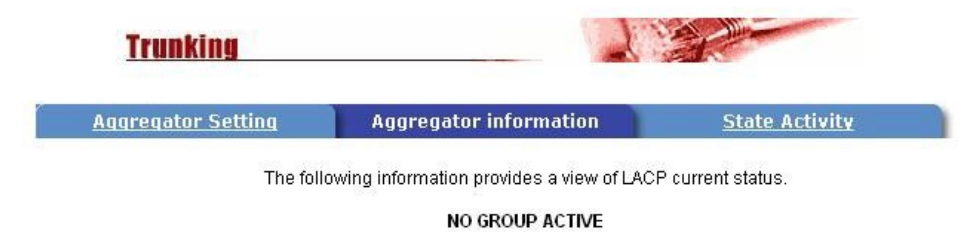

**2.** In this example there are 2 Static Trunking groups.

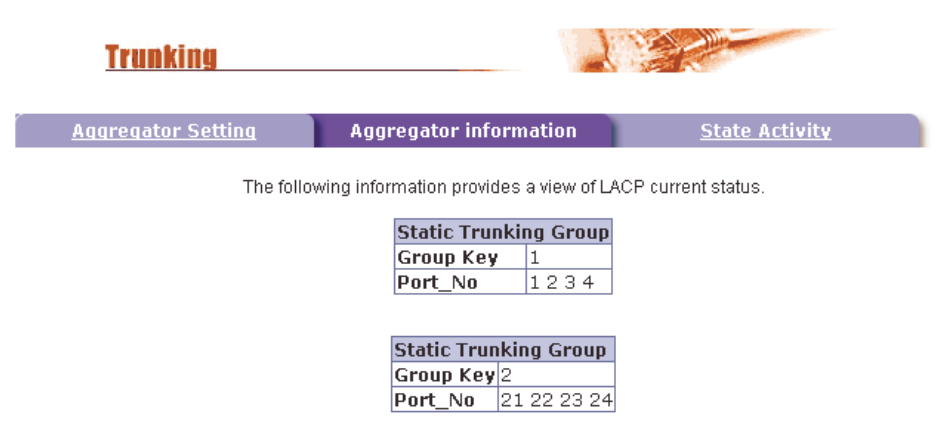

**3.** In this example there is an active LACP trunking group.

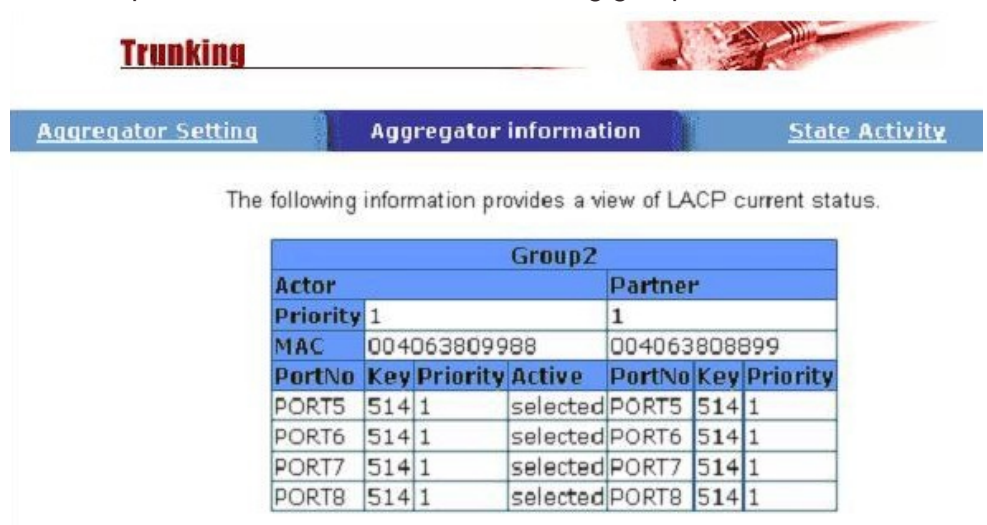

### **2.4.5.3 State Activity**

**Active (selected):** The port automatically sends LACP protocol packets. **N/A (not selected):** The port does not automatically send LACP protocol packets, and responds only if it receives an LACP protocol packet from a remote device. **NOTE:** Work Ports defined, as LACP enabled in the 'Aggregator Settings' page will automatically have their LACP Activity State enabled.

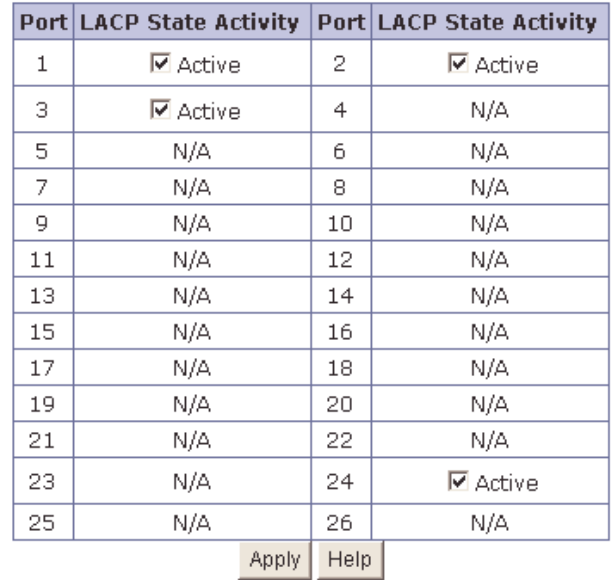

#### **2.4.6 Filter Database**

#### **2.4.6.1 IGMP Snooping**

The 24 + 2 Giga SNMP Ethernet Switch supports IP multicasting via the IGMP protocol. Administrators can enable IGMP within the web management's "Forwarding and Filtering" page, then display the IGMP snooping information. Multicast groups, VID and member port information.

**TANK** 

IP multicast addresses range from 224.0.0.0 through to 239.255.255.255.

**Passengeling and Filtoning** 

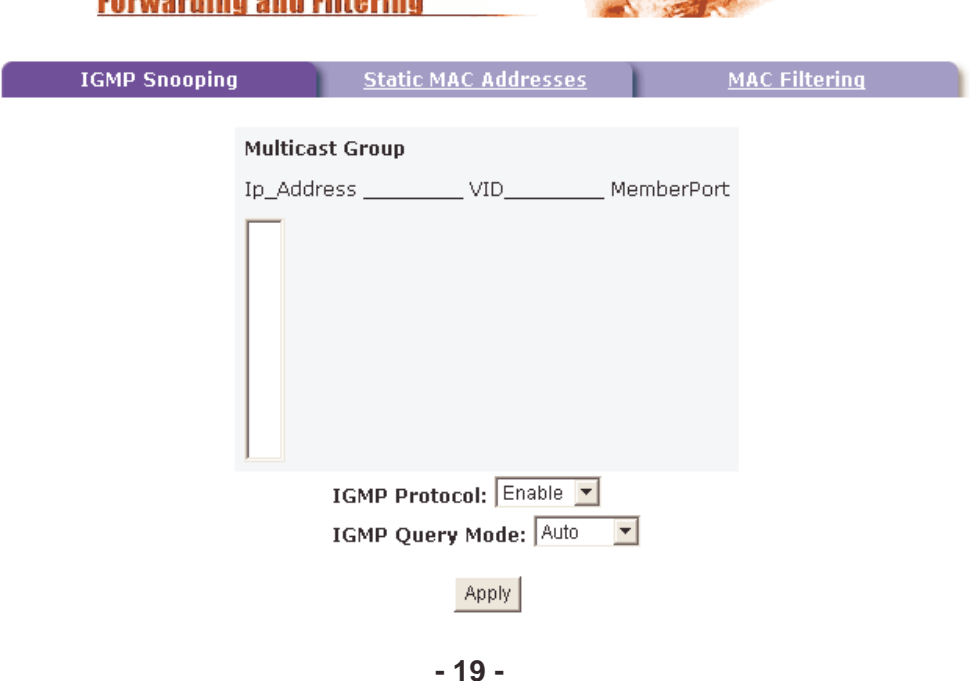

The Internet Group Management Protocol (IGMP) is a protocol of the Internet Protocol (IP) suite. IP manages multicast traffic by using switches, routers, and hosts that support IGMP. Enabling IGMP allows the switch to detect IGMP queries and IGMP Report packets to manage IP multicast traffic through the switch. IGMP has three fundamental types of message as follows:

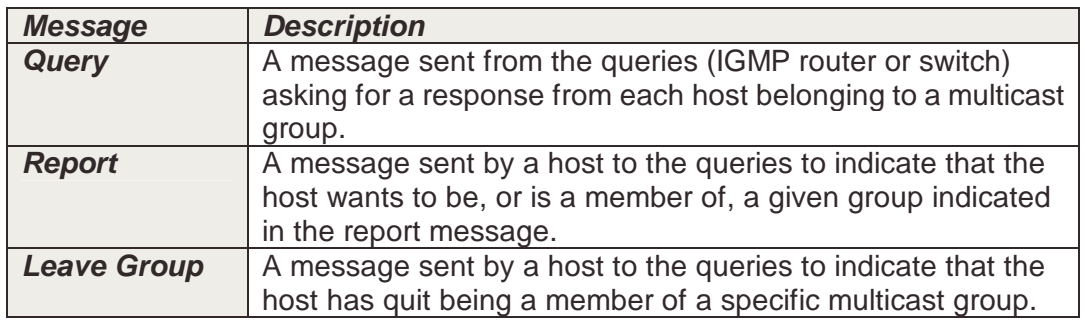

### **2.4.6.2 Static MAC Address**

When you add a static MAC address, it remains in the switch's address table, regardless of whether the device is physically connected to the switch. This saves the switch from having to re-learn a device's MAC address after it has been disconnected or powered-off from the network, and then reconnected at some time later.

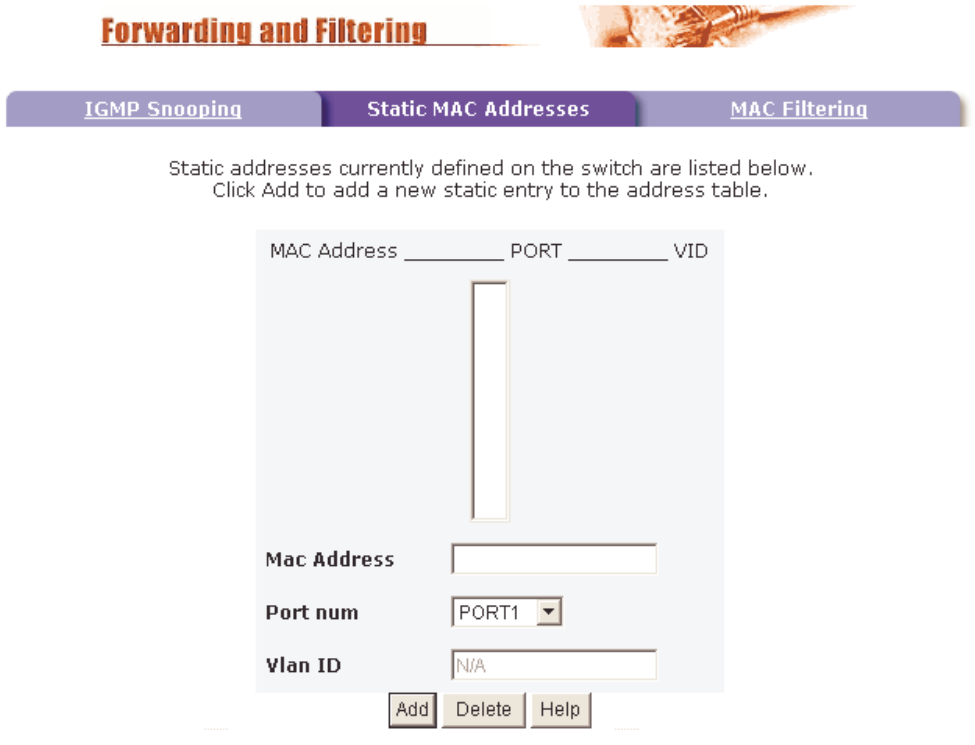

- **1.** At the main menu, click administrator Filter Database Static MAC Addresses.
- **2.** In the MAC address box, enter the MAC address to and from which the port should permanently forward traffic, regardless of the devices network state.
- **3.** In the Port Number box, enter a port number.
- **4.** If tag-based (IEEE 802.1Q) VLAN's are set up on the switch, static addresses are associated with individual VLAN's. Type the VID (tag-based VLAN's) to associate with the MAC address.
- **5.** Click Add.

### **2.4.6.3 MAC filtering**

MAC address filtering allows the switch to drop unwanted traffic. Traffic is filtered based on the destination addresses.

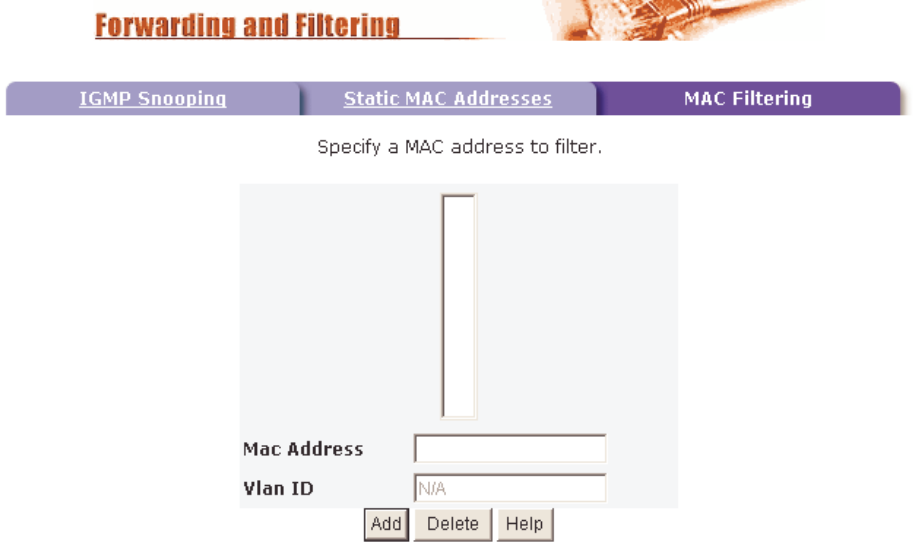

- **1.** In the MAC Address box, enter the MAC address that you want to filter out.
- **2.** If tag-based (802.1Q) VLAN's are set up on the switch, in the VLAN ID box, type the VID to associate with the MAC address.
- **3.** Click Add.
- **4.** To Delete a MAC address entry from the filtering table, simply select it and click Delete.

#### **2.4.7 VLAN configuration**

A Virtual LAN (VLAN) is a logical network grouping that limits the broadcast domain within the switch. It allows you to isolate network traffic so that members of a certain VLAN only receive traffic from other members of the same VLAN.

The 24 + 2 Giga SNMP Ethernet Switch supports port-based, 802.1Q (tagged-based) and protocol-based VLAN's. In the default configuration, VLAN support is disabled.

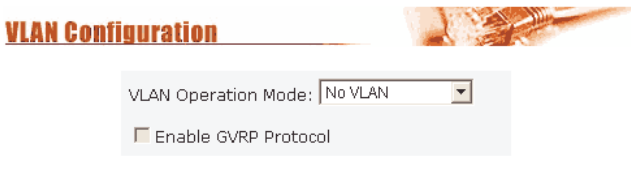

**VLAN NOT ENABLE** 

#### ♦ **Support Port-based VLAN**

Packets can only be broadcast among other members of the same VLAN group. Note all unselected ports are treated as belonging to the default system VLAN. If port-based VLAN's are enabled, then VLAN-tagging is ignored.

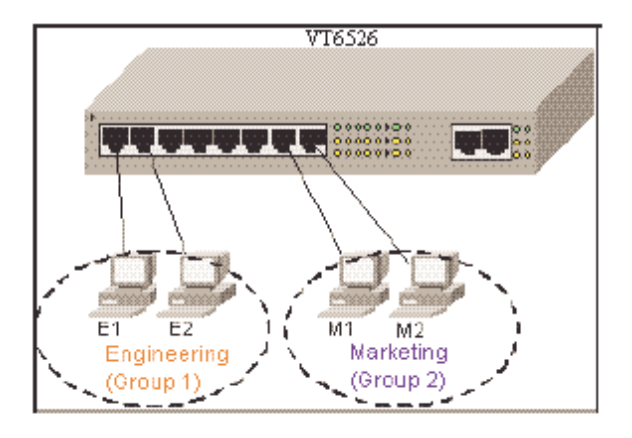

#### ♦ **Support Tag-based VLAN (IEEE 802.1Q VLAN)**

Tagged-based VLAN is an IEEE 802.1Q specification standard. Therefore, it is possible to create a VLAN across devices from different switch venders. IEEE 802.1Q VLAN's use a technique to insert a "tag" into the Ethernet frames. The "tag" contains a VLAN Identifier (VID) that indicates the VLAN number that the packet belongs to.

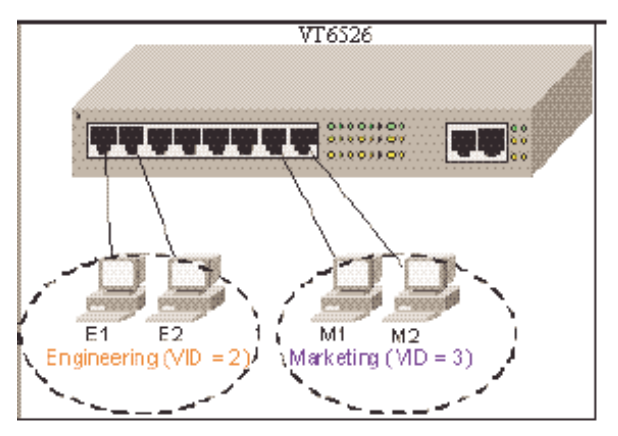

#### ♦ **Support Protocol-based VLAN**

In order for a workstation to send packets to different VLAN's, it has to be either capable of tagging packets it sends with VLAN tags or attached to a VLAN-aware bridge that is capable of classifying and tagging the packet with a different VLAN ID based on not only default PVID but also other information about the packet, such as the protocol.

24 + 2 Giga SNMP Ethernet Switch supports protocol-based VLAN classification by means of both built-in knowledge of layer 2 packet formats used by selected popular protocols, such as Novell IPX and AppleTalk's EtherTalk, and a programmable protocol matching capability.

### **2.4.7.1 Port Based VLAN**

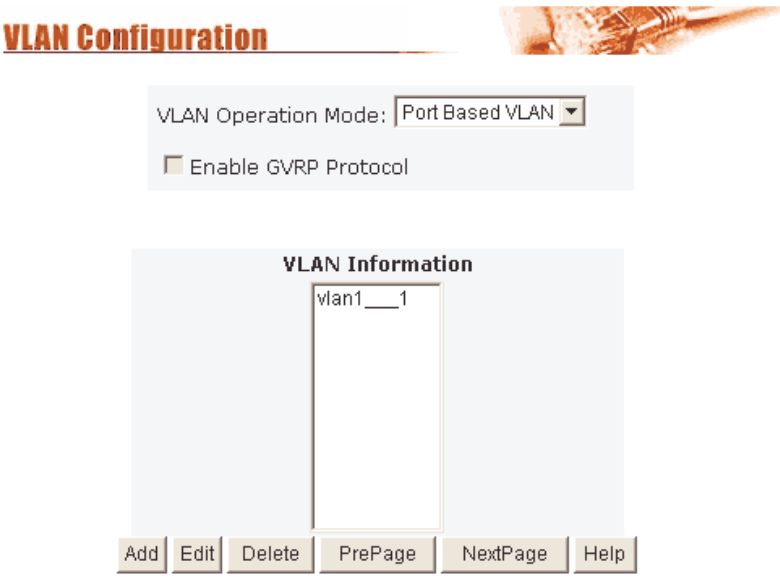

- **1.** Click Add to create a new VLAN group.
- **2.** Enter the VLAN name, group ID and select the members for the new VLAN.
- **3.** Click Apply.
- **4.** If there are more groups than the display will allow, then you can click the "Next Page" to view additional VLAN groups.

**NOTE:** If a trunk groups exist, it will be visible as TRK1, TRK2, etc…. The Trunk groups can also be members of selected VLAN's.

#### **2.4.7.2 802.1Q VLAN**

By selecting 802.1Q VLAN mode, Administrators can create Tag-based VLAN's and enable or disable use of the GVRP protocol.

There are up to 256 configurable VLAN groups. By default when 802.1Q is enabled, all ports on the switch belong to default VLAN (VID 1). The default VLAN cannot be deleted.

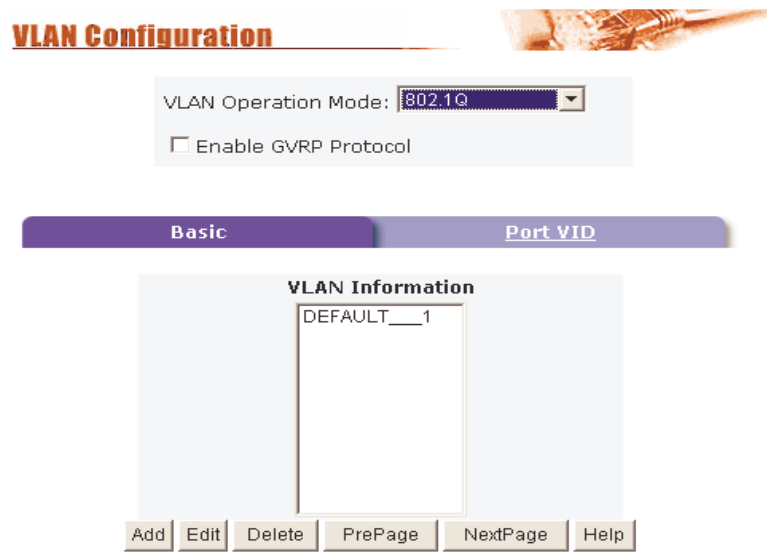

#### **GVRP (GARP [Generic Attribute Registration Protocol] VLAN Registration Protocol)**

GVRP allows automatic VLAN configuration between the switch and its nodes. If the switch is connected to a device with GVRP support, then a GVRP request can be issued from the device to the switch using a valid VID of a VLAN defined on the switch. The switch will then automatically add the device to the existing VLAN entries.

#### **Basic**

Create a VLAN and add a tagged member port to it.

**1.** From the main menu, click Administrator VLAN configuration, click Add then you will see the page as follow.

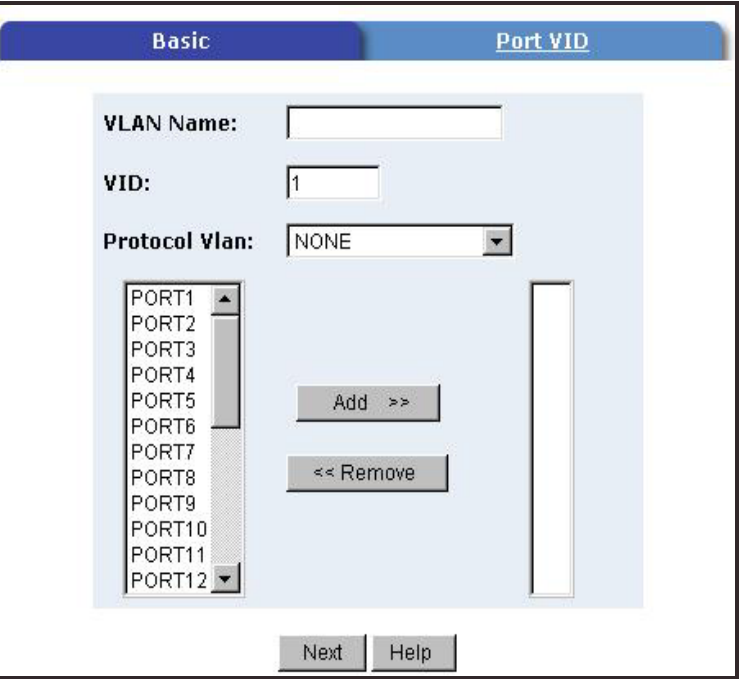

- **2.** Type a name for the new VLAN.
- **3.** Type a VID (between 2-4094). The default is 1.
- **4.** Choose the protocol type.
- **5.** From the available ports box, select ports to add to the VLAN and click "Add >>". If a trunk groups exist, you can see it here (ex: TRK1, TRK2…)
- **6.** Click Next to view the following page:

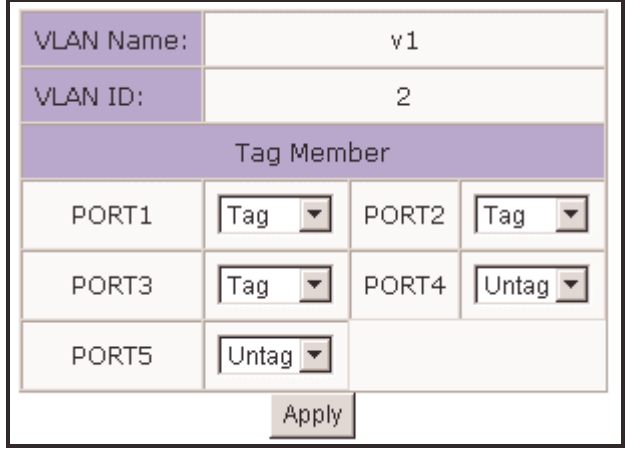

**7.** Use this page to control how the outgoing frames are VLAN-Tagged. Then click Apply.

**Tag:** outgoing frames will be VLAN-Tagged. **Untag:** outgoing frames will not be VLAN-Tagged.

#### **Port VID**

#### **Configure port VID settings**

From the main Tag-based (IEEE 802.1Q) VLAN page, click "Port VID" Menu.

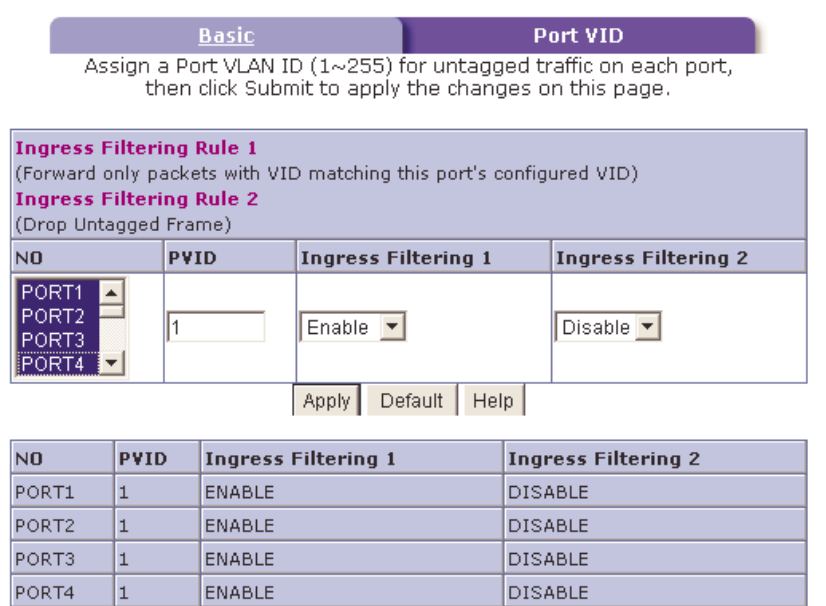

#### **Port VID (PVID)**

Set the port VLAN ID that will be assigned to untagged traffic on a given port. This feature is useful for accommodating devices that you want to participate in the VLAN but that don't support tagging. The 24 + 2 Giga SNMP Ethernet Switch allows each port to set one PVID, the range is 1~255, default PVID is 1. The PVID must be the same as the VLAN ID that the port was defined as belonging to in the VLAN group, or the untagged traffic will be dropped.

#### **Ingress Filtering**

Ingress filtering lets frames belonging to a specific VLAN to be forwarded if the port belongs to that VLAN. The switch has two ingress filtering rules as follows: **Ingress Filtering Rule 1:** A forward only packets with VID matching this port's configured VID.

**Ingress Filtering Rule 2:** Drop Untagged Frame.

### **2.4.8 Spanning Tree**

The Spanning Tree Protocol (STP) is a standardised method (IEEE 802.1D) for avoiding loops in switched networks. You would enable STP to ensure that only one path at a time is active between any two nodes on the network. You can enable Spanning Tree Protocol on web management's switch setting advanced menu, select enable Spanning Tree protocol.

**1.** You can view Root Bridge spanning tree information from the follow table.

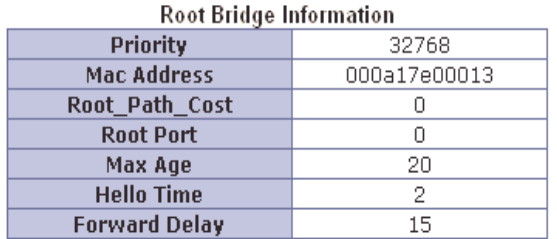

**2.** You can view spanning tree status from the following table.

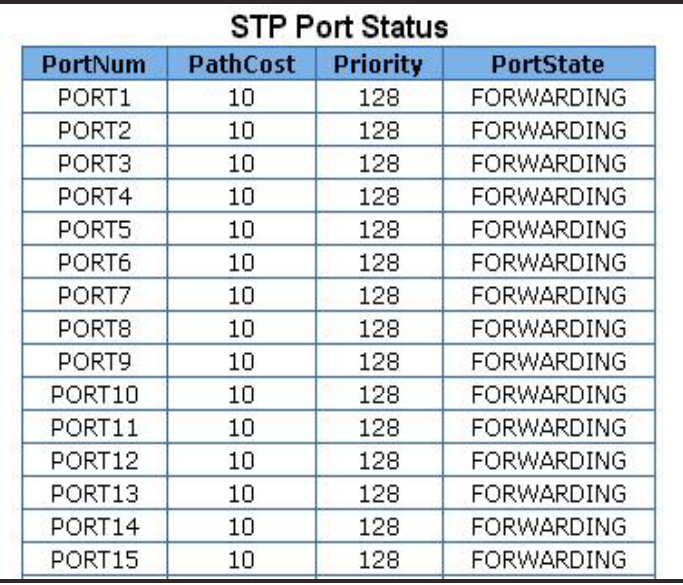

**3.** You can set new values for STP parameters.

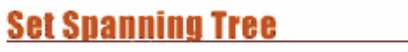

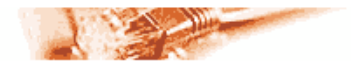

**System Configuration** 

**PerPort Configuration** 

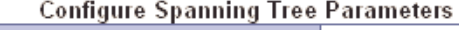

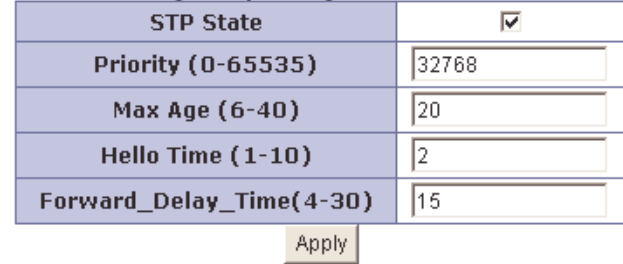

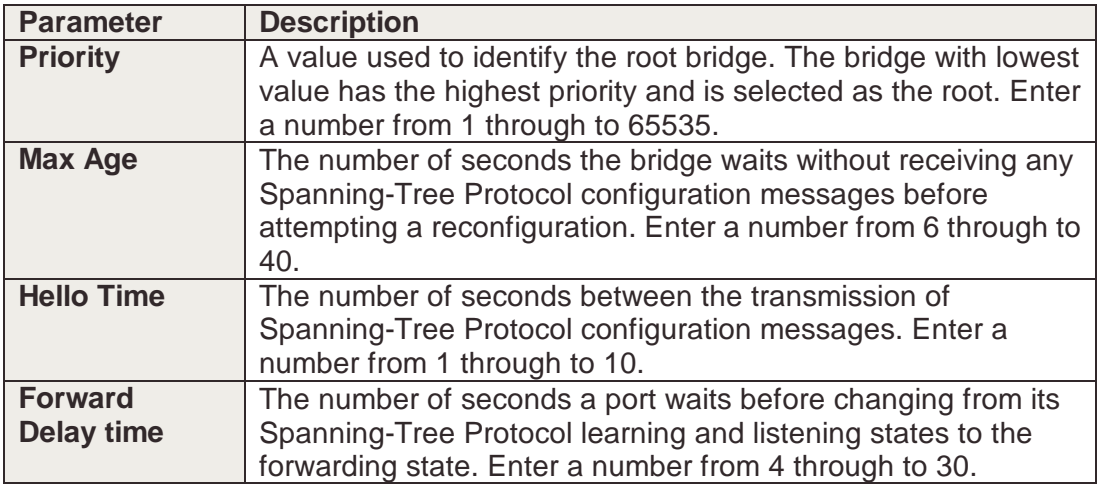

**4.** You can set new values for STP parameters.

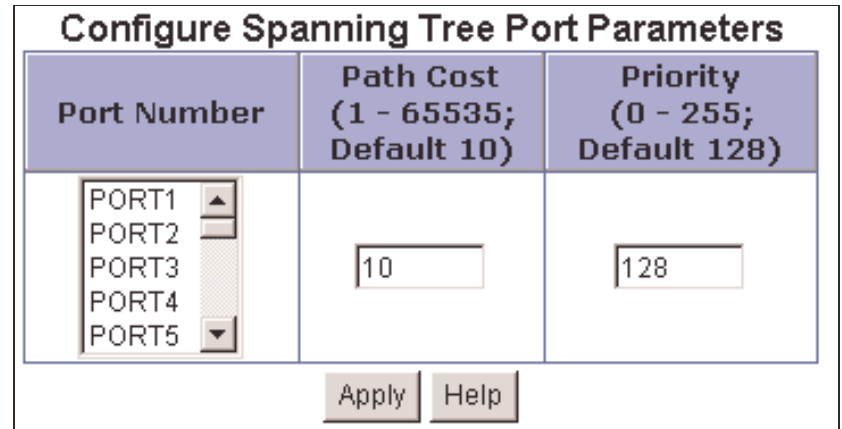

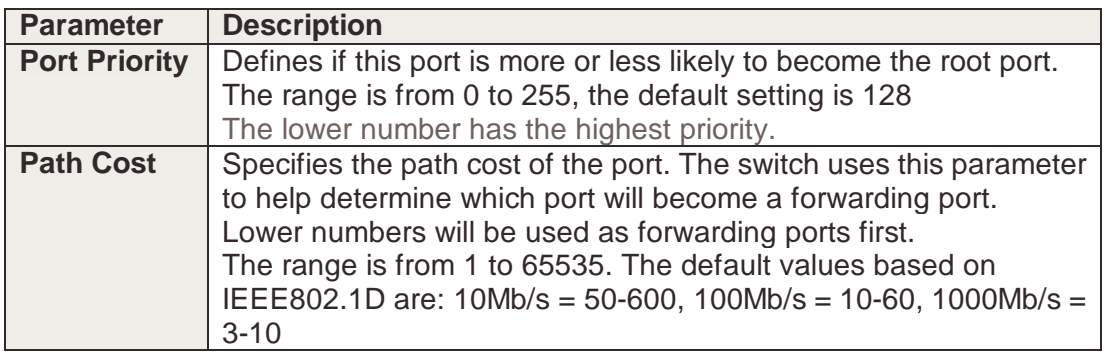

### **2.4.9 Port Sniffer (Port Mirroring)**

The Port Sniffer is used to monitor traffic in a switched network. Traffic passed through ports can be monitored by one specific port. i.e. Traffic inbound or outbound on a monitored port will be duplicated into the configured sniffer port.

- **1. Sniffer Mode:** Selects sniffer mode: Disable/Rx/Tx/Both.
- **2. Analysis Port:** Use this option to select the destination port for monitored traffic. This is the port that your network analyser would be connected to.

**3. Monitored Port:** Based on the Sniffer Mode selection made previously, traffic from the selected port option boxes will be mirrored onto the Analysis port. A maximum of 25 monitored ports can be configured.

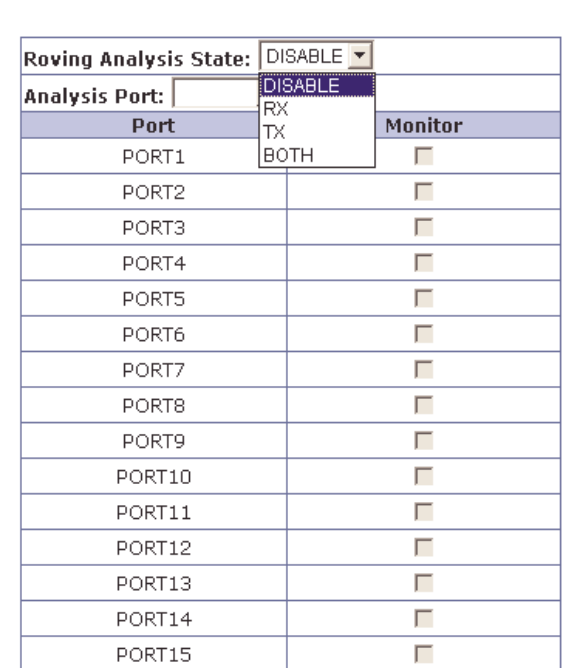

#### **2.4.10 SNMP/Trap Manager**

**Port Sniffer** 

The 24 + 2 Giga SNMP Ethernet Switch can be managed from any Simple Network Management Protocol (SNMP) application. If using the Management Information Base (MIB) within your SNMP application, then the information can be reported in a more intuitive manner. SNMP is a Protocol that governs the transfer of information between the management station (application) and the agent (the 24 + 2 Giga SNMP Ethernet Switch).

**1. System Options.** Used to define a logical name to the switch, the location of the switch, and contact person for administration of the switch. This information is used in Enterprise SNMP management, where the network can be very widespread, potentially even in other countries. To know where the unit is physically located, and who to contact in the event of a problem is critical.

**Name:** Enter a name to be used for the switch. **Location:** Enter the location of the switch. **Contact:** Enter the name of the person or organization that maintains the switch.

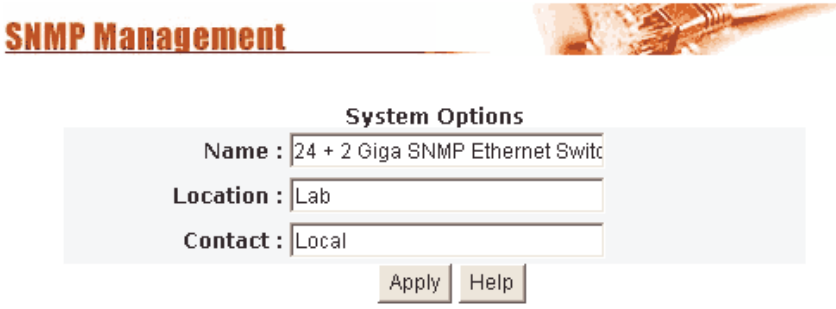

- **2. Community strings** serve as passwords and can be entered as one of the following:
	- **RO: Read onl**y. Enables requests accompanied by this string to display MIBobject information.
	- **RW: Read write.** Enables requests accompanied by this string to display MIBobject information and to set MIB objects.

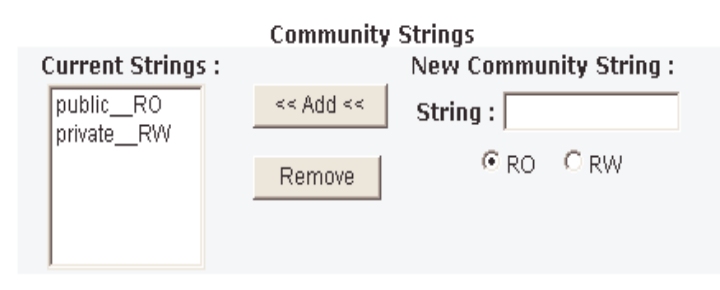

**3. Trap Manager** A trap manager is a management station (SNMP application) that receives traps (the system alerts generated by the switch). If no trap manager is defined, no traps are issued. Create a trap manager by entering the IP address of the station and a community string.

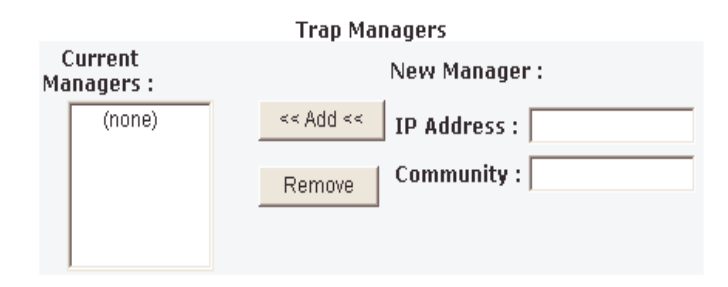

#### **2.4.11 Security Manager**

This page allows you to change the user name and password for administration of the switch.

- **1. User name:** Type the new user name.
- **2. Password:** Type the new password.
- **3. Reconfirm password:** Retype the new password.
- **4. Click Apply.**

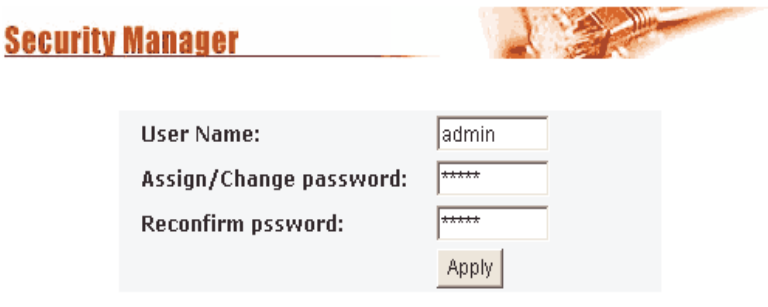

### **2.4.12 802.1x Configuration**

#### **System Configuration**

802.1x makes use of the physical access characteristics of IEEE802 LAN infrastructures in order to provide a means of authenticating and authorising devices attached to a LAN port that has point-to-point connection characteristics, and of preventing access to that port in cases in which the authentication and authorisation process fails.

To enable 802.1x: From **Administrator/Switch setting/Misc Config** fill in the authentication server information:

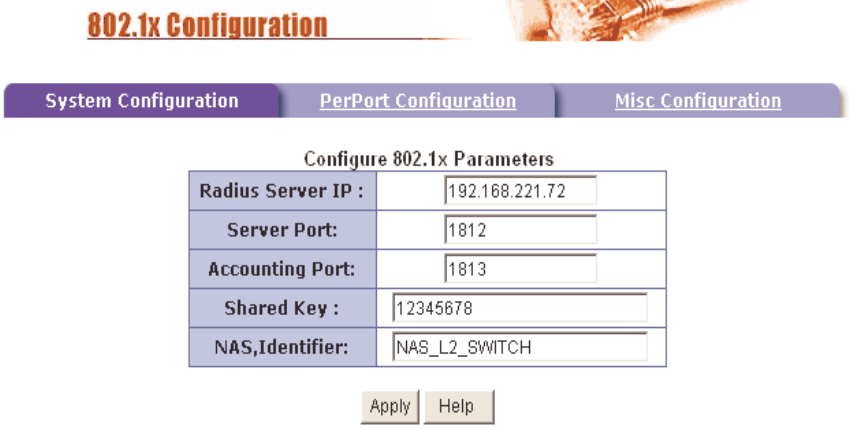

**Radius Server IP Address:** the IP address of the authentication server. **Server Port:** The UDP port number used by the authentication server to authenticate.

**Accounting Port:** The UDP port number used by the authentication server to retrieve accounting information.

**Shared Key:** A key shared between this switch and authentication server. **NAS, Identifier:** A string used to identify this switch.

#### **Perport Configuration**

In this page, you can select the specific port and configure the Authorisation State. Each port can have a selection of four kinds of Authorisation State:

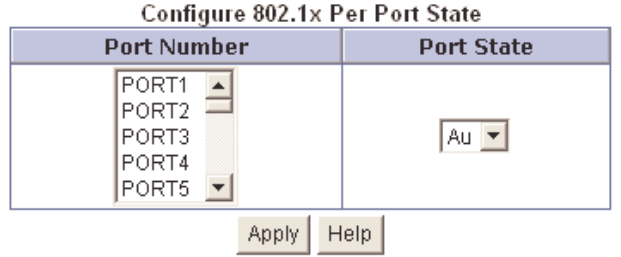

**Fu -** Force the specific port to be unauthorised.

**Fa** - Force the specific port to be authorised.

**Au -** The state of the specific port was determined by the outcome of the authentication.

**No -** The specific port does not support 802.1x functions.

#### **Misc Configuration**

(LINDY recommends that these parameters not be changed, unless you have extensive knowledge of 802.1x configuration)

This allows you to change the default configuration for the 802.1x standard:

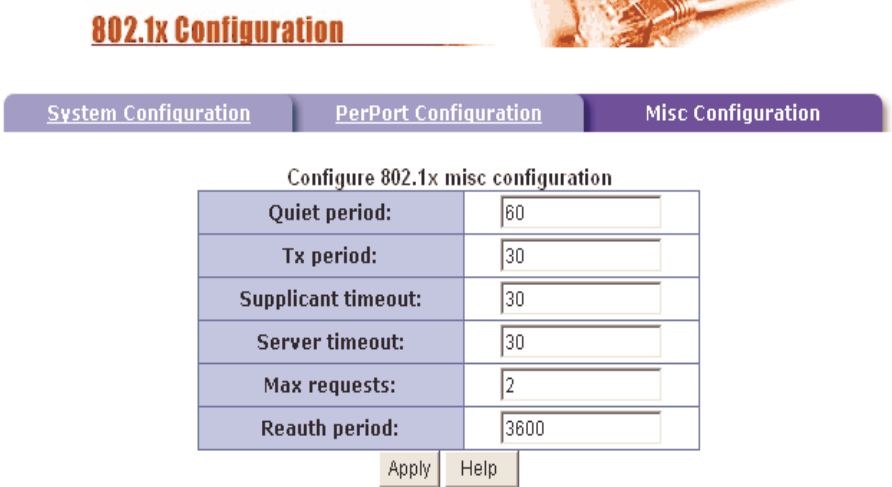

**Quiet Period -** Used to define periods of time during which it will not attempt to acquire a supplicant (Default time is 60 seconds).

**Tx Period -** Used to determine when an EAPOL PDU is to be transmitted (Default value is 30 seconds).

**Supplicant Timeout -** Used to determine timeout conditions in the exchanges between the supplicant and authentication server (Default value is 30 seconds). **Server Timeout -** Used to determine timeout conditions in the exchanges between the authenticator and authentication server (Default value is 30 seconds). **ReAuthMax -** Used to determine the number of re-authentication attempts that are permitted before the specific port becomes unauthorised (Default value is 2 times). **Reauth Period** used to determine a nonzero number of seconds between periodic re-authentication of the supplications (Default value is 3600 seconds).

#### **2.5 TFTP Update Firmware**

The TFTP menu option allows you to load a new firmware image into the switch:

- Install TFTP program (TFTP applications can be found on the internet).
- Copy the updated firmware **image.bin** into the TFTP server's upload/download directory.
- Start the TFTP application, you should see a "waiting for connection" type prompt within the application.
- In web management select administrator—TFTP update firmware.
- Download the new **image.bin** file by pressing <apply>. (The file name needs to match the name of the file copied into the TFTP upload/download directory.
- After the update has finished, press <reboot> to restart switch.

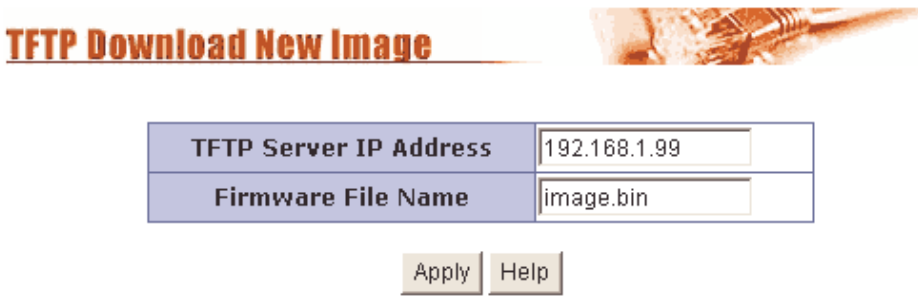

# Image download complete. Would you make sure to update firmware?

**Update Firmware** 

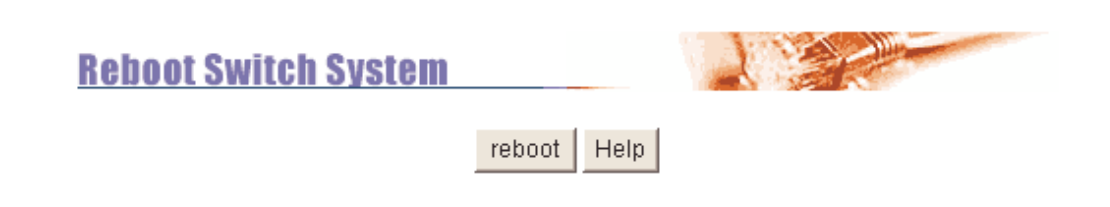

### **2.6 Configuration Backup**

### **2.6.1 TFTP Restore Configuration**

The TFTP restore configuration menu, functions much the same way as the TFTP update firmware function. But its purpose is to restore to flash memory, the system configuration from a previous backup operation.

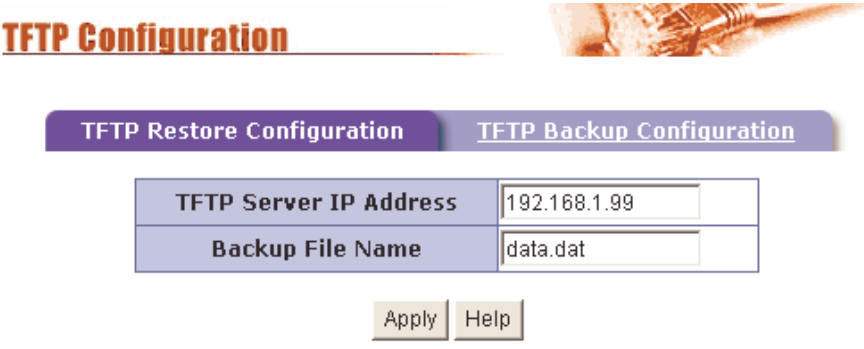

### **2.6.2 TFTP Backup Configuration**

The TFTP backup configuration menu, functions much the same way as the TFTP update firmware function. But its purpose is to backup from flash memory the system configuration, so that you have a permanent configuration that can be easily restored if necessary.

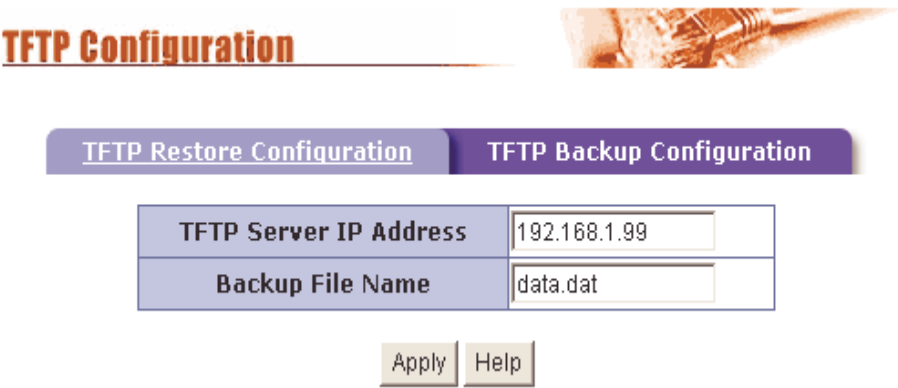

### **2.7 Reset System**

The Reset System menu option will default all configuration values.

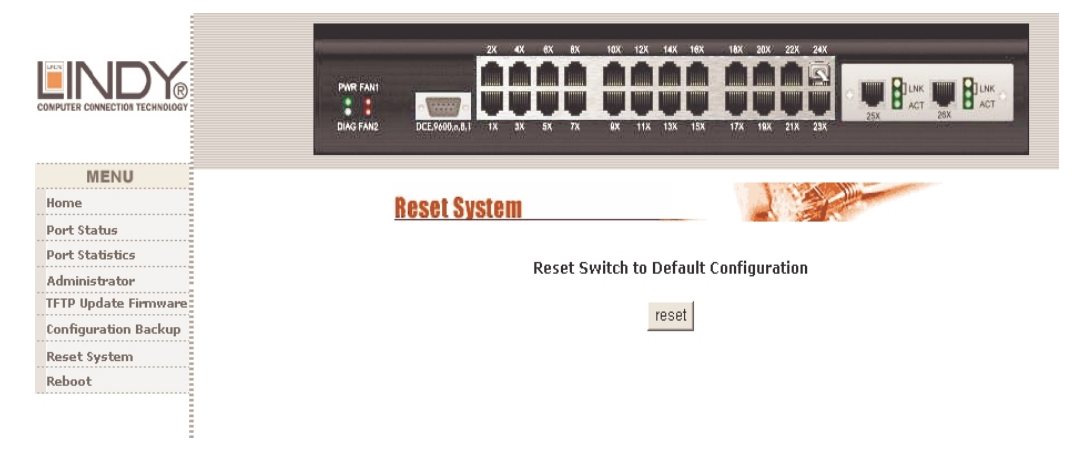

### **2.8 Reboot**

The Reboot menu option initiates switch software reset.

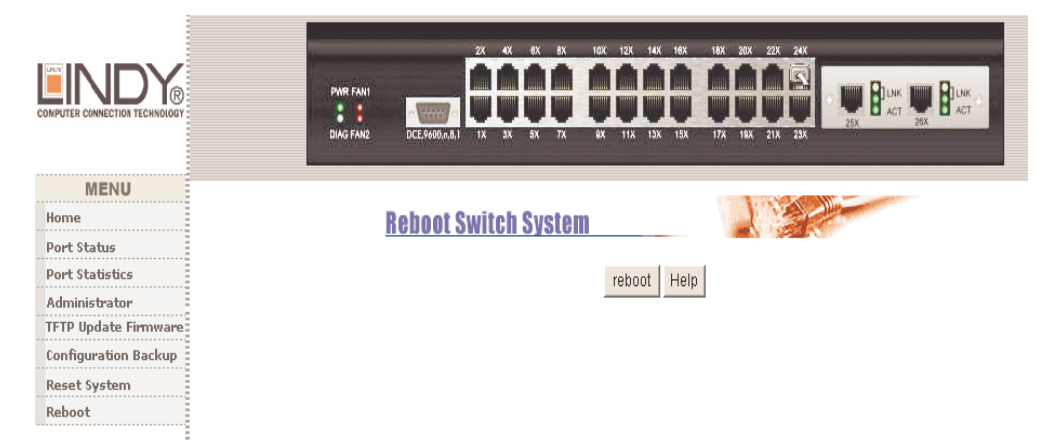

## **3 Console -- 1K Xmodem update firmware**

The 24 + 2 Giga SNMP Ethernet Switch provides the ability to perform a 1k X modem firmware update feature from the RS-232 console port. 1K X modem only works in 57600bps mode. So you must change the default baud rate to 57600bps to download the firmware image.

There are 2 situations where the 1k X modem update feature can be used:

- **a.** The Administrator enters "1K X modem receiver mode" by pressing any key within 5 seconds after system is powered on.
- **b.** The system automatically enters "1K X modem receiver mode" if it detects a firmware checksum failure while booting.
- **1.** When you initially start the "1K X modem mode" from one of the 2 options above, press the disconnect button. (You need to disconnect, as the connection is currently 9600bps, not 57600bps)

Select **File -> Properties,** and change the baud-rate to 57600bps, then press **OK**.

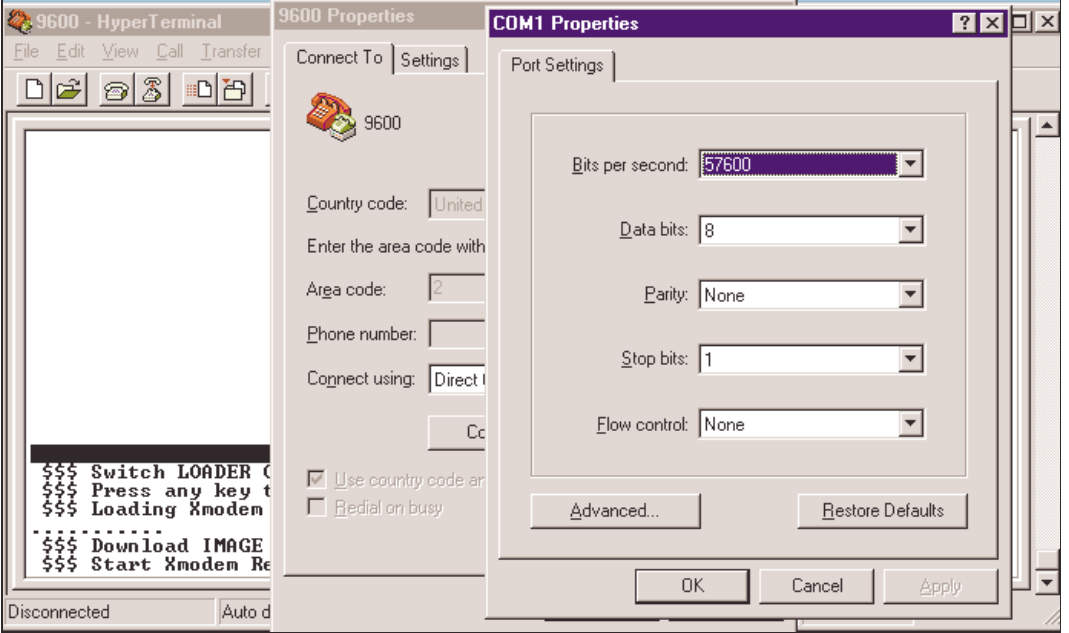

**2.** Press the connected icon, you will see "CCCC…"displayed on the console. Then select **Transfer**, Send **File.** 

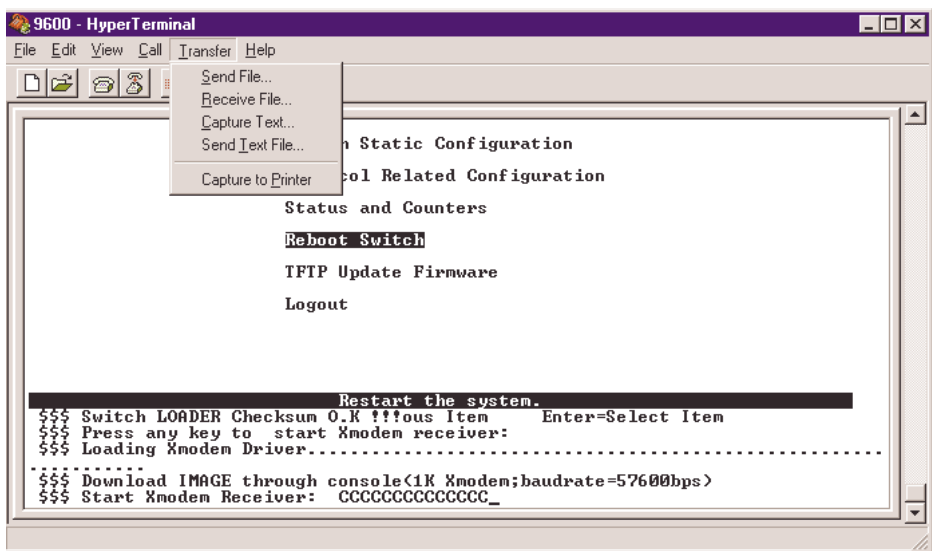

 **- 34 -** 

3. Select **"1K Xmodem"** in the **Protocol** item, and browse to the firmware file you will be loading and then Press the **Send** button.

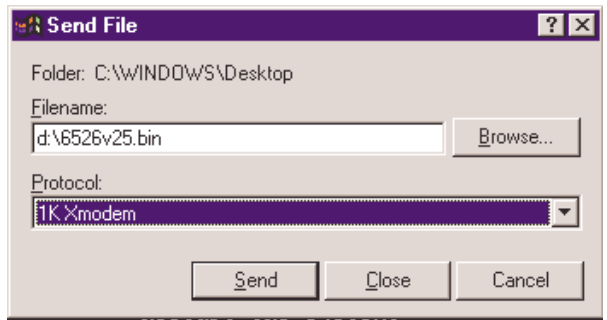

4. The firmware image will start downloading.

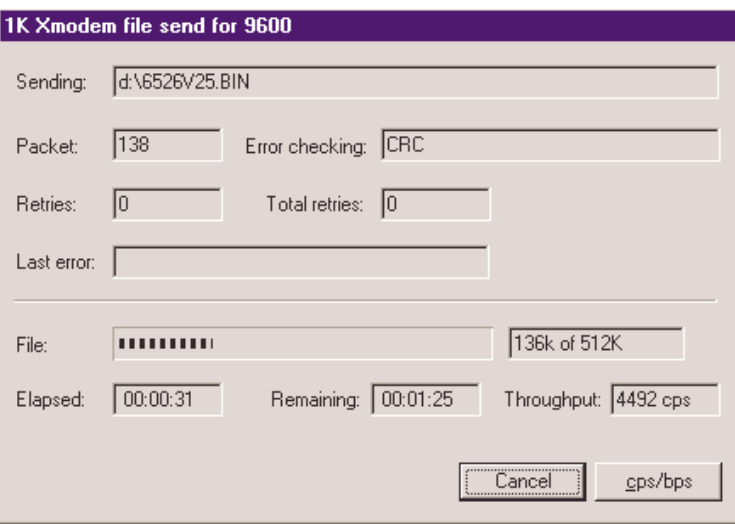

5. When the image has finished downloading, the switch system will update firmware automatically. You should see a message "Update firmware ok" and the switch will then reboot.

**NOTE:** Please change the baud rate back to 9600bps.

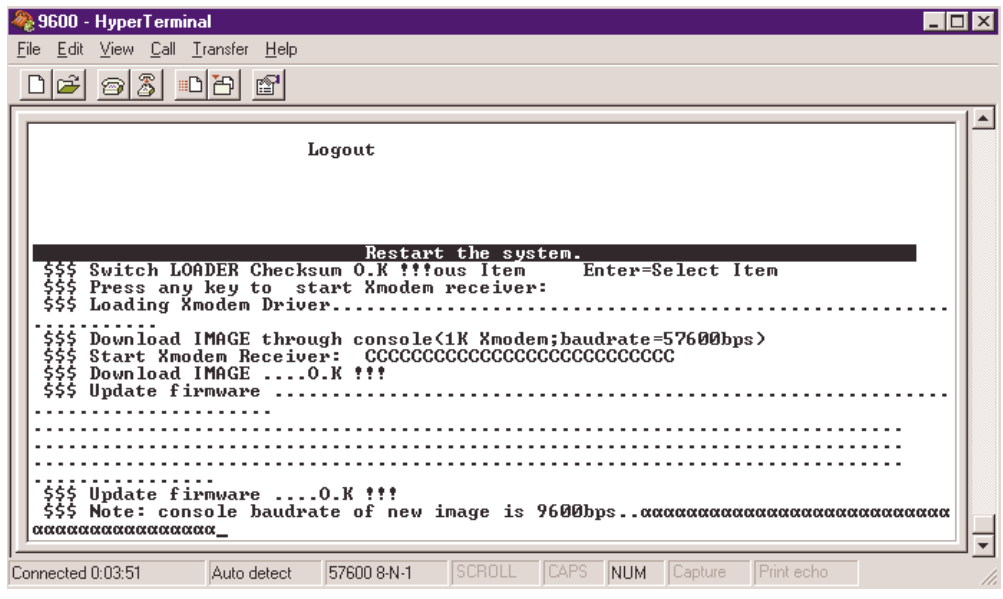
# **4 Out-of-band Terminal mode management**

**1.** The 24 + 2 Giga SNMP Ethernet Switch also provides a serial interface to manage and monitor the switch. The following Console Port Information can be used by the system administrator to configure the switch via a terminal application.

 **NOTE:** Detailed descriptions of the various functions are not provided in the Console Configuration documentation. Please see the Web Configuration documentation above (pages 13 to 49) for more detailed information.

**2.** You need to provide the administrator user name and password to login. The default user name is "admin"; the default password is "admin".

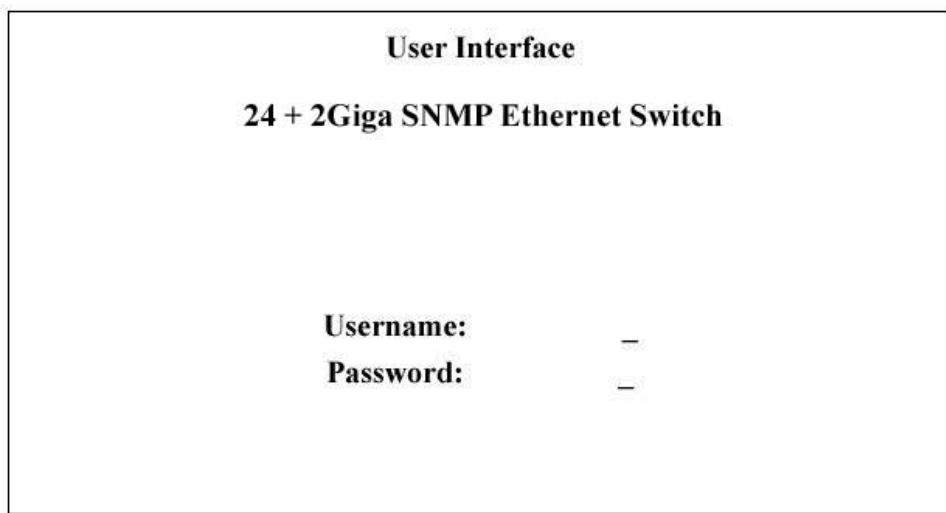

#### **4.1 Main Menu**

There are six items within the Main Menu selection:

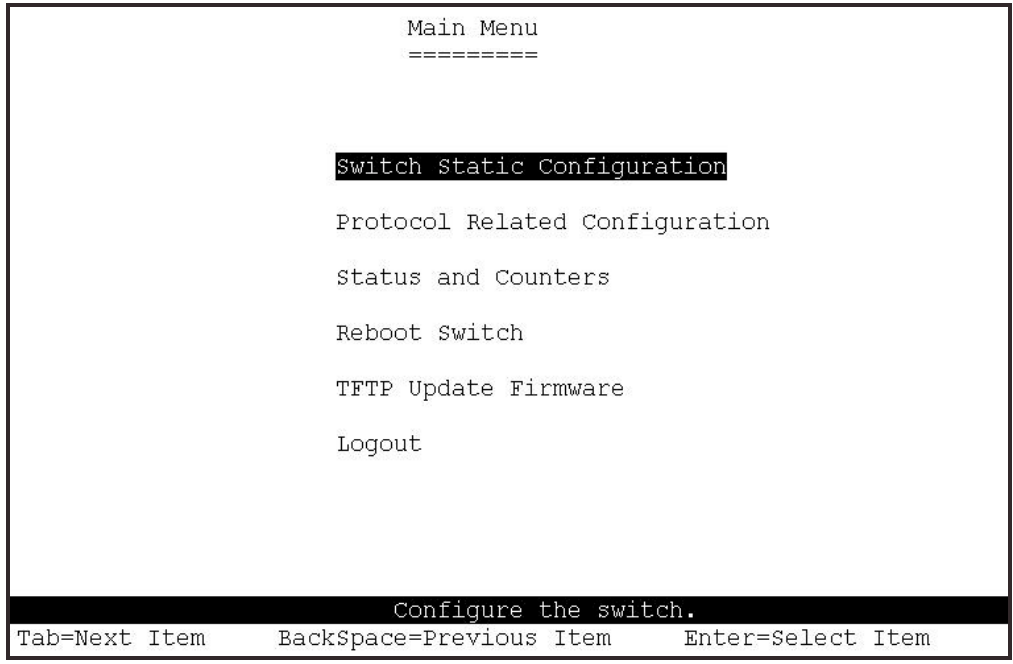

**Switch Static Configuration:** Configures the advanced Layer 2 switching functions. **Protocol Related Configuration:** Configures the switches IP address settings. **Status and Counters: Displays** status/statistical information about the switch. **Reboot Switch:** Restart the system or reset switch to default configuration. **TFTP Update Firmware:** Use TFTP to download a new firmware image. **Logout:** Exit the console configuration program.

#### **<Control Keys>**

The following keys perform various functions within the console management: **Tab:** Move the cursor to next item. **Backspace:** Move the cursor to previous item.

**Enter:** Select the current item.

**Space:** Toggle selected item to next option.

## **4.2 Switch Static Configuration**

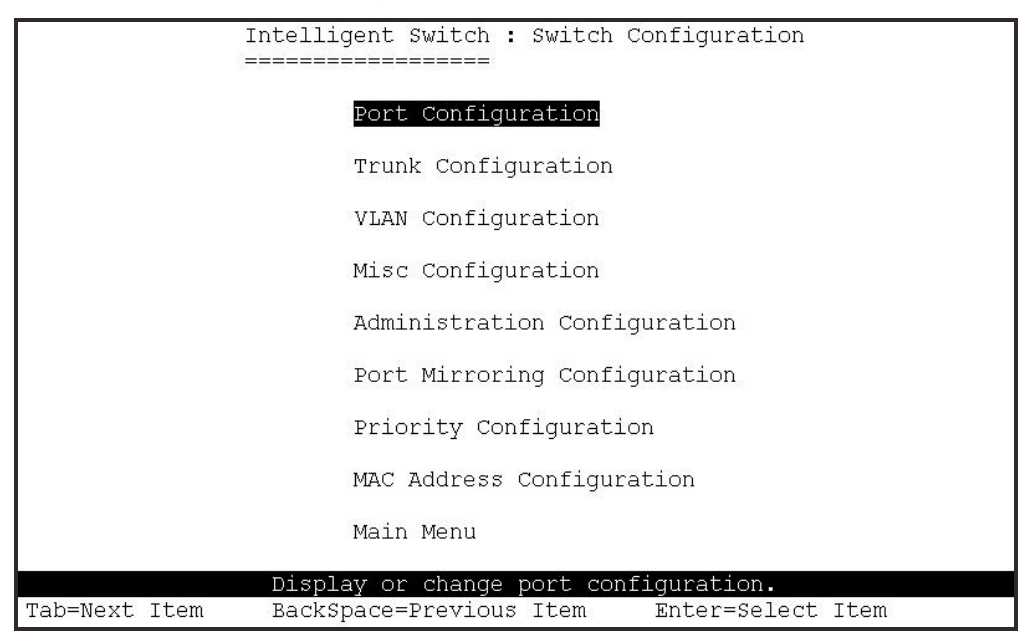

**<-Actions->** 

Many of the following configuration pages use the following <-Action-> options. **<Quit>:** Exit the page and return to previous menu.

**<Edit>:** Configure the options displayed.

**<Save>:** Save all configured values.

**<Previous Page>:** Return to previous page (previous ports).

**<Next page>:** Go to the next page (next ports).

To exit out of Edit mode:

**Ctrl+A:** Exit configuration more, Go Back to action menu line.

# **4.2.1 Port Configuration**

Edit / View the port configuration.

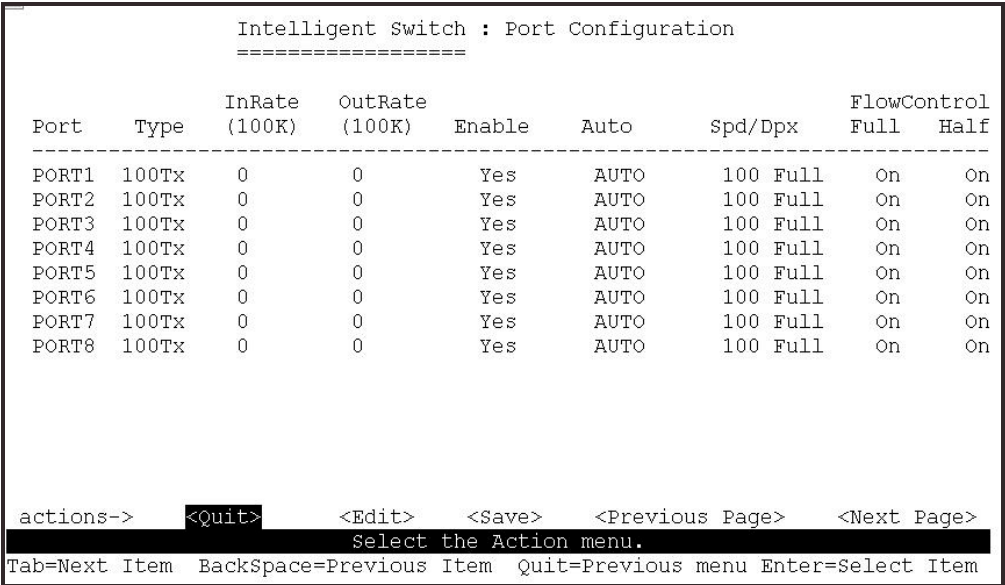

#### **1. InRate (100K/unit):**

0: disable rate control.

1~1000: valid rate value.

**2. OutRate (100K/unit):**  0: disable rate control. 1~1000: valid rate value.

#### **3. Enabled:**

Enables or Disables this port in the switch.

"**Yes**" = Enable. "**No**" = Disable.

#### **4. Auto:**

 Define Auto negotiation mode. Options: "**Auto**", "**Nway\_Force**", "**Force**"  **Spd/Dpx:** 

Define the port speed and Duplex.

#### **5. Flow Control:**

 **Full:** Enables or Disables Full Duplex flow control

Half: Enables or Disables Half Duplex flow control. (Backpressure)

## **4.2.2 Trunk Configuration**

This page can be used to create a maximum of up to seven trunk groups. Users can arbitrarily select up to four ports from port 1 to port 26 to build a trunk group.

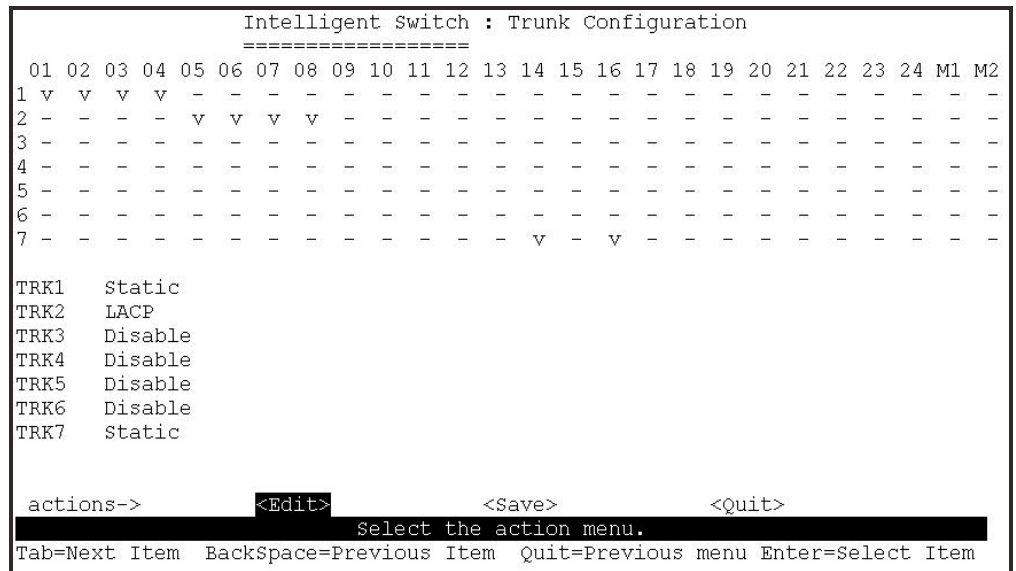

## **4.2.3 VLAN Configuration**

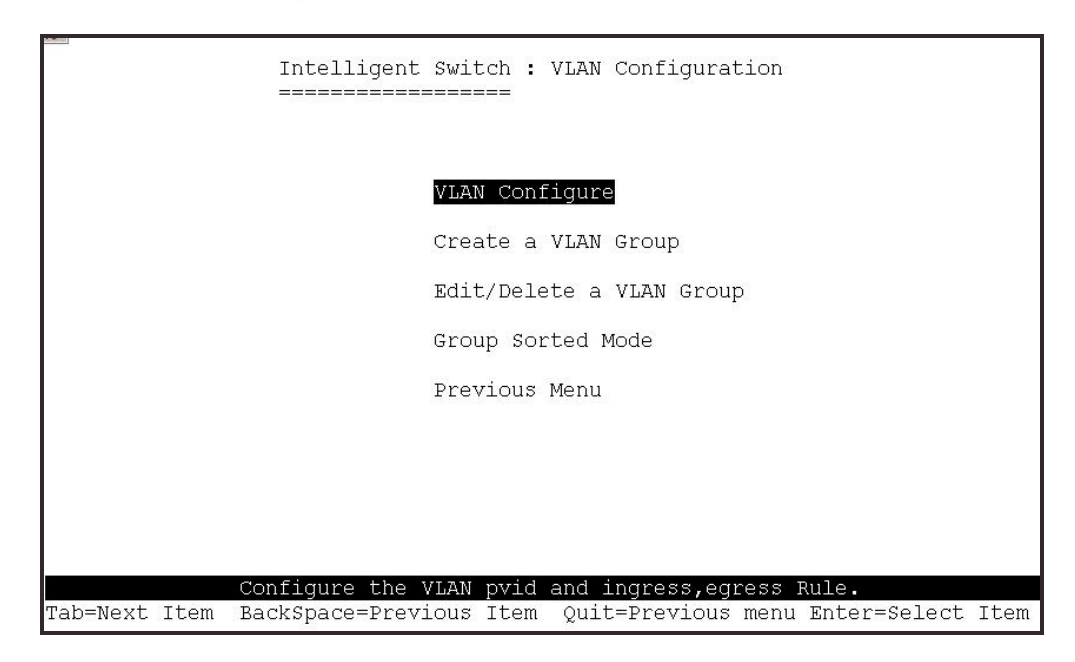

# **4.2.3.1 VLAN Configure**

Two modes of VLAN can be selected. Port-based VLAN or 802.1Q VLAN

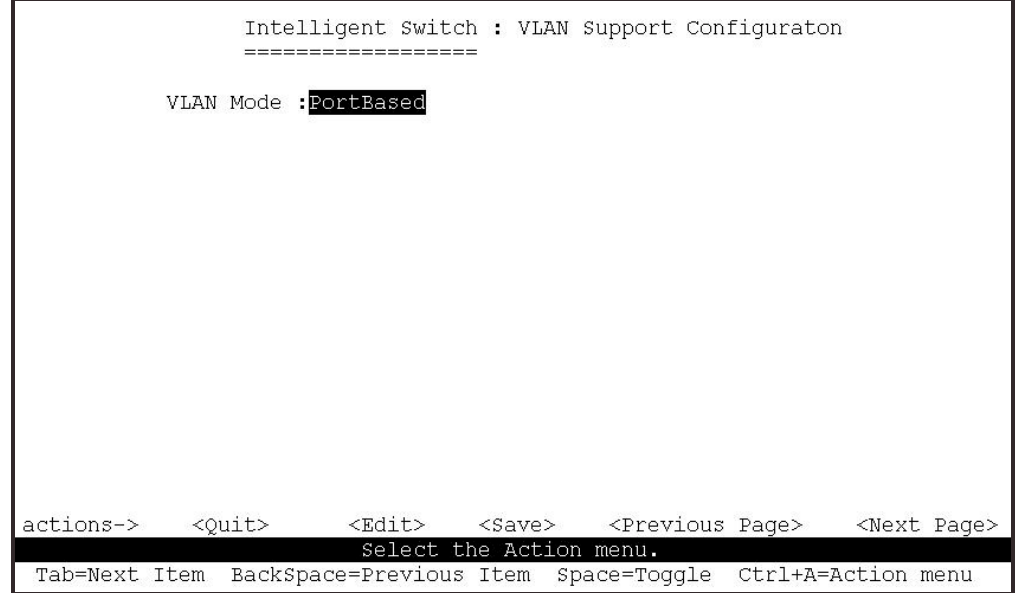

If set to 802.1Q VLAN, then you will need to define PVID, ingress filtering 1 and ingress filtering 2.

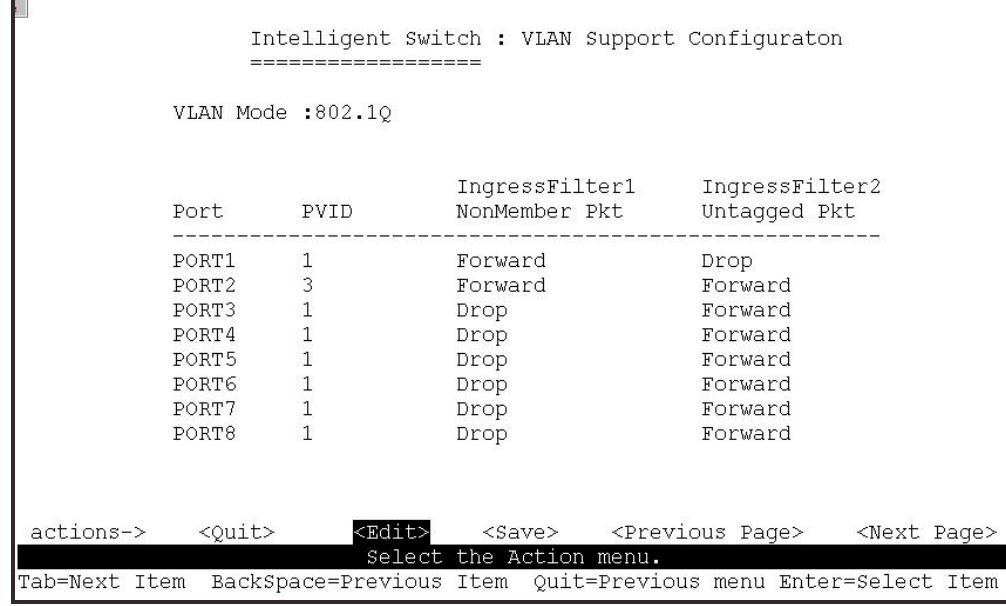

## **4.2.3.2 Create a VLAN Group**

#### **Create a Port-Based VLAN**

To create a port-based VLAN you need to add member/non-member ports to it.

- **1. VLAN Name:** Type a name for the new VLAN.
- **2. Grp ID:** Type the VLAN group ID. The group ID range is 1~4094.
- **3. Member:** Press the Space key to choose VLAN members.

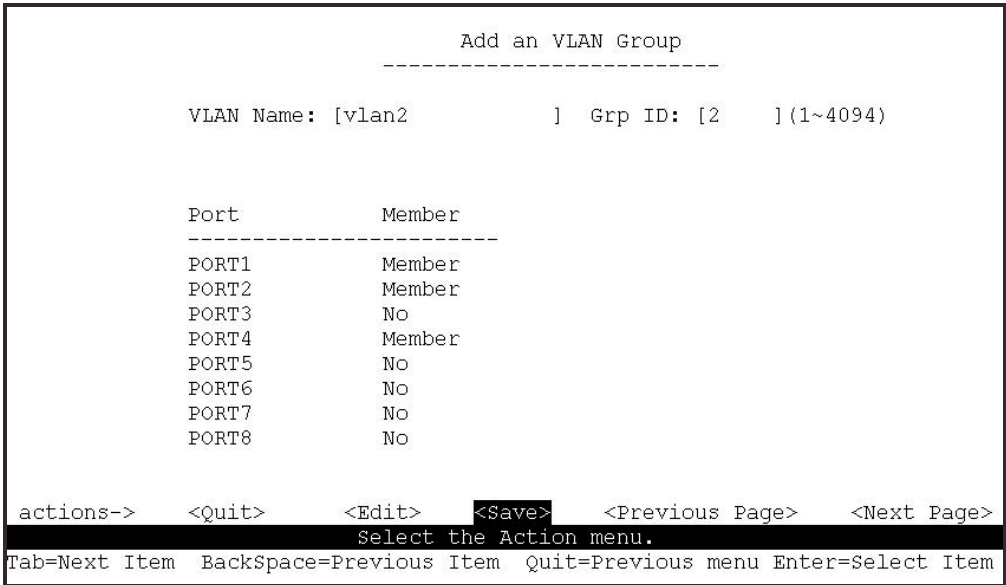

#### **Create 802.1Q VLAN**

To create an 802.1Q VLAN you need to add member/non-member ports to it.

- **1. VLAN Name:** Type a name for the new VLAN.
- **2. VLAN ID:** Type a VID (between 1~4094). The default is 1. There can be up to 256 VLAN groups defined.
- **3. Protocol VLAN:** Press Space key to choose protocol type.
- **4. Member:** Press Space key to choose VLAN members and their mode.

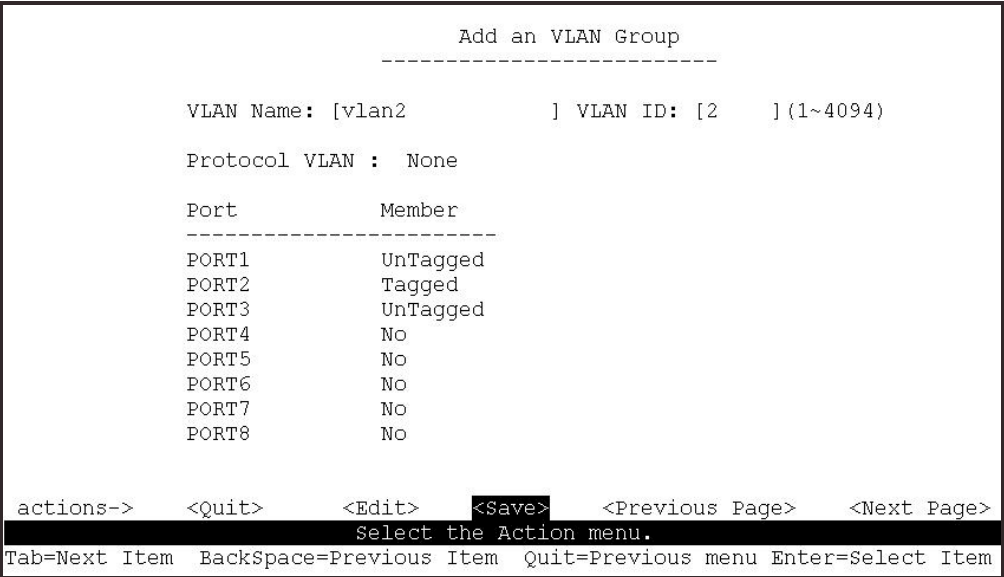

## **4.2.3.3 Edit / Delete a VLAN Group**

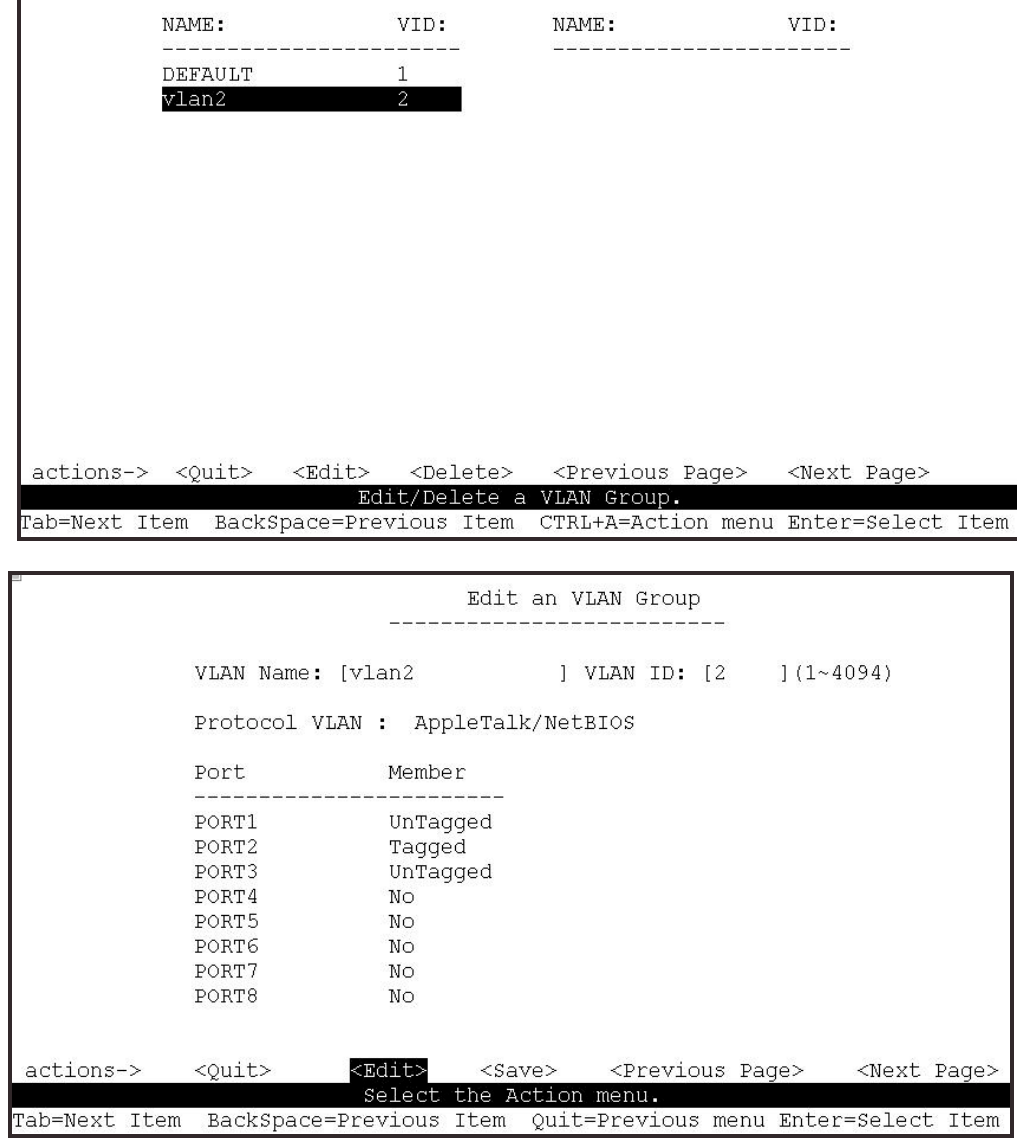

This page allows administrators to edit or delete VLAN group entries.

### **4.2.3.4 Groups Sorted Mode**

This page, allows for easier access to VLAN groups when there are numerous entries.

They can be sorted by either Name or VID, and then edited as normal.

## **4.2.4 Misc Configuration**

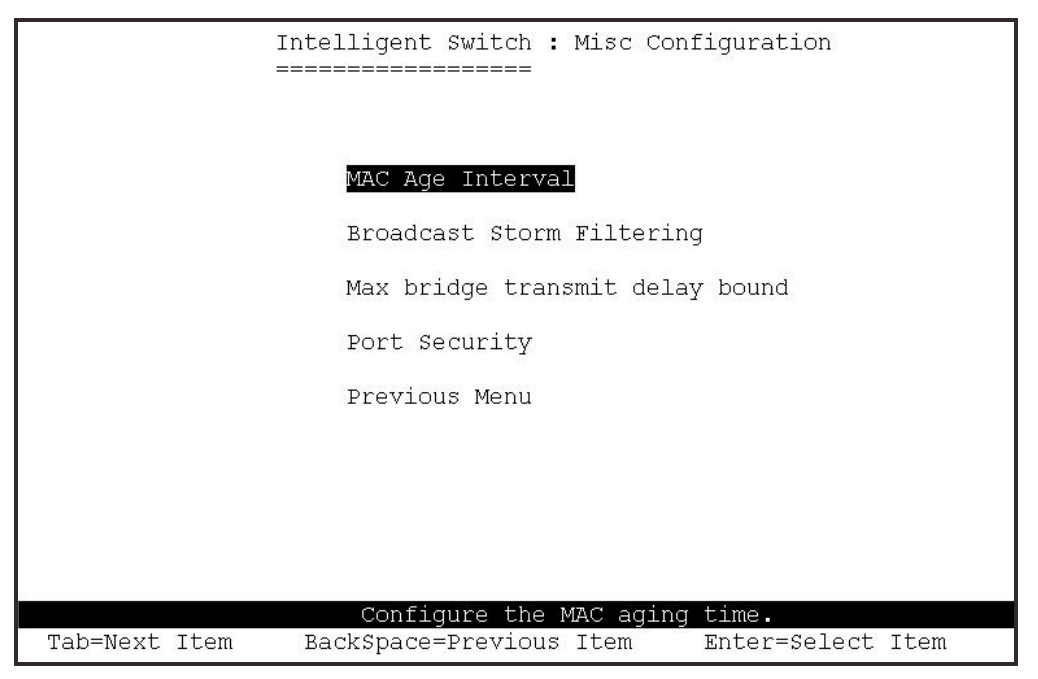

## **4.2.4.1 MAC Age Interval**

Type the number of seconds that an inactive MAC address remains in the switch's address table. The valid range is 300~765 seconds. Default is 300 seconds.

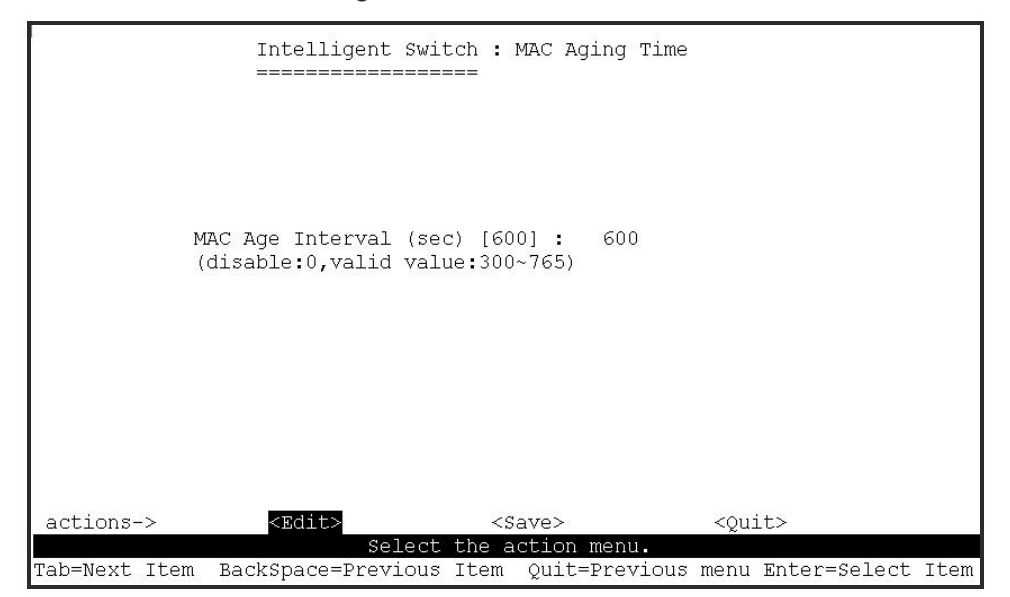

## **4.2.4.2 Broadcast Storm Filtering**

Configuring broadcast storm control.

Valid threshold values are 5%, 10%, 15%, 20%, 25% and NO. Default is 5%.

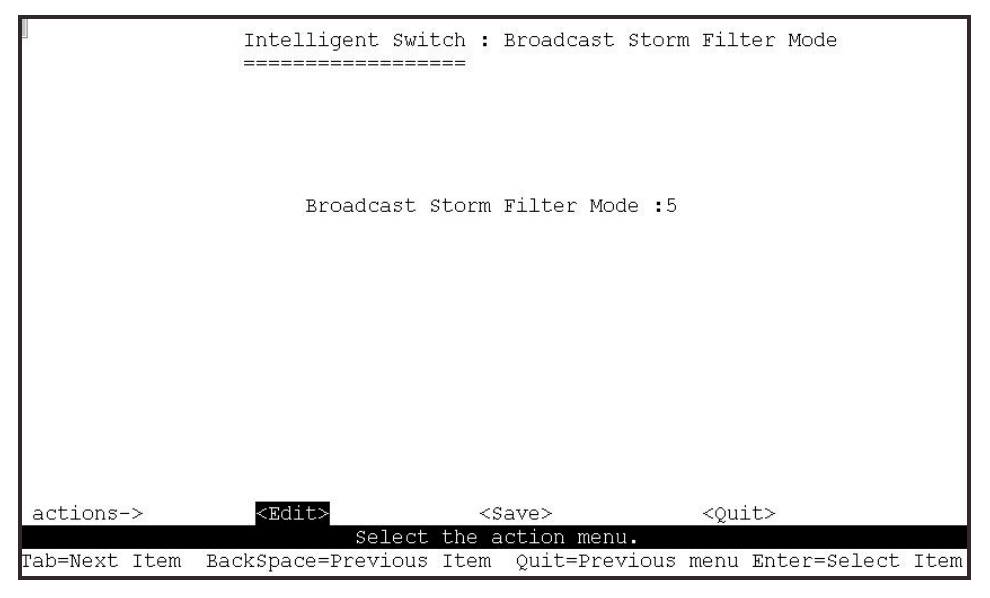

### **4.2.4.3 Max Bridge transmit delay bound**

**Max bridge transmit delay bound control:** This Limits the packets queuing time. If enable, packets that are queued longer than this setting will be dropped. Valid values for this are 1sec, 2 sec, 4 sec and off. Default is 1 seconds.

**NOTE:** Make sure the "Max bridge transit delay bound" control is enabled before enabling the "Low Queue Delay Bound" option.

**Low Queue Delay Bound:** This controls how low priority packets are queued in the switch. The **Max Delay Time** setting defines when a low priority packet is given more priority to send.

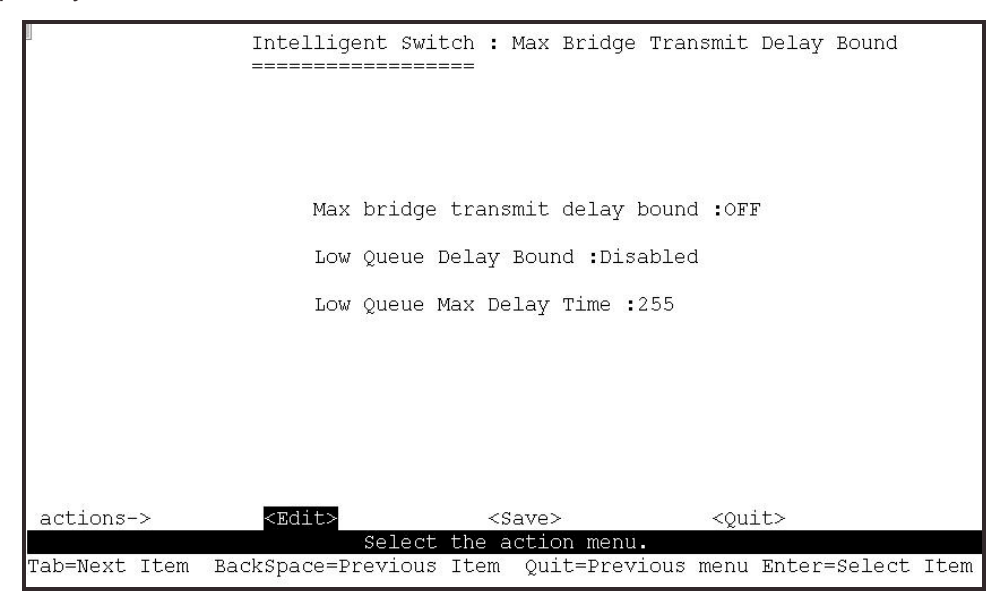

## **4.2.4.4 Port Security**

Port Security: Setting a ports security mode to on (enabled) will lock it to all unauthorised MAC addresses. This disables the address learning functionality on the port and then only incoming packets with a known source MAC addresses will be forwarded by the port. Administrators can disable the port from learning any new MAC addresses, and then use the static MAC addresses table entry screen to define a list of MAC addresses that can be used by the secure port.

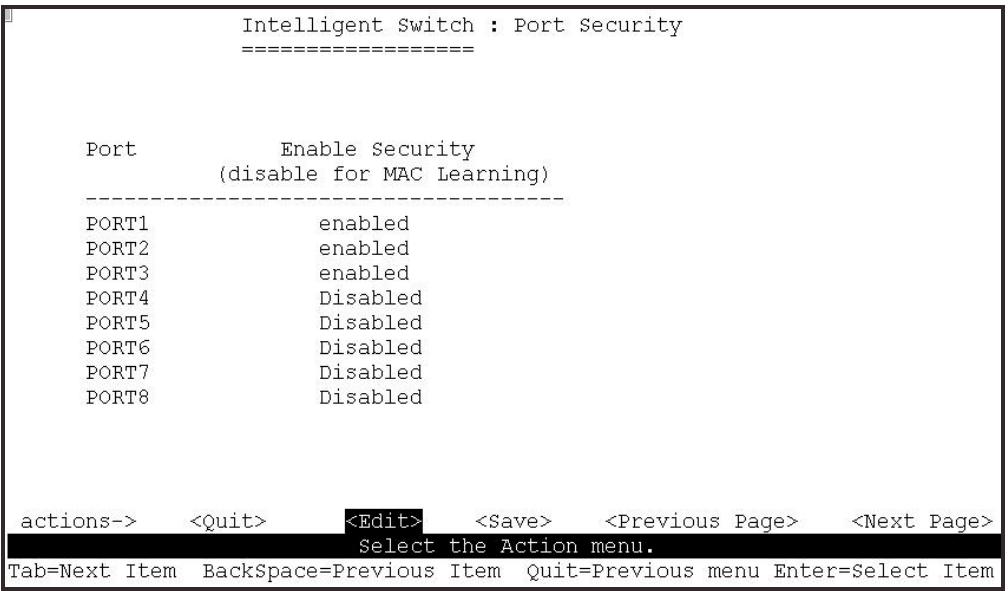

## **4.2.4.5 Collision's Retry Forever**

(This setting only affects Half Duplex connections)

Disable – Any collisions are retried for a maximum of 48 times, after which the packet will be dropped.

Enable – Collision will be retried indefinitely.

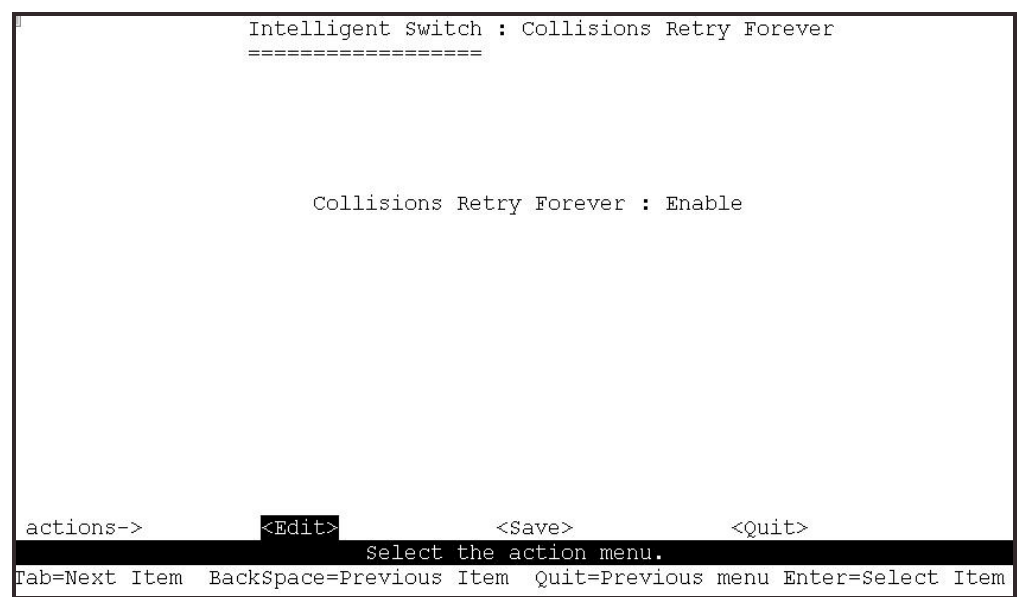

# **4.2.5 Administration Configuration**

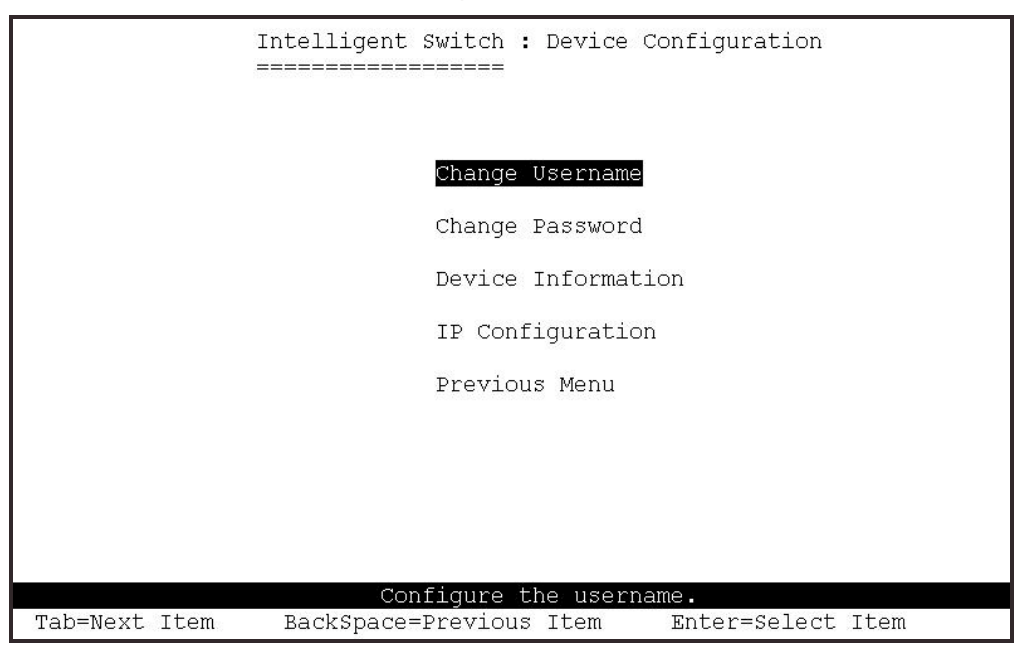

Configure the following options.

- **Change Username**
- **Change Password**
- **Device Information** (name, description, location, content)
- **IP Configuration** (IP address, Mask, Gateway)

## **4.2.6 Port Mirroring Configuration**

The Port Sniffer is used to monitor traffic in a switched network. Traffic passed through ports can be monitored by one specific port. i.e. Traffic inbound or outbound on a monitored port will be duplicated into the configured sniffer port

- **1. Sniffer Mode:** Press Space key to set sniffer mode Disable, Rx, Tx or Both.
- **2. Monitoring Port (Analysis Port):** Use this option to select the destination port for monitored traffic. This is the port that your network analyser would be connected to.
- **3. Monitored Port:** Based on the Sniffer Mode selection made previously, traffic from the selected port will be mirrored onto the Analysis port. A maximum of 25 monitored ports can be configured. Press Space key to choose member port, "V"  $-$  is the member, "-" = not a member.

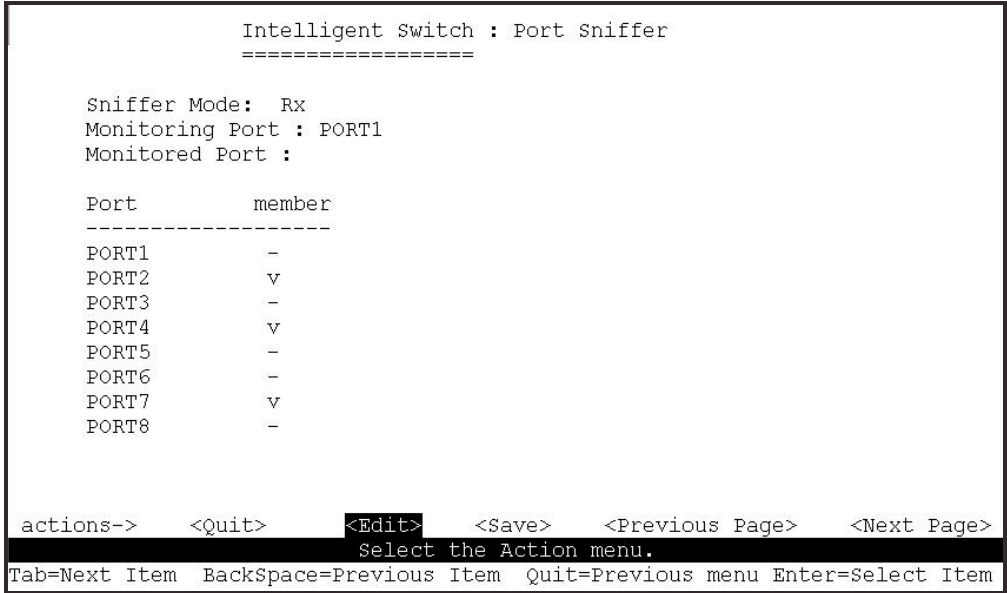

# **4.2.7 Priority Configuration**

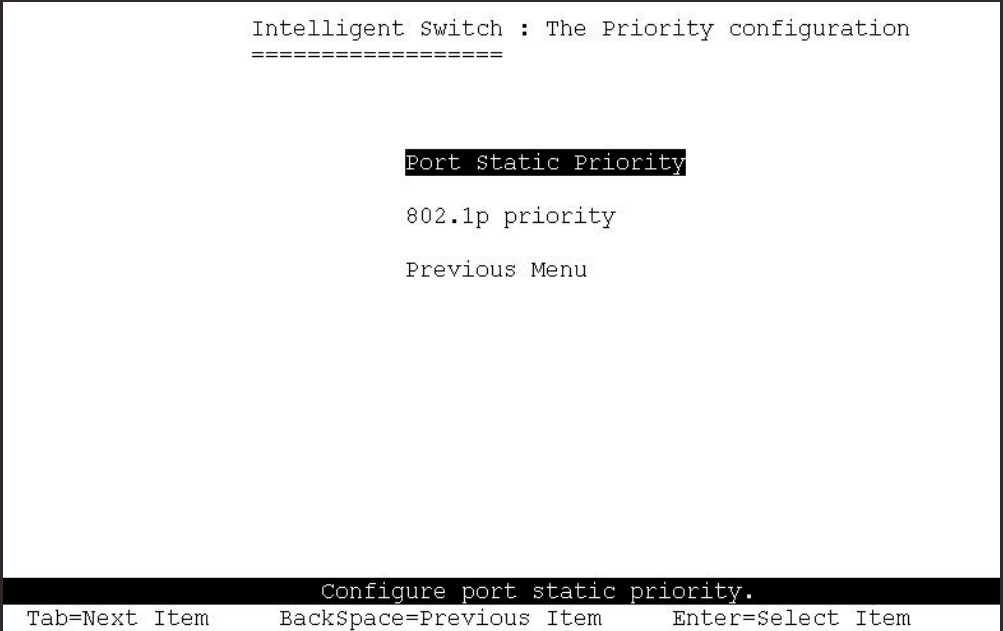

## **4.2.7.1 Port Static Priority**

**Port Priority:** This is used to force any non-prioritised packets to either High, Low, or Disabled states on the particular port.

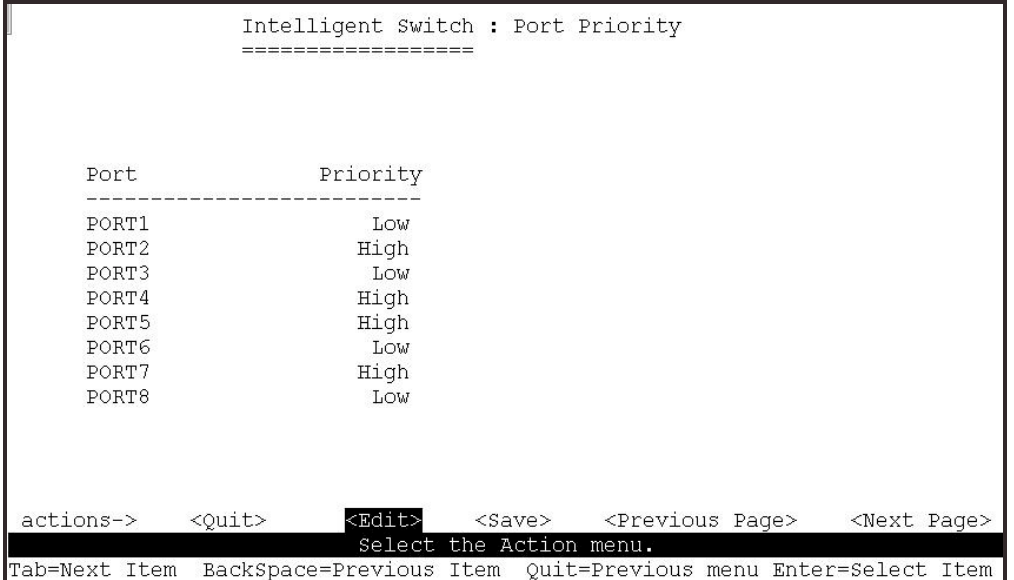

## **4.2.7.2 802.1p Priority Configuration**

There are 0~7-priority levels that can be mapped to either the high or low queues. **QosMode Options:** First Come First Served, All High before Low, High/Low Queue Service Ratio.

The "High/Low Queue Service Ratio" enables the switch administrator to determine the ratio of high priority packets sent against low priority packets.

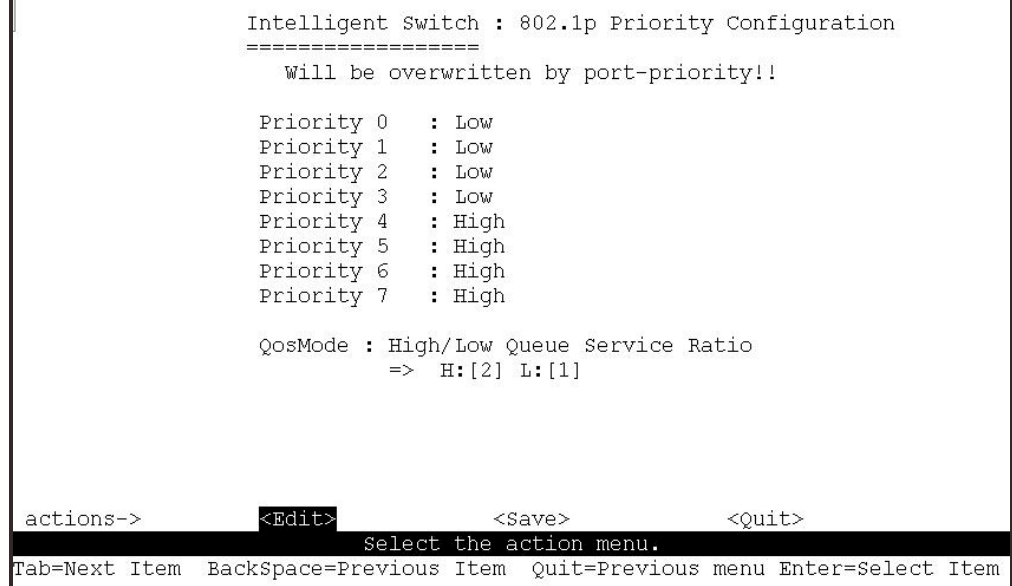

## **4.2.8. MAC Address Configuration**

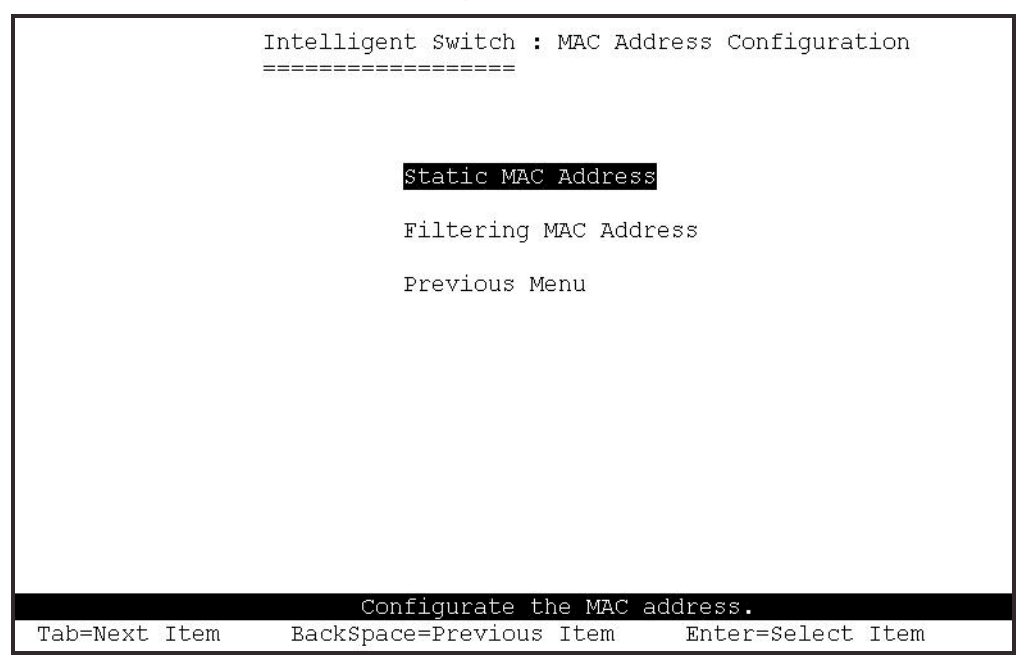

## **4.2.8.1 Static MAC Address**

When you add a static MAC address, it remains in the switch's address table, regardless of whether the device is physically connected to the switch. This saves the switch from having to re-learn a device's MAC address after it has been disconnected or powered-off from the network, and then reconnected at some time later.

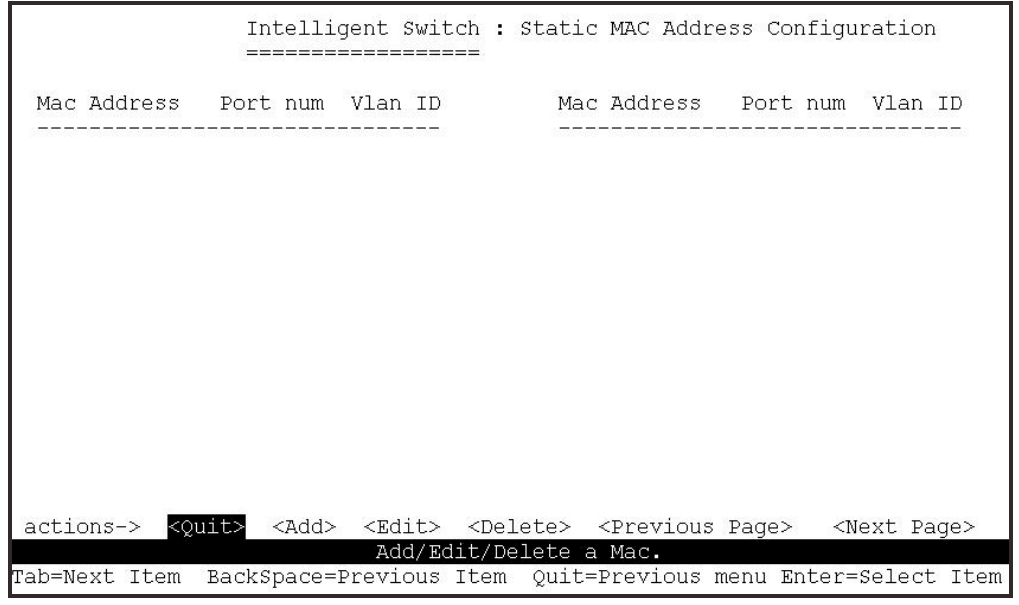

#### • **Add static MAC address**

#### **<-Actions->**

- **1.** In the MAC address box, enter the MAC address to and from which the port should permanently forward traffic, regardless of the devices network state.
- **2.** Press the Space key to select the Port Number

**3.** If tag-based (IEEE 802.1Q) VLAN's are set up on the switch, static addresses are associated with individual VLAN's. Type the VID (tag-based VLAN's) to associate with the MAC address.

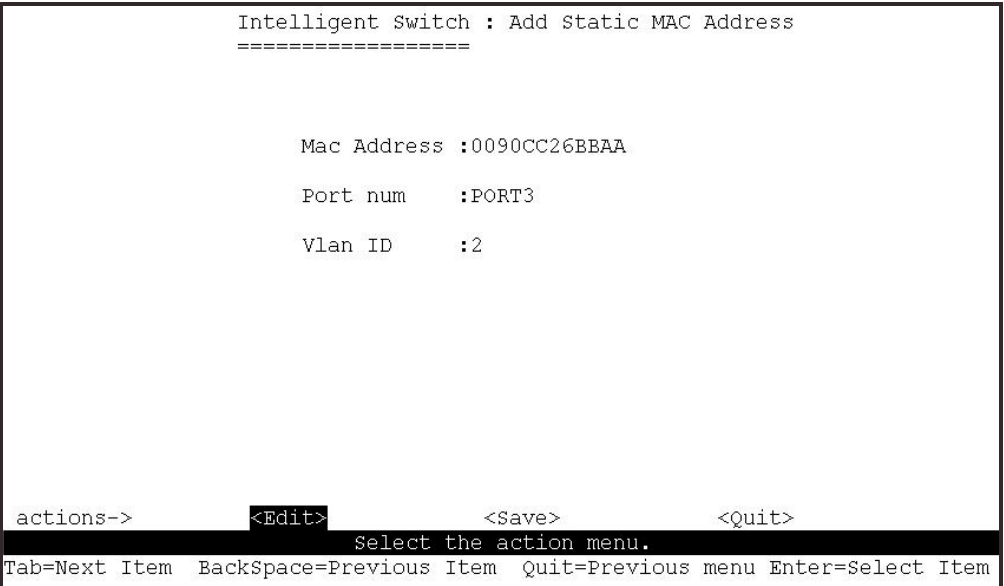

#### • **Edit static MAC address**

#### **<-Actions->**

- **1.** Press **<Edit>** key.
- **2.** Choose the MAC address that you want to modify and then press enter.

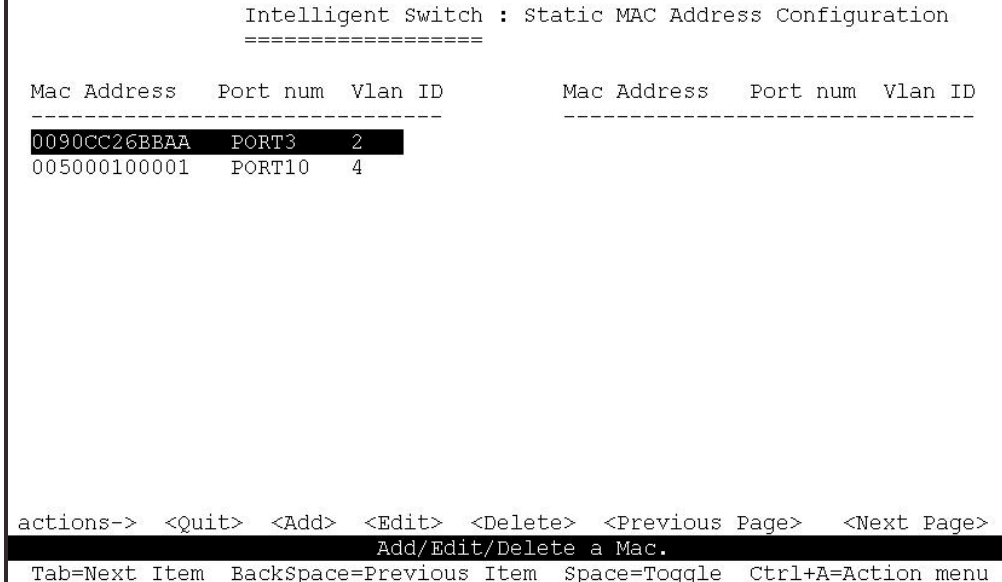

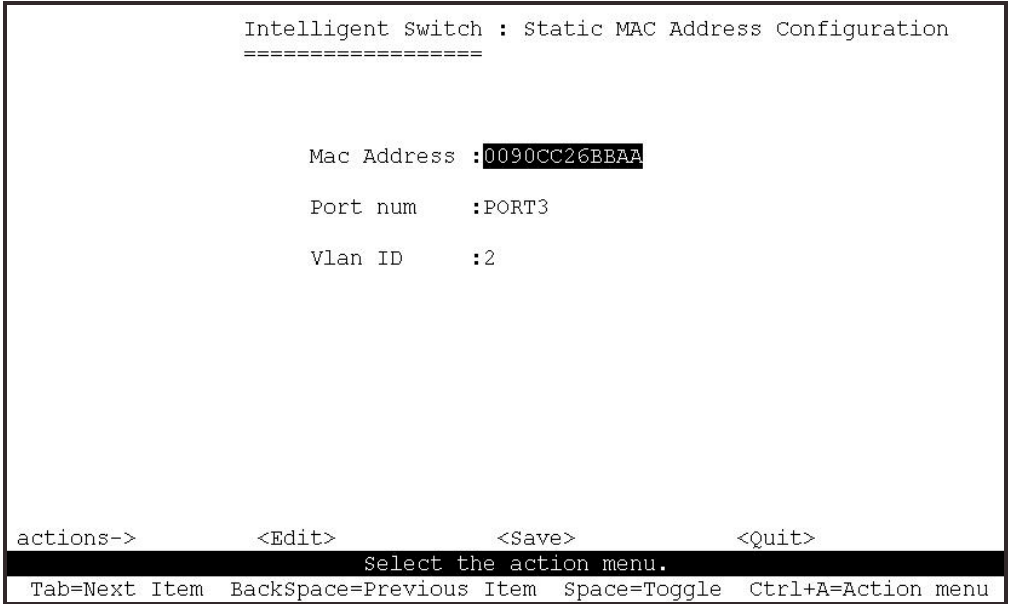

- **Delete static MAC address**
- **<-Actions->**
- **1.** Select the **<Delete>** action.
- **2.** Choose the MAC address that you want to delete and then press enter.

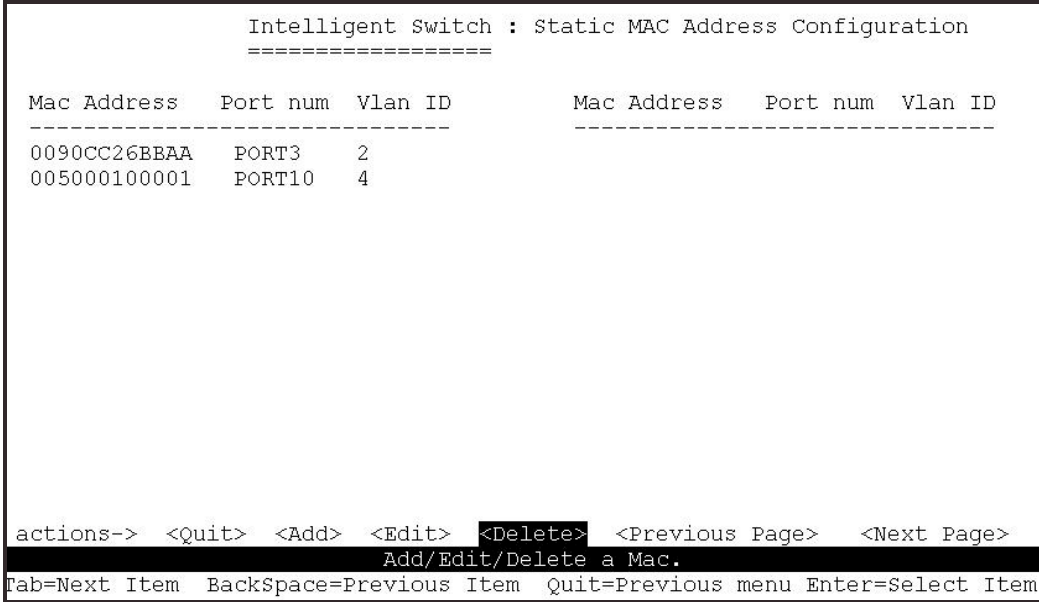

## **4.2.8.2 Filtering MAC Address**

MAC address filtering allows the switch to drop unwanted traffic. Traffic is filtered based on the destination addresses.

This page allows the administrator to add, modify or delete MAC address filters.

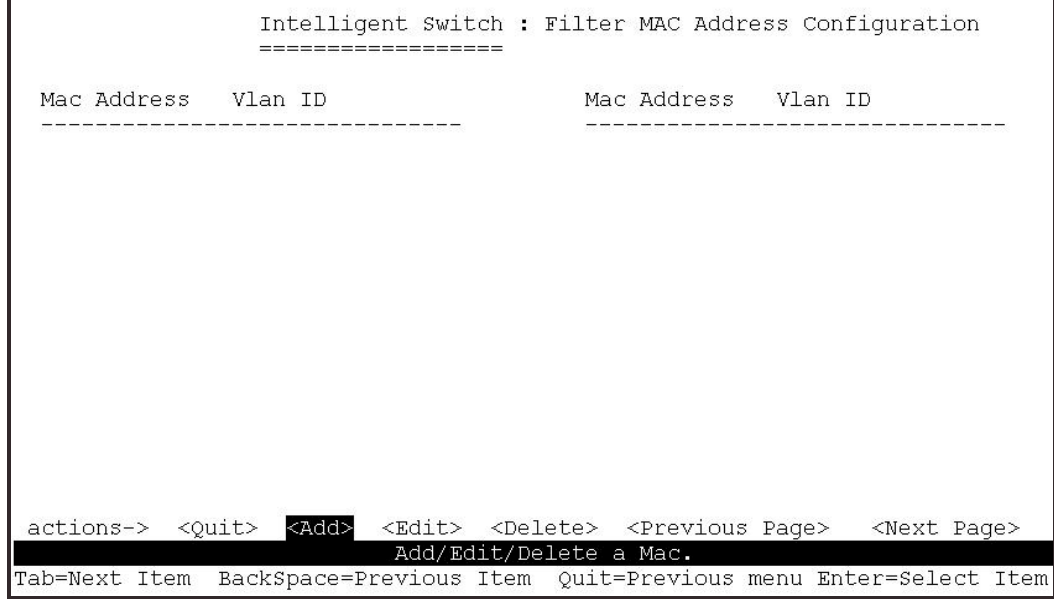

- **Add filter MAC address**
- **<-Actions->**
- **1.** Press **<Add> --> <Edit>** key to add a filtered MAC address.
- **2 MAC Address:** Type the MAC address in to the filter.
- **3. Vlan ID:** If tag-based (802.1Q) VLAN's are set up on the switch, type the VID to associate with the MAC address.

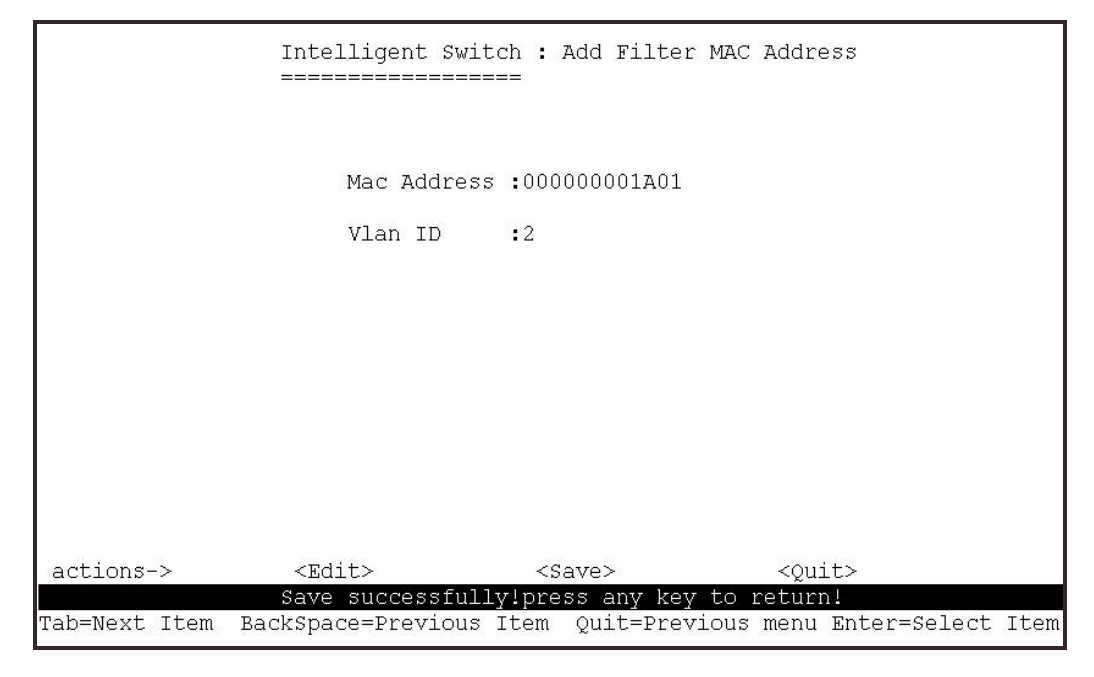

• **Edit filter MAC address**

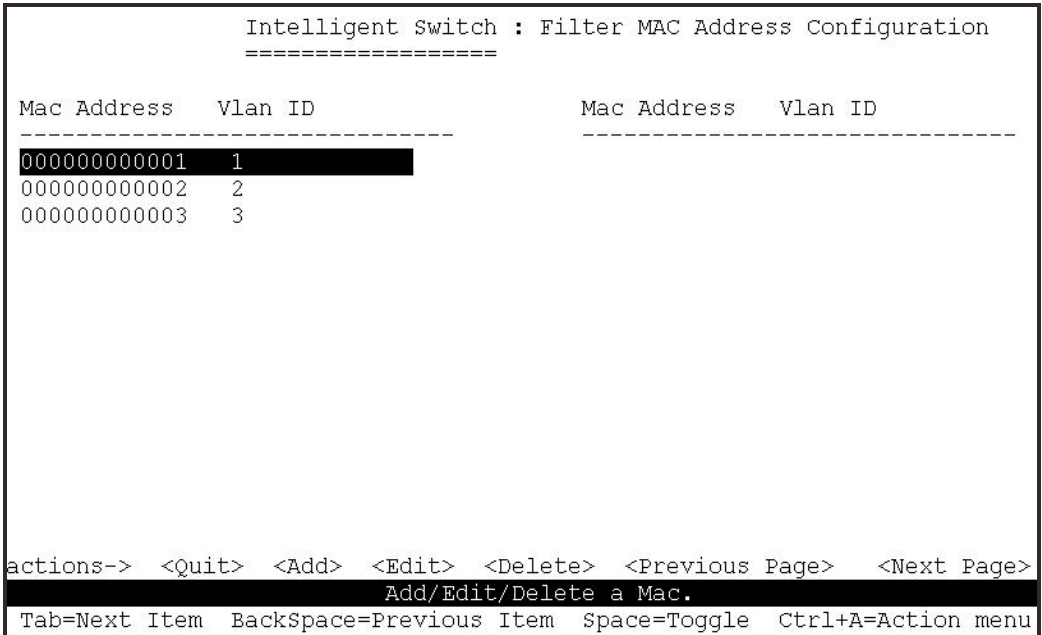

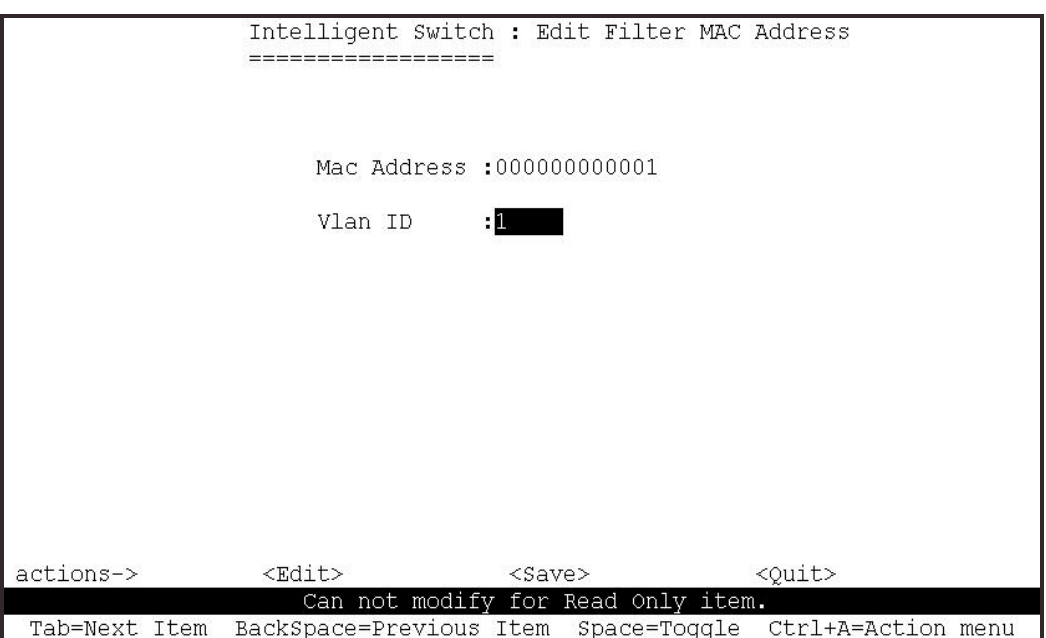

#### • **Delete filter MAC address**

#### **Actions->**

- **1.** Press **<Delete>** key to delete a filter MAC address.
- **2.** Choose the MAC address that you want to delete and then press enter.
- **3.** Pressing **<Enter>** once will complete deletion.

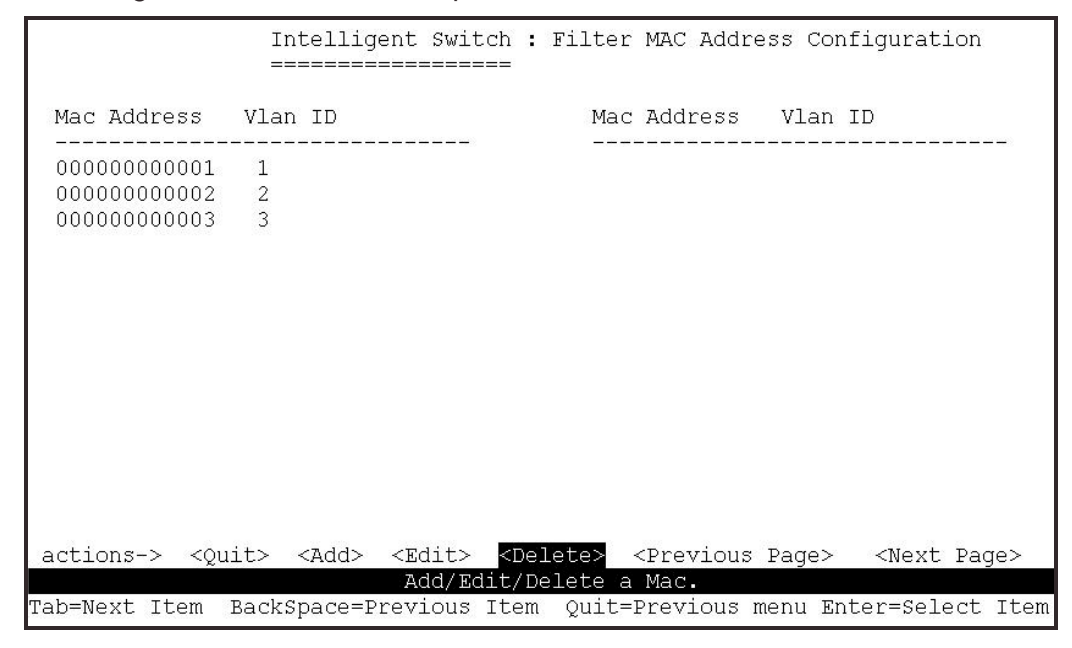

## **4.3 Protocol Related Configuration**

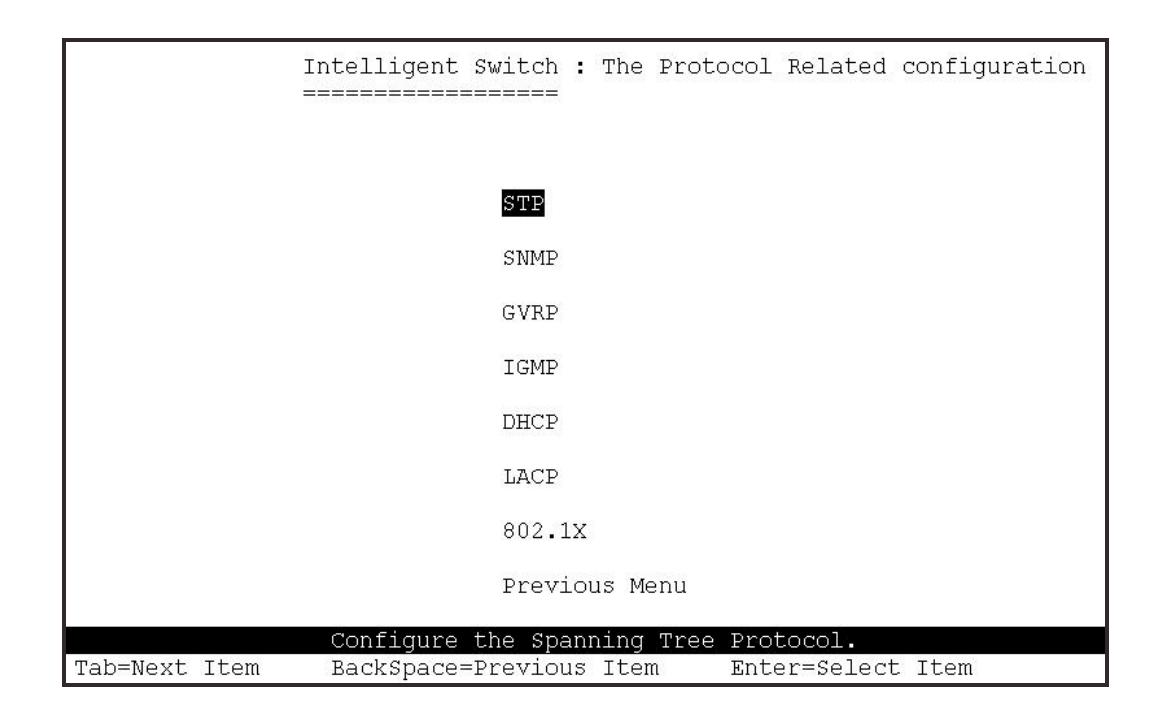

## **4.3.1 STP**

The Spanning Tree Protocol (STP) is a standardized method (IEEE 802.1D) for avoiding loops in switched networks. You would enable STP to ensure that only one path at a time is active between any two nodes on the network.

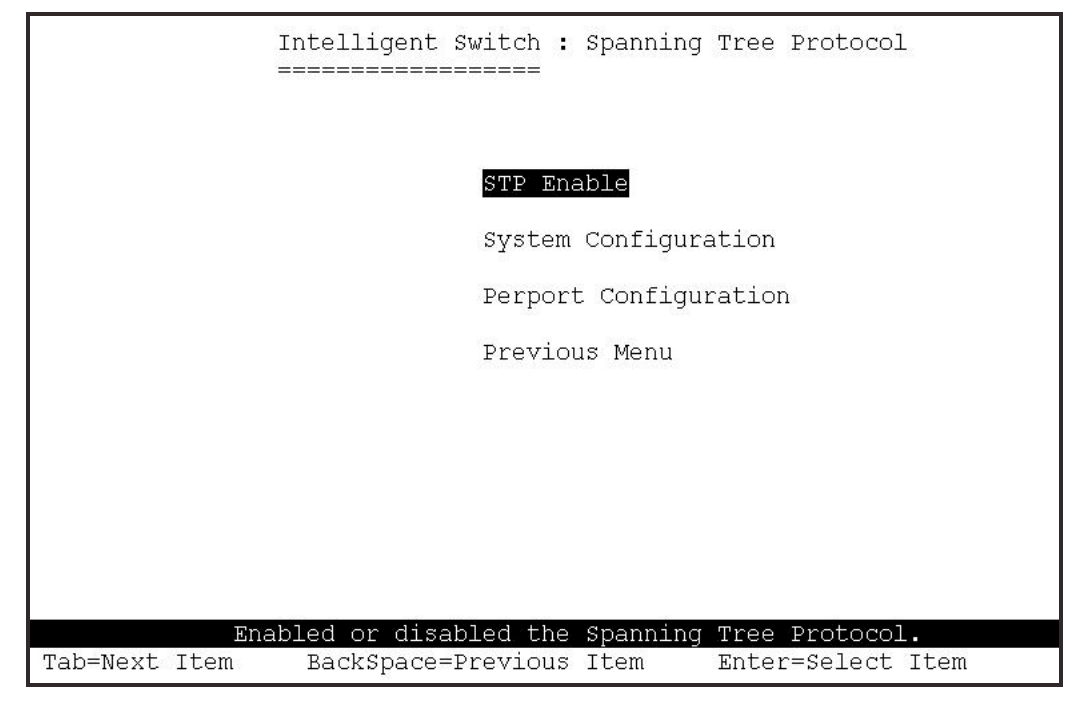

### **4.3.1.1 STP Enable**

This page shows how to enable or disable Spanning Tree function. Press the Space key to enable or disable STP.

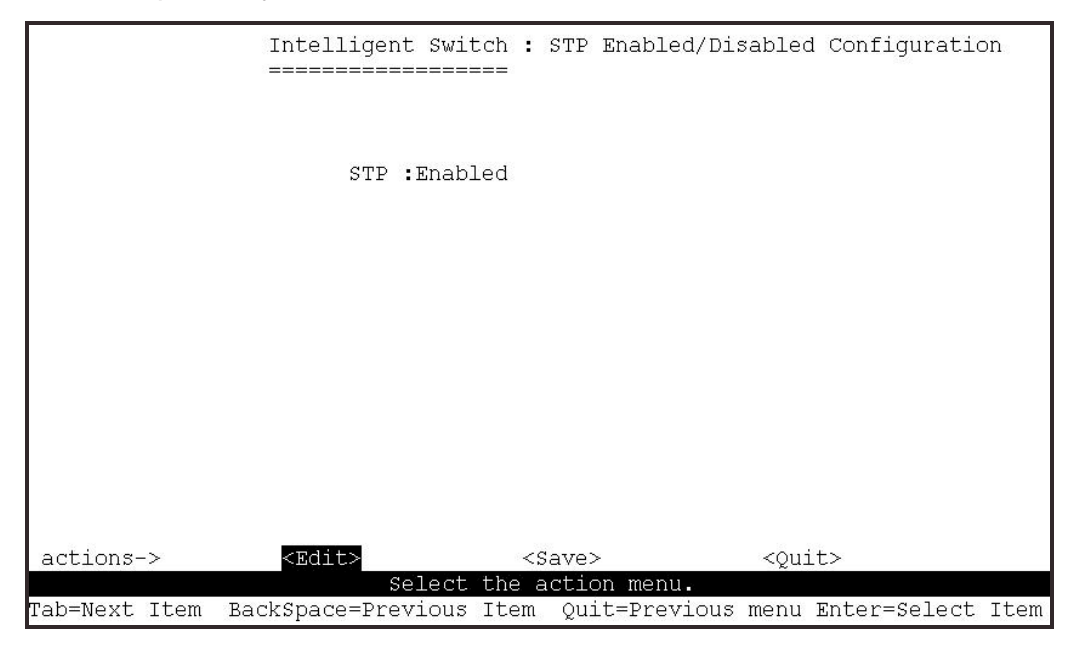

## **4.3.1.2 STP System Configuration**

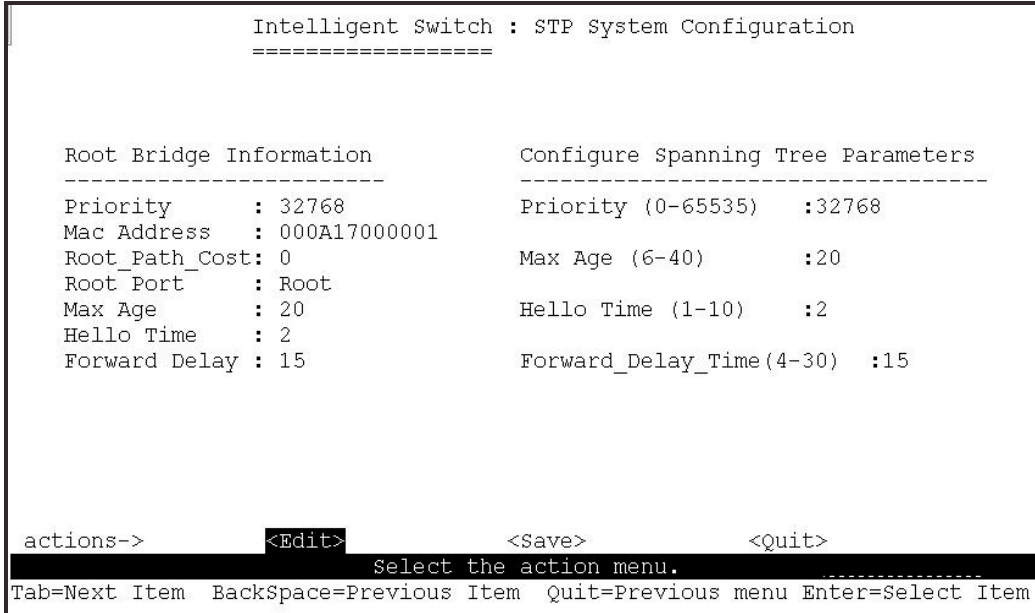

- **<-Actions->**
- **1.** Root Bridge information is displayed on the Left.
- **2.** Parameters can be defined on the Right.

**NOTE:** The parameters are described in more detail in sections 2-4-8.

## **4.3.1.3 Perport Configurations**

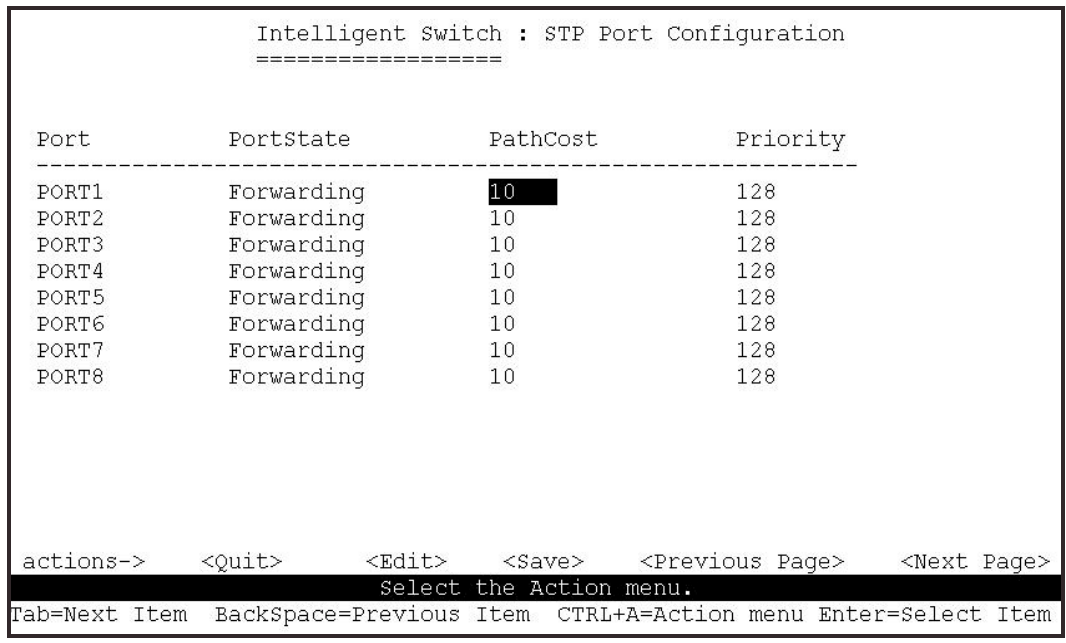

**<-Actions->** 

- **1. PortState:** Displays the spanning tree status for each port. Forwarding or Blocking.
- **2. PathCost:** Specifies the path cost for the port. This is used in determining which ports are used as forwarding ports.
- **3. Priority:** This defines the port priority. Low values are more likely to become the root port.

**NOTE:** The above parameters are described in sections 2-4-8.

#### **4.3.2 SNMP**

The 24 + 2 Giga SNMP Ethernet Switch can be managed from any Simple Network Management Protocol (SNMP) application. If using the Management Information Base (MIB) within your SNMP application, then the information can be reported in a more intuitive manner. SNMP is a Protocol that governs the transfer of information between the management station (application) and the agent (the 24 + 2 Giga SNMP Ethernet Switch).

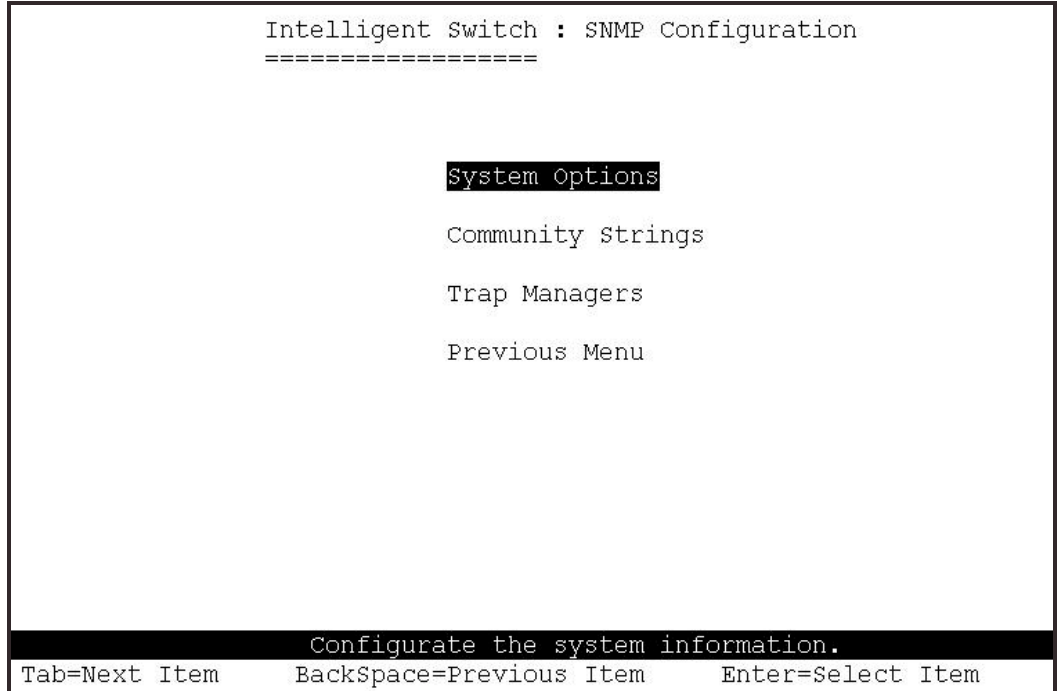

## **4.3.2.1 System Options**

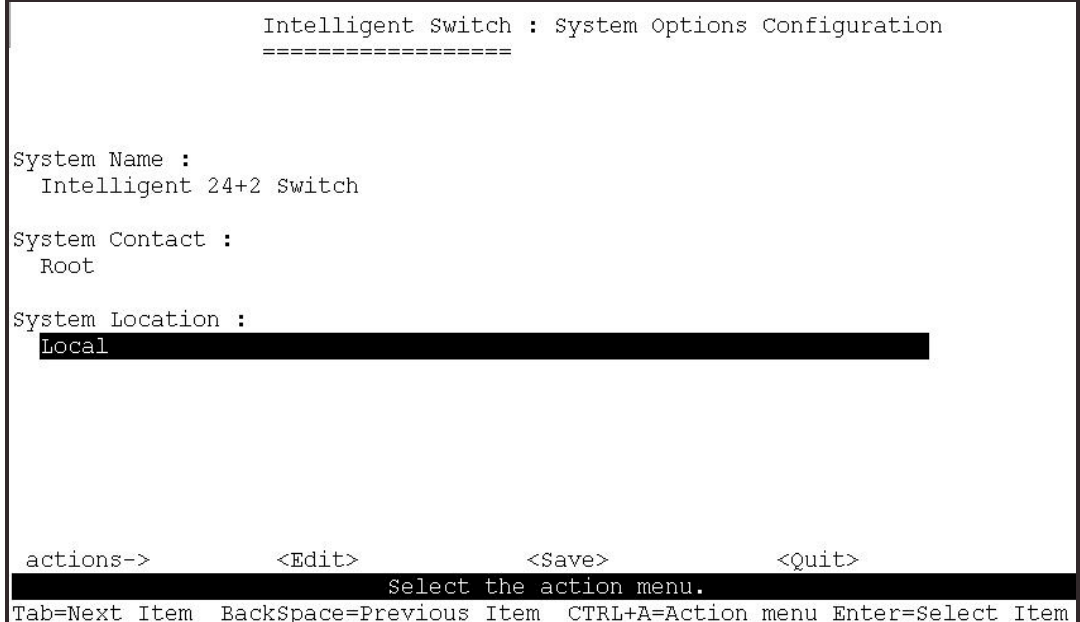

## **4.3.2.2 Community Strings**

Use this page to Add/ Edit/ Delete SNMP community strings.

- **1. Community Name:** The current community name strings.
- **2. Write Access:** Enable read only or read-write access.

**Restricted:** Read only, enables requests accompanied by this string to display MIB-object information.

**Unrestricted:** Read write, enables requests accompanied by this string to display MIB-object information and to set MIB objects.

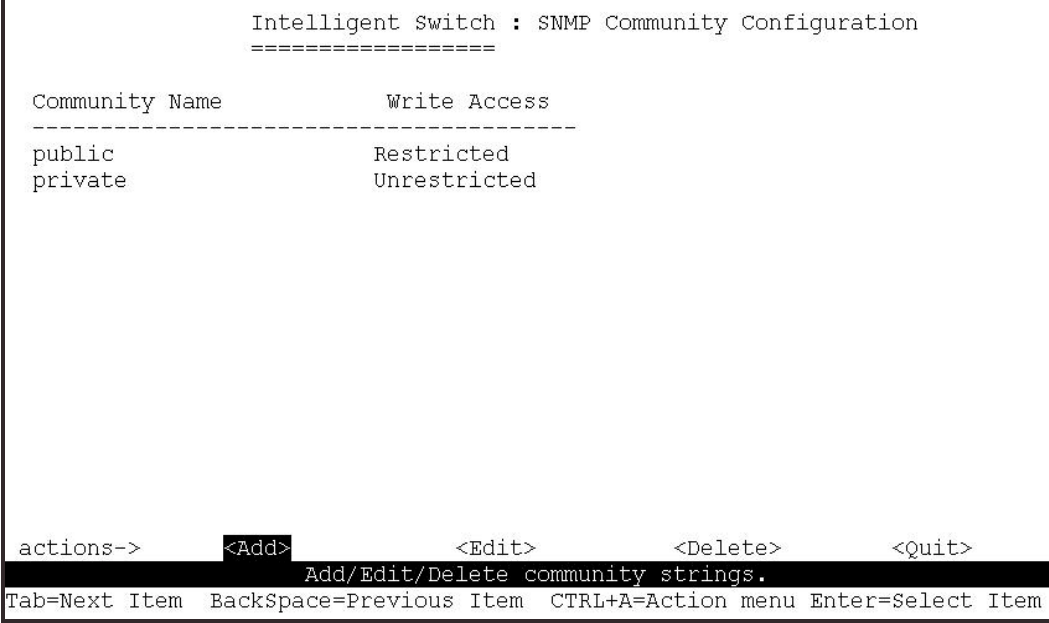

- **Add Community Name**
- **1.** Select the **<Add> --> <Edit>** option.
- **2. Community Name:** Type the community name.
- **3. Write Access:** Press Space key to select restricted or unrestricted.

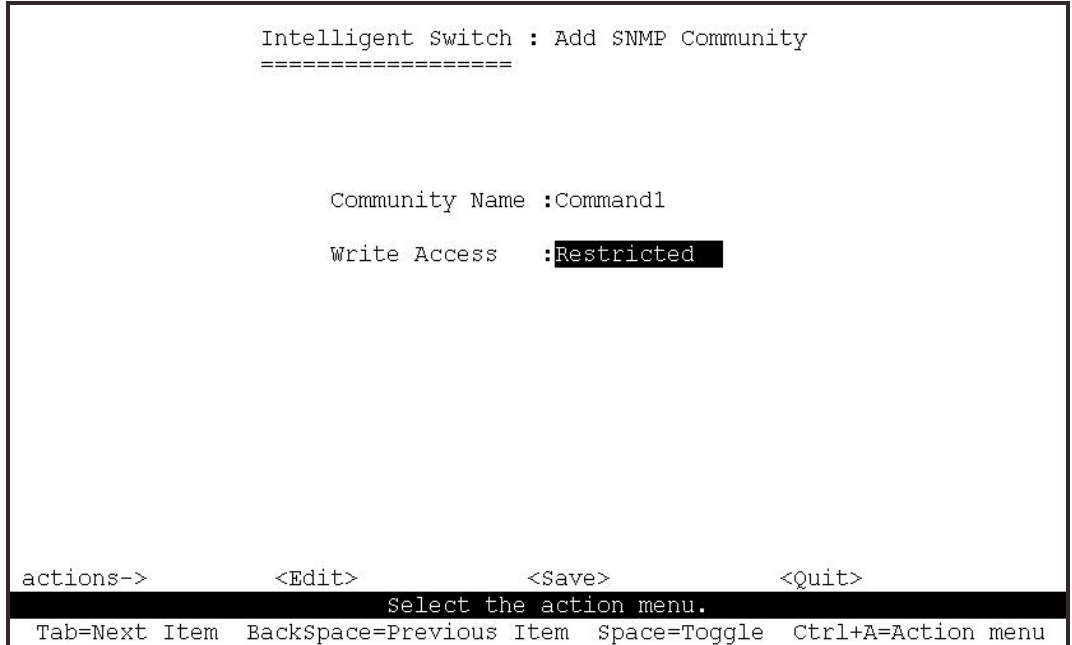

- **Edit Community Name**
- **1.** Select the **<Edit>** option, choose the item that you want to modify and then press **Enter.**
- **2. Community Name:** Type the new name.
- **3. Write Access:** Press Space key to change the access (restricted or unrestricted)

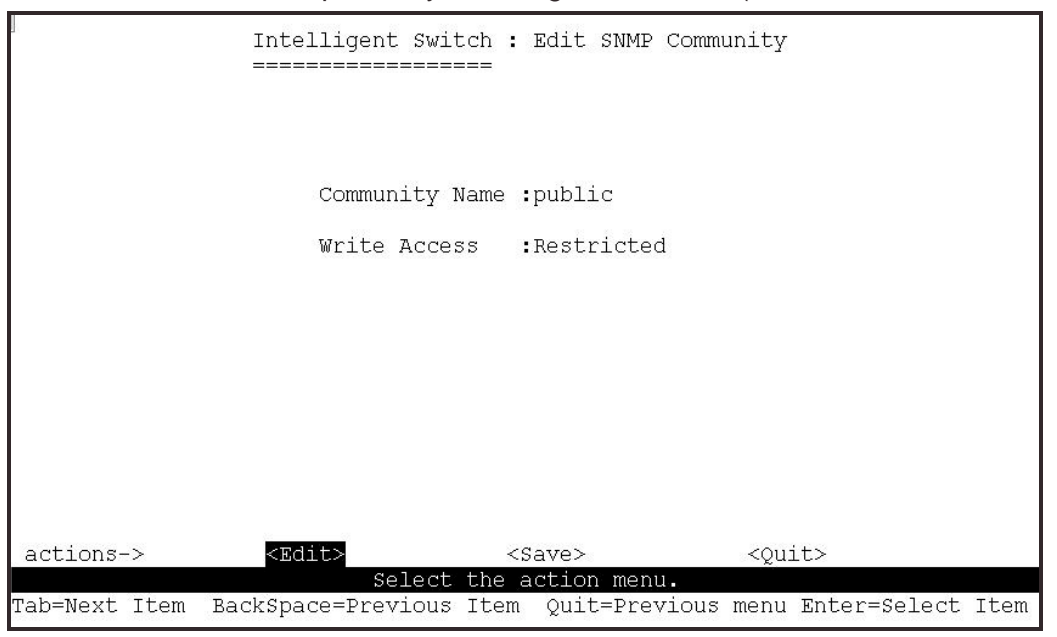

- **Delete Community Name**
- **1.** Select the **<Delete>** option.
- **2.** Choose the community name that you want to delete and then press Enter.

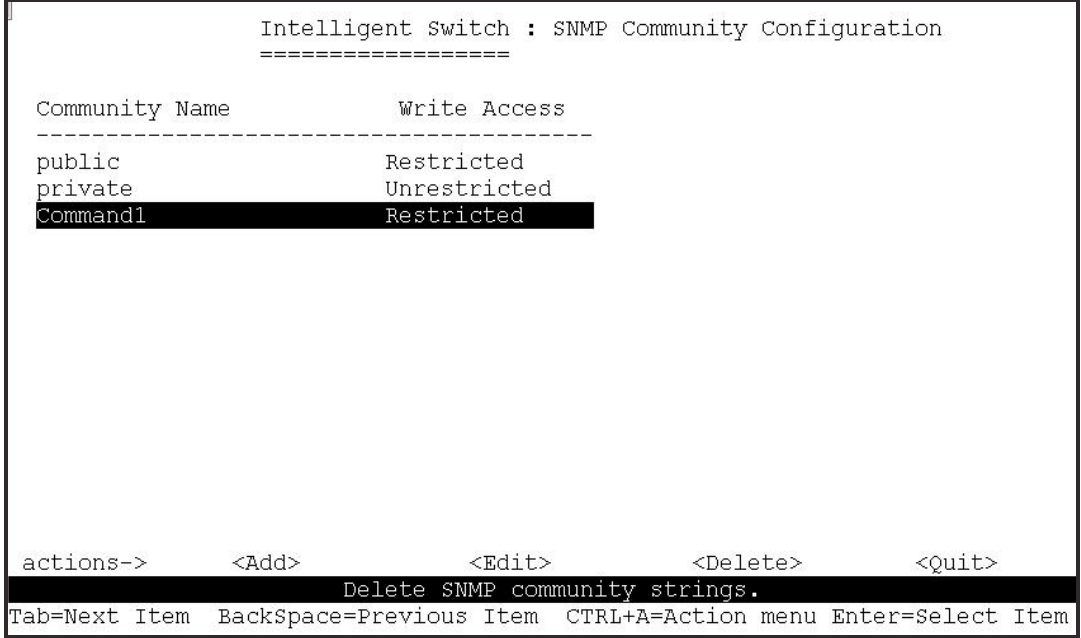

## **4.3.2.3 Trap Managers**

A trap manager is a management station that receives traps, the system alerts generated by the switch. If no trap manager is defined, no traps are issued. Create a trap manager by entering the IP address of the station and a community string.

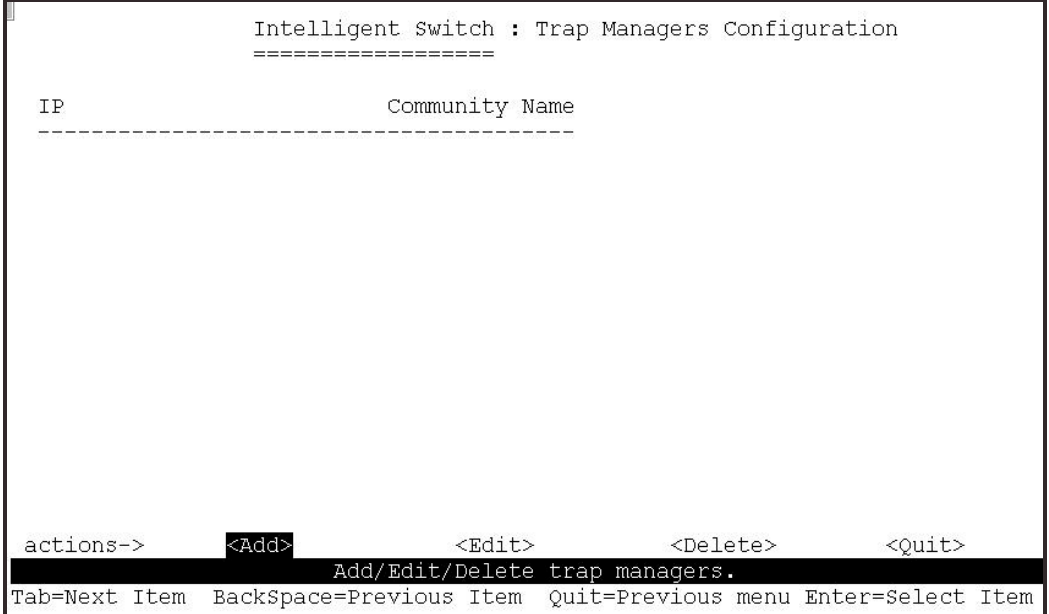

- **Add SNMP trap manager**
- **1.** Select the **<Add> --> <Edit>** option to add a Trap Manager.
- **2. IP:** Type the IP address of the Trap Manager
- **3. Community Name:** Enter the community name.

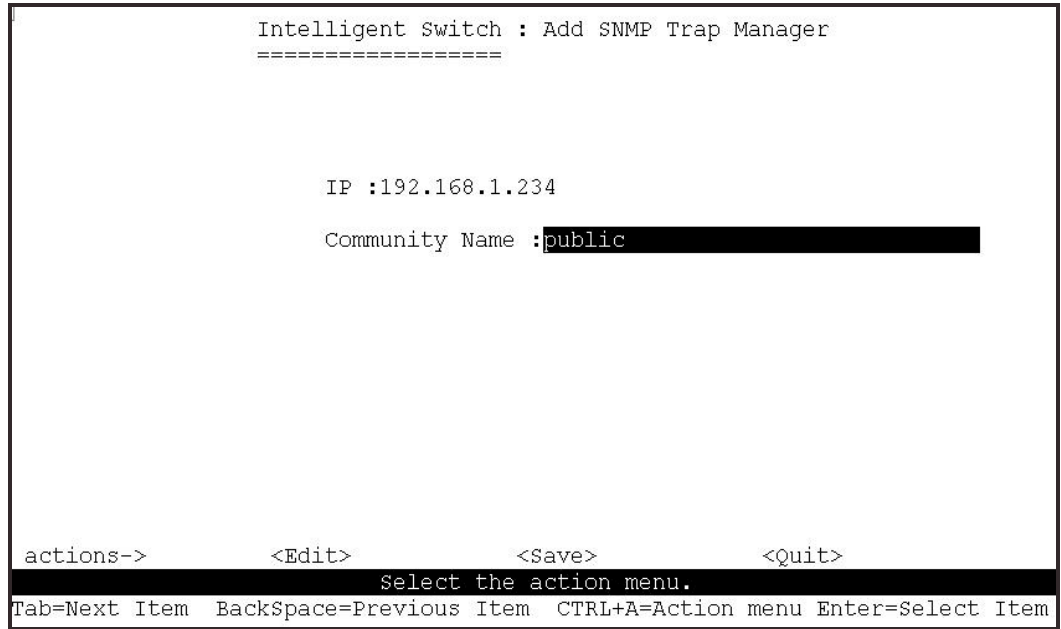

#### • **Edit trap managers**

- **1.** Select the **<Edit>** option, and then choose the item that you want to modify.
- **2. IP:** Type the new IP address.
- **3. Community Name:** Type the community name.

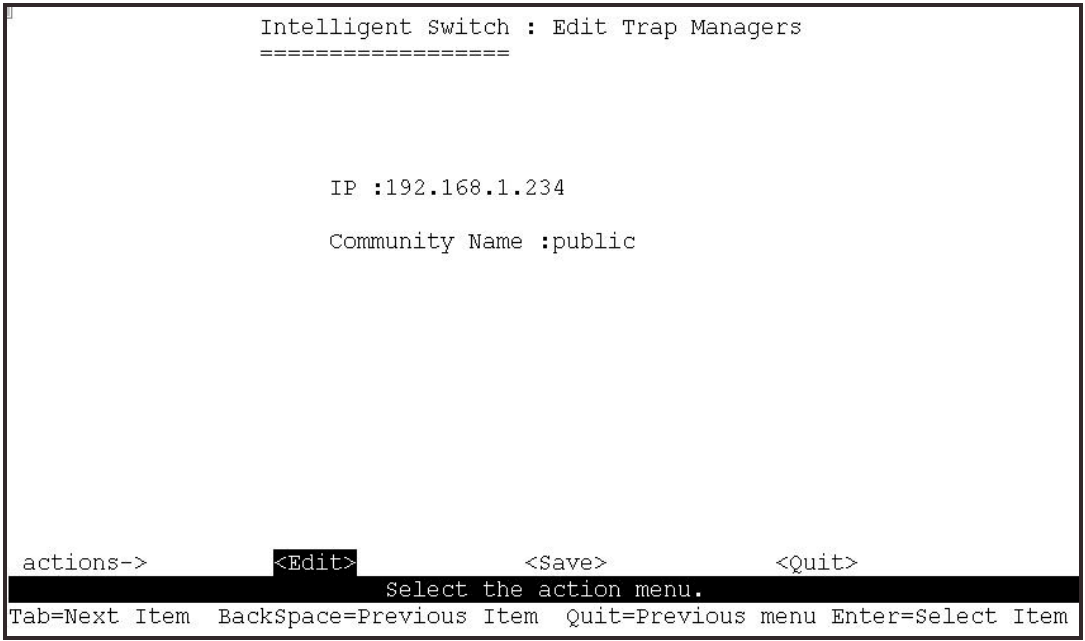

- **Delete trap manager**
- **1.** Select the **<Delete>** option.
- **2.** Choose the trap manager that you want to delete and then press Enter.

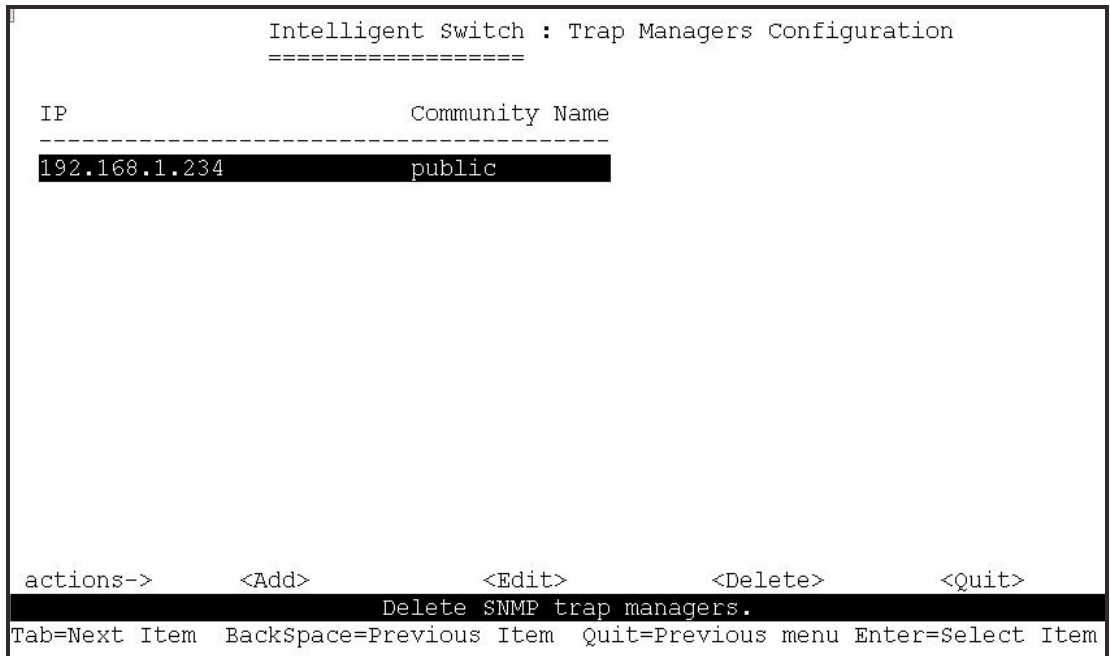

### **4.3.3 GVRP (GARP [Generic Attribute Registration Protocol] VLAN Registration Protocol)**

GVRP allows automatic VLAN configuration between the switch and its nodes. If the switch is connected to a device with GVRP support, then a GVRP request can be issued from the device to the switch using a valid VID of a VLAN defined on the switch. The switch will then automatically add the device to the existing VLAN entries.

From this page you can enable or disable the GVRP (GARP VLAN Registration Protocol) support.

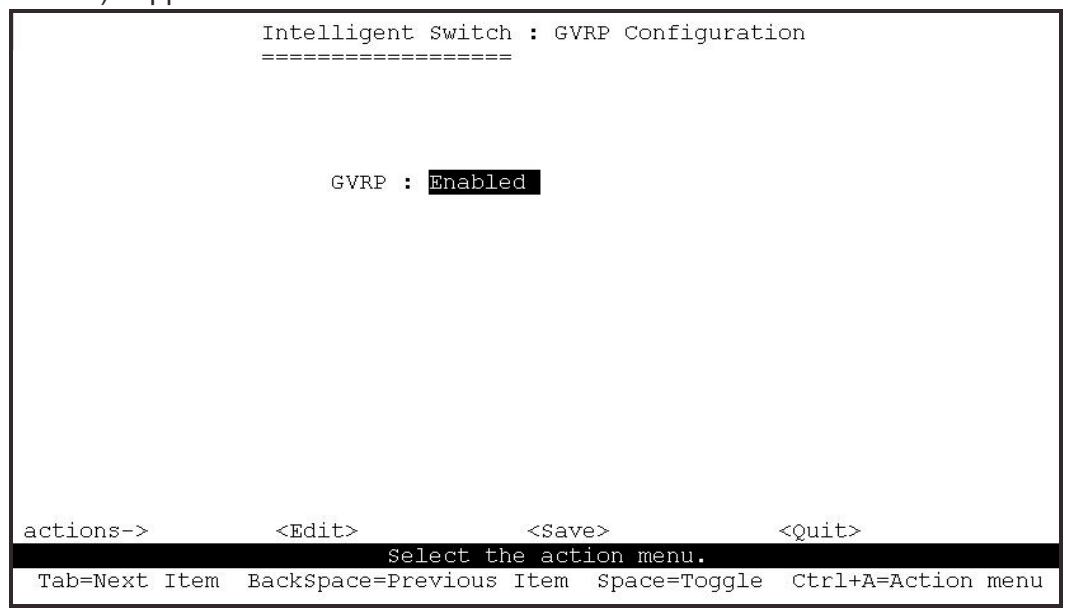

**NOTE:** GVRP must also be enabled on participating network nodes.

## **4.3.4 IGMP**

The 24 + 2 Giga SNMP Ethernet Switch supports IP multicasting via the IGMP protocol.

Administrators can enable IGMP and then display the IGMP snooping information. Multicast groups, VID and member port information.

This page allows administrators to enable or disable the IGMP support.

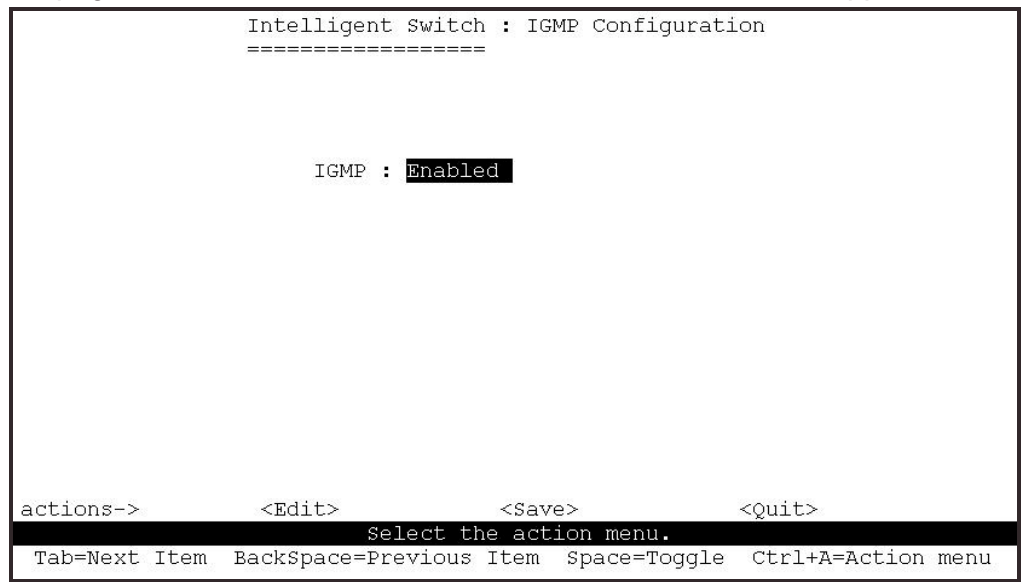

 **- 62 -** 

# **4.3.5 LACP (Link Aggregation Control Protocol)**

Use this page to configure and view all the LACP parameters.

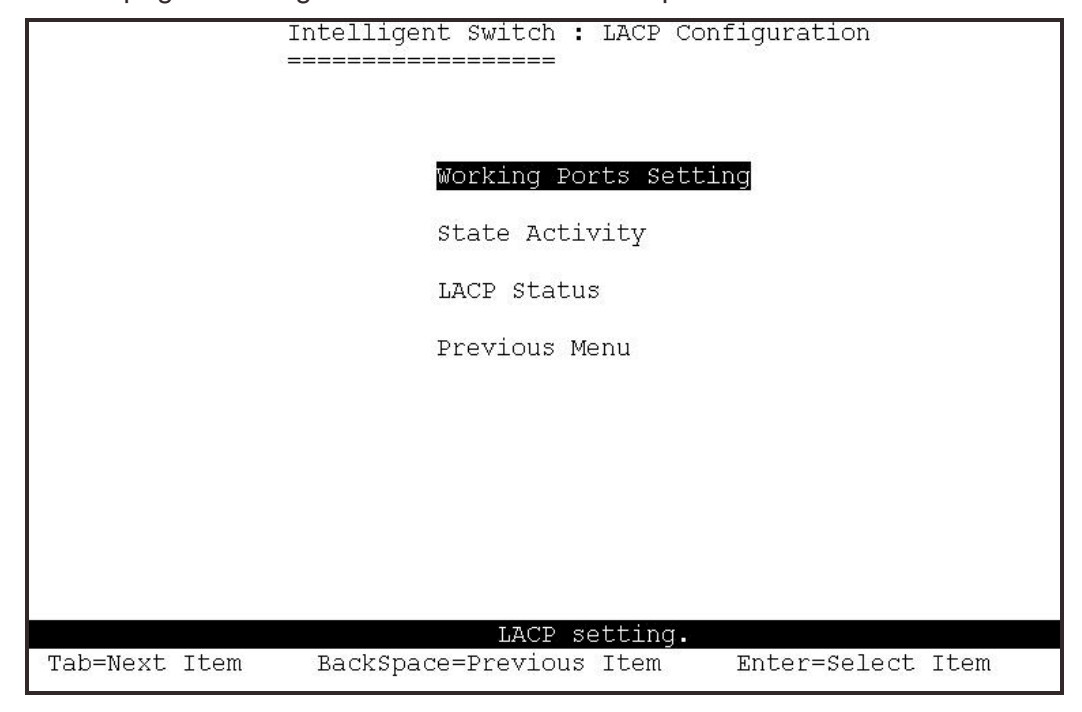

**NOTE:** All ports support LACP dynamic trunking. If connecting to a device that also supports LACP, the LACP dynamic trunking function will automatically create a trunk group.

### **4.3.5.1 Working Port Setting**

Use this page to set the ports in trunk group.

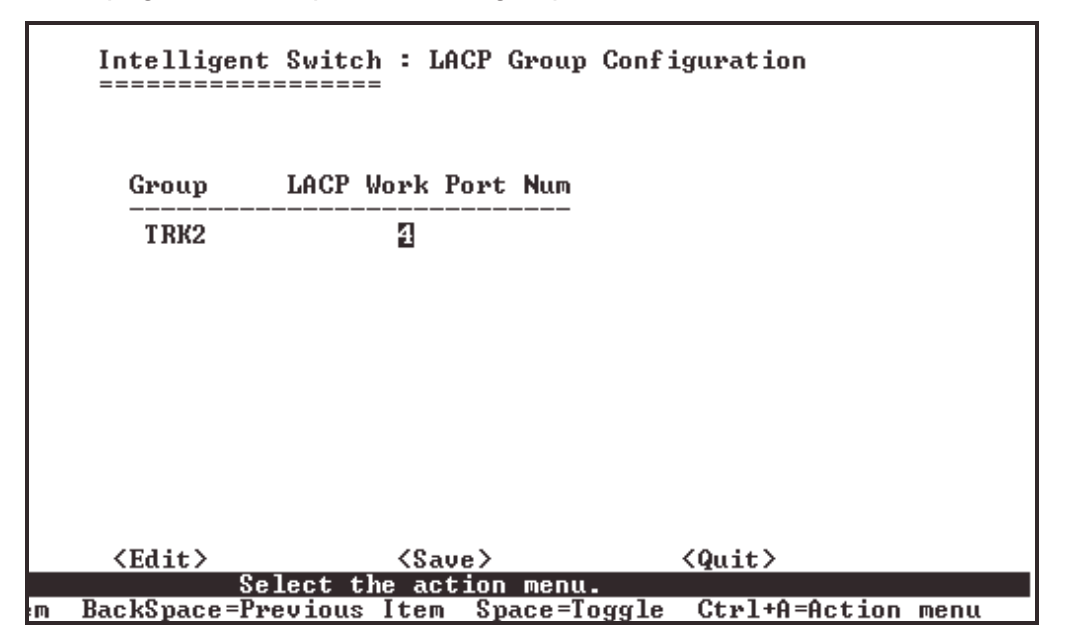

### **4.3.5.2 State Activity**

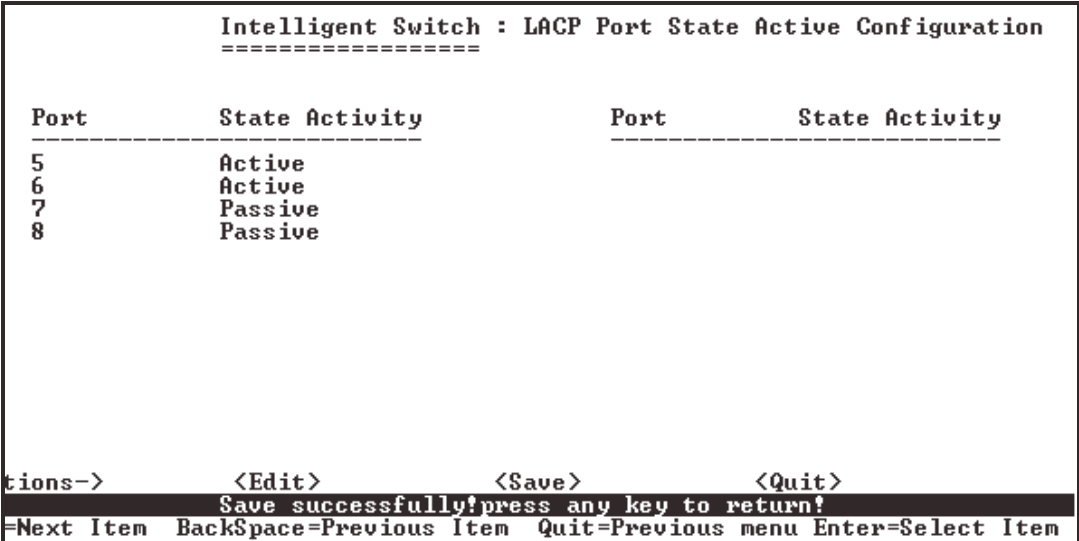

**Active:** The port automatically sends LACP protocol packets. **Passive:** The port does not automatically send LACP protocol packets, and responds only if it receives LACP protocol packets from a connected device.

**NOTE:** If LACP mode is configured in the trunk group, all of the member ports of this trunk group will be set "Active" automatically.

### **4.3.5.3 LACP Status**

From this screen you can view the current trunking group status.

#### **Static trunk group**

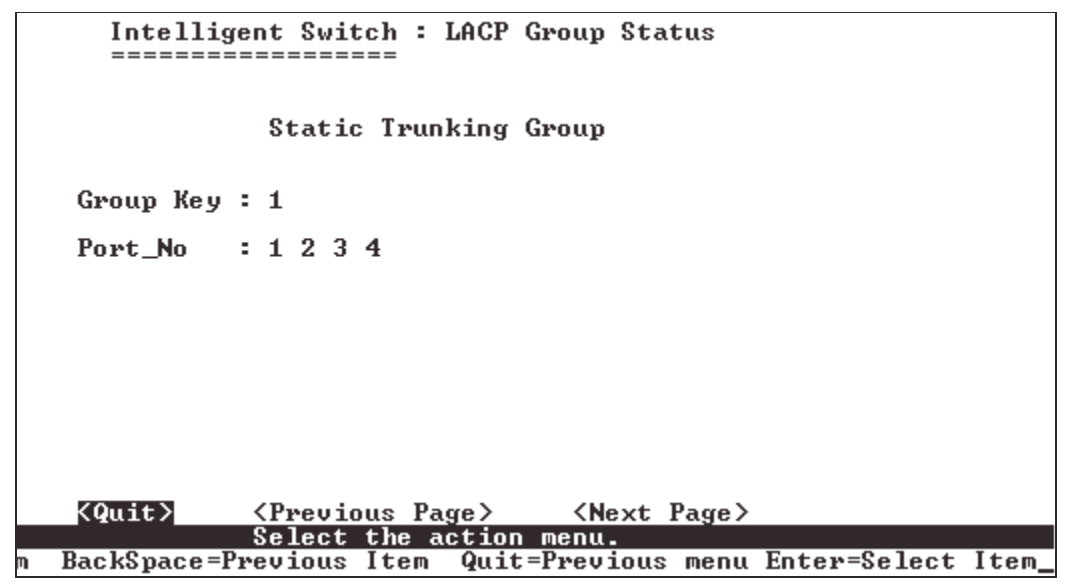

### **LACP trunk group**

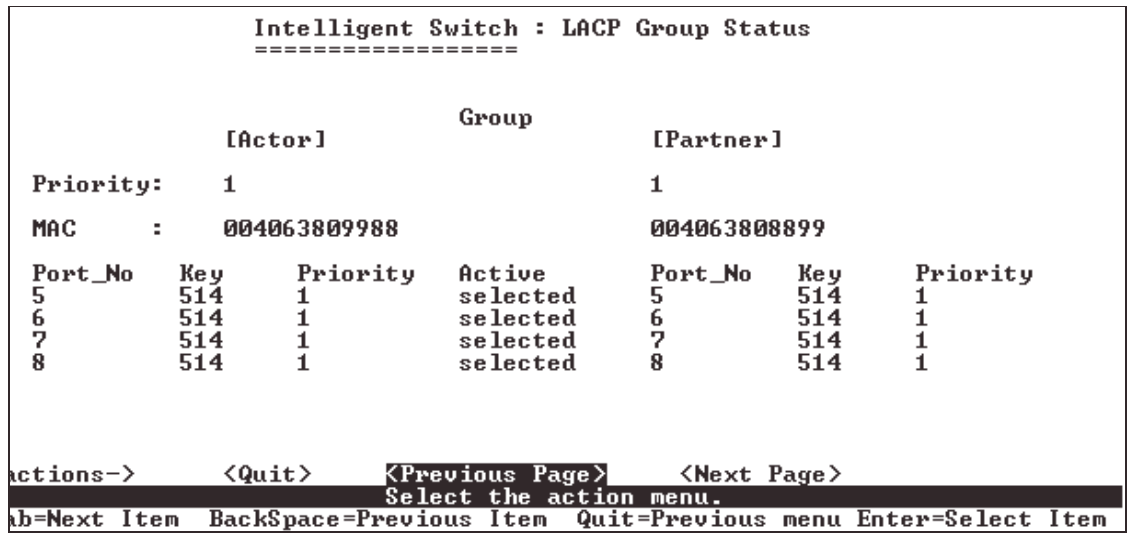

# **4.3.6 802.1x Protocol**

From this page administrators can configure and view all 802.1x parameters.

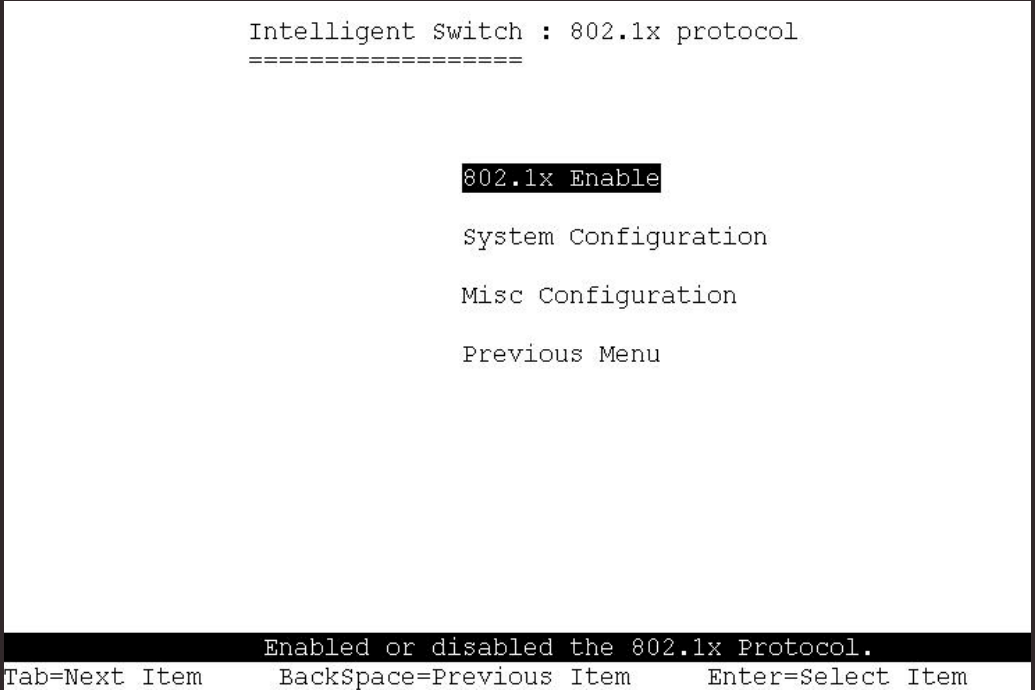

### **4.3.6.1 802.1x Enable**

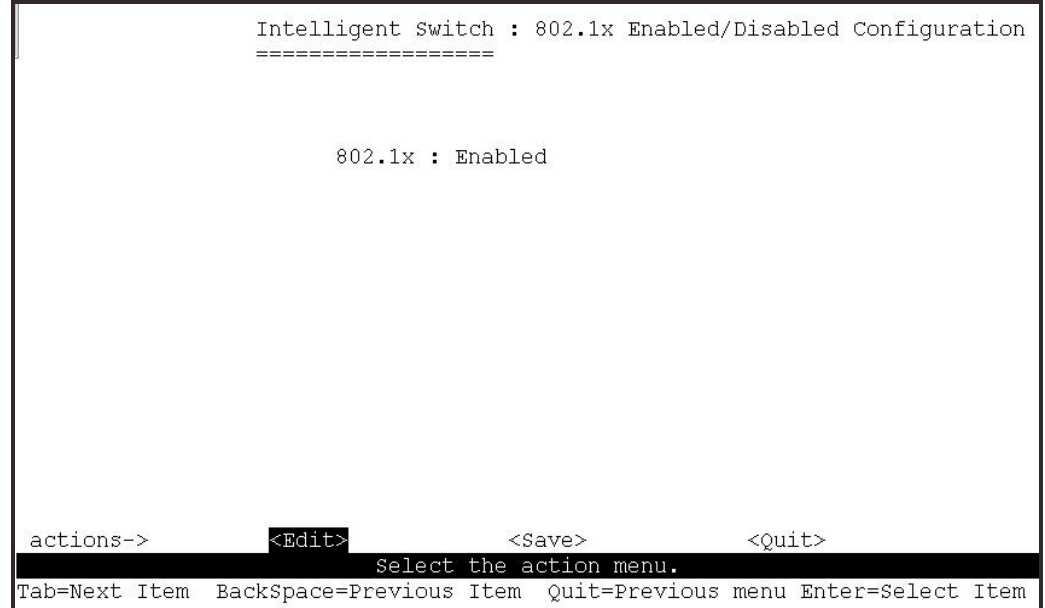

## **4.3.6.2 802.1x System Configuration**

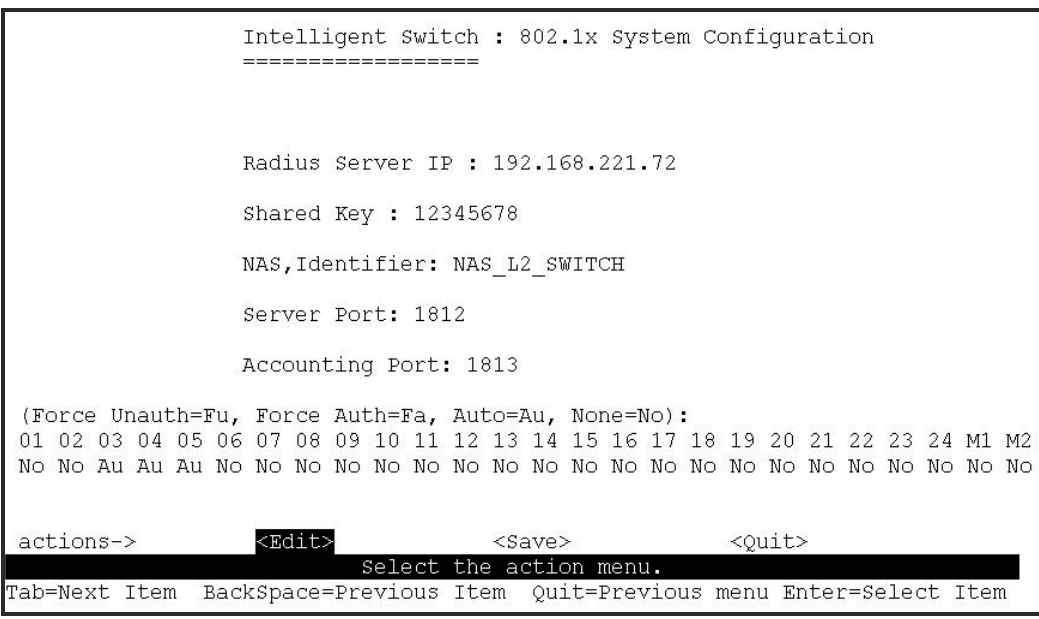

- **1. Radius Server IP Address:** the IP address of the authentication server.
- **2. Shared Key:** A key shared between this switch and authentication server.
- **3. NAS, Identifier:** A string used to identify this switch.
- **4. Server Port:** The UDP port number used by the authentication server.
- **5. Accounting Port:** The UDP port number used by the authentication server to retrieve accounting information.

#### **NOTE:**

- **Fu** Force the specific port to be unauthorized.
- **Fa** Force the specific port to be authorized.
- **Au** The state of the specific port is determined by the outcome of the authentication.
- **No** The specific port does not support 802.1x functions.

## **4.3.6.3 802.1x Misc Configuration**

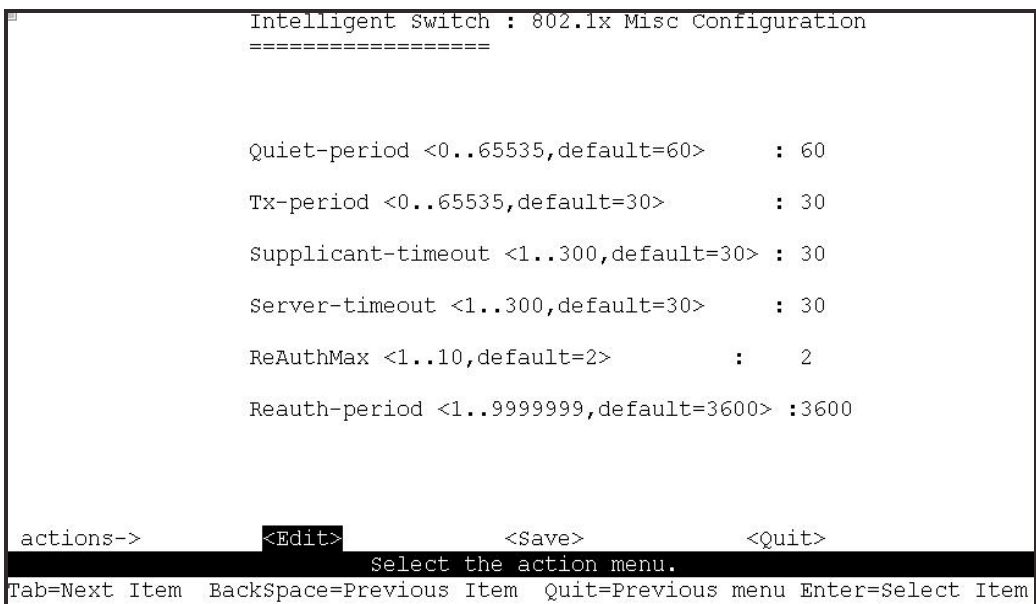

- **1. Quiet Period:** Used to define periods of time during which it will not attempt to acquire a supplicant (Default time is 60 seconds).
- **2. Tx Period:** Used to determine when an EAPOL PDU is to be transmitted (Default value is 30 seconds).
- **3. Supplicant Timeout :** Used to determine timeout conditions in the exchanges between the supplicant and authentication server (Default value is 30 seconds).
- **4. Server Timeout:** Used to determine timeout conditions in the exchanges between the authenticator and authentication server (Default value is 30 seconds).
- **5. ReAuthMax:** Used to determine the number of re-authentication attempts that are permitted before the specific port becomes unauthorized (Default value is 2 times).
- **6. Reauth Period:** Used to determine a nonzero number of seconds between periodic re-authentication of the supplications (Default value is 3600 seconds).

## **4.4 Status and Counters**

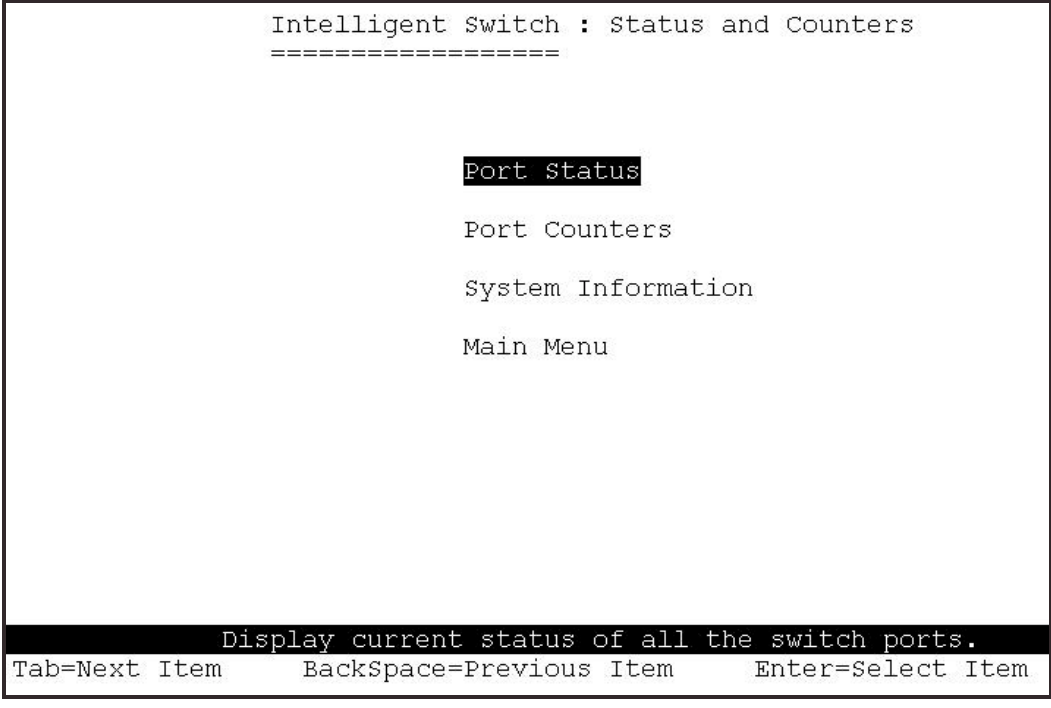

# **4.4.1 Port Status**

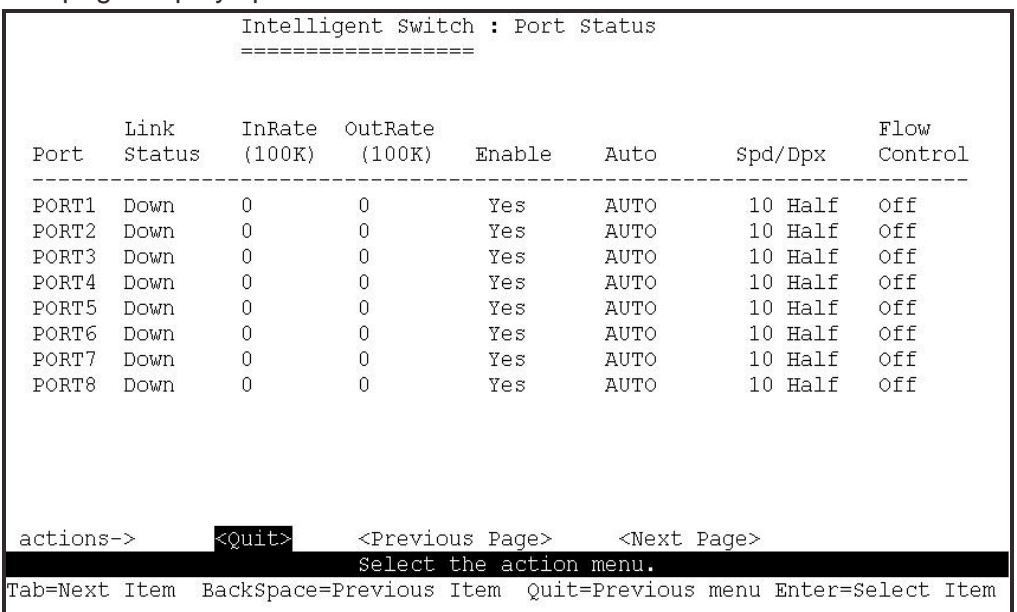

This page displays port status information.

**Link Status:** Down indicates "No Link", Up indicates "Link".

**InRate:** Display the input rate control (100K/unit) value.

**OutRate:** Display the output rate control (100K/unit) value.

**Enabled:** Display port status Yes or No, No indicates port is disabled.

**Auto:** Display which mode the port is auto-negotiated with: Auto/Forced/Nway-Forced.

**Spd/Dpx:** Display the port speed and duplex.

**FlowCtrl:** In Auto or Nway modes, display the flow control status after negotiation. In Forced mode, the flow control status is enabled or disabled based on the switch configured setting.

## **4.4.2 Port Counters**

The following view provides statistical information about the switch.

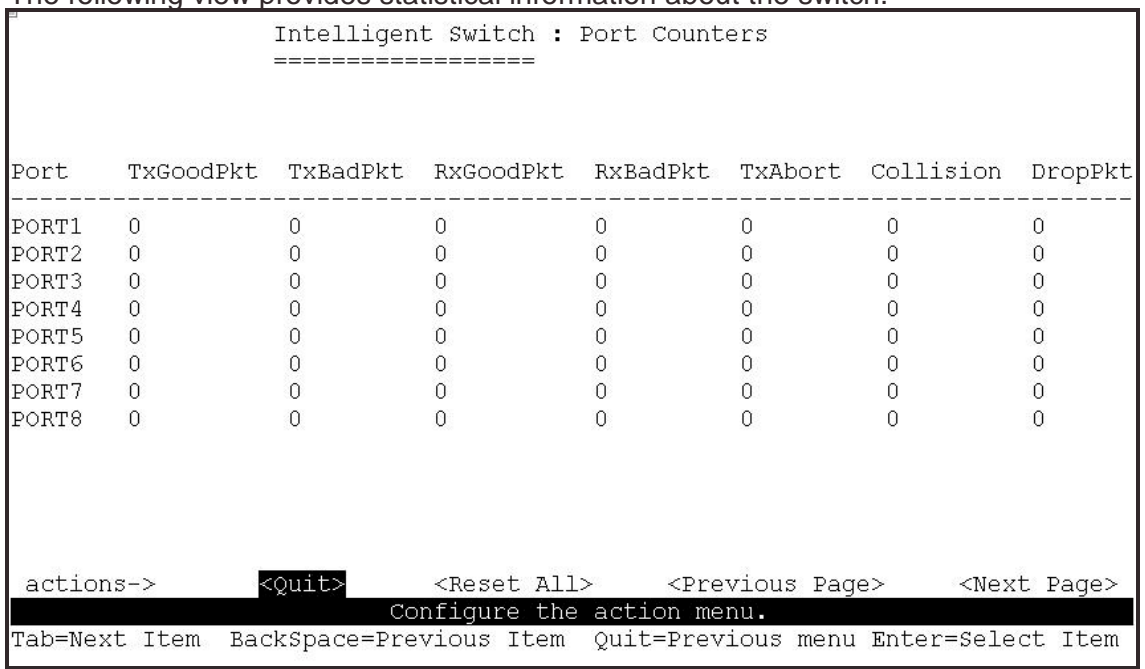

 **- 68 -** 

Download from Www.Somanuals.com. All Manuals Search And Download.

## **4.4.3 System Information**

**MAC Address:** The unique hardware address (MAC). **Firmware Version:** Display the switch's firmware version. **ASIC Version:** Display the switch's Hardware version. **PCBA version:** Display the switch printed circuit board number. **Serial number:** Display the serial number assigned. **Module 1 Type:** Display module 1, port 1 information: 1000Tx, 1000Fx or 100Fx ext. Depending on the module card used.

**Module 1 information:** Information as saved in EEPROM of module.

**Module 2 Type:** Display module 1, port 2 information.

1000Tx, 1000Fx or 100Fx ext. Depending on the module card used. **Module 2 information:** Information as saved in EEPROM of module.

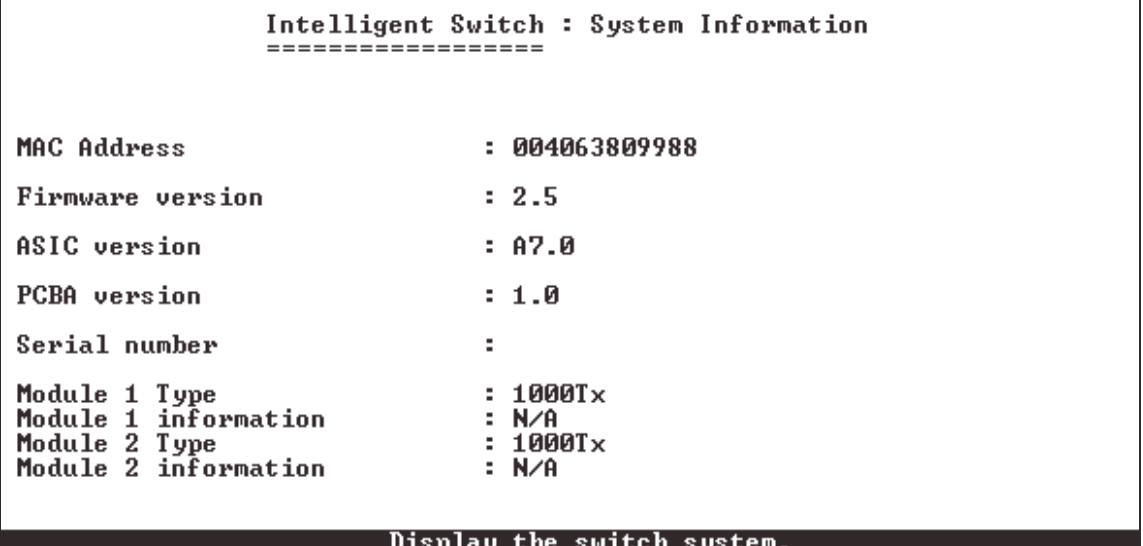

Esc=Previous menu

### **4.5 Reboot Switch**

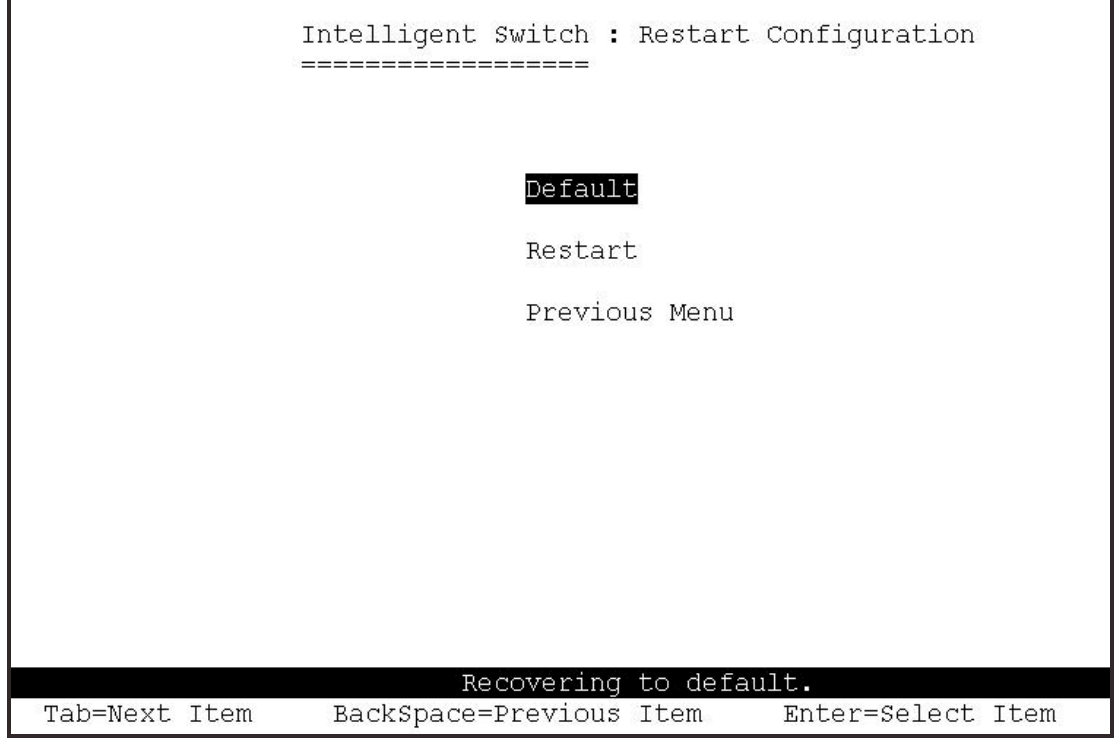

## **4.5.1 Default**

This will reset the switch to its default configuration.

Resetting to the default will restart the system automatically! Do you want to continue? (y/n)

### **4.5.2 Restart**

This will reboot the switch (i.e. software reset).

### **4.6 TFTP Update Firmware**

This page provides TFTP firmware update; configuration backup and configuration restore options.

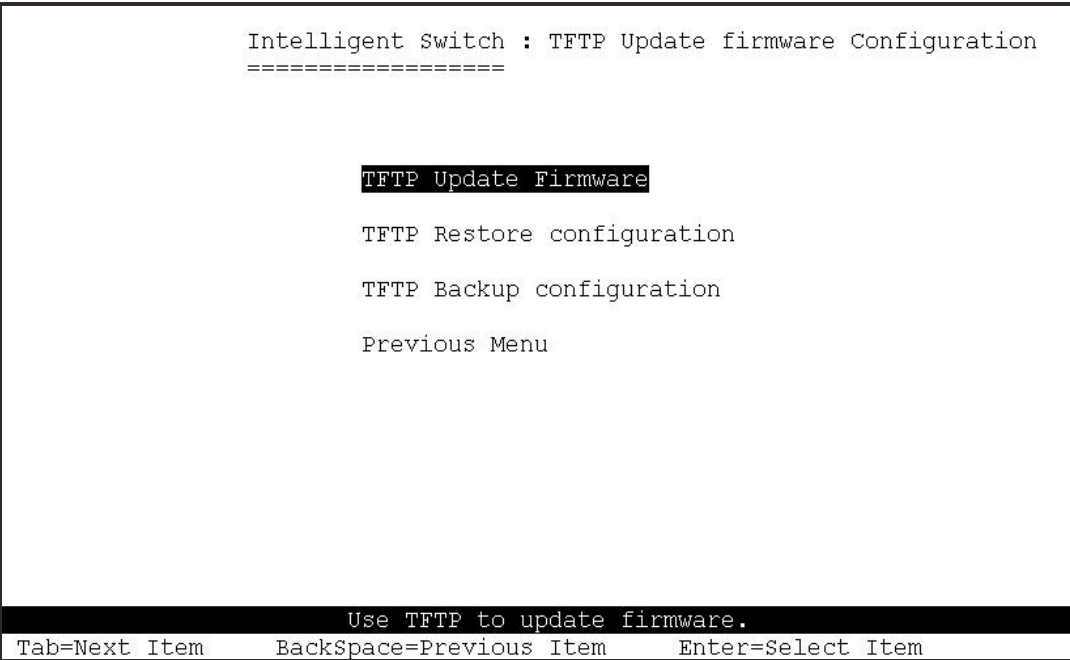

## **4.6.1 TFTP Update Firmware**

This page allows the administrator to perform a TFTP firmware update.

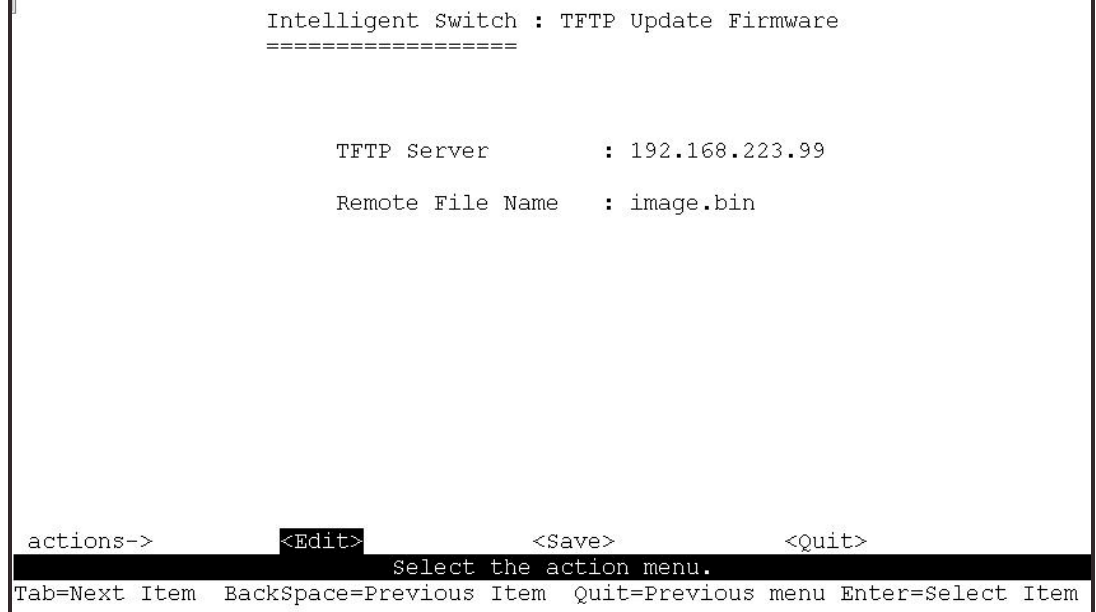

**<-Actions->** 

- **1.** Start the TFTP server, and copy the updated firmware version image file to the TFTP servers work directory.
- **2.** Press **<Edit>** on this page.
- **3. TFTP Server:** Enter the IP address of the TFTP server.
- **4. Remote File Name:** Enter the name of the image file.
- **5.** Press **Ctrl+A** go to action line.
- **6.** Select the **<Save>** Option. This will start the download of the image file.
- **7.** When successfully downloaded the image file will be permanently saved to the EEPROM.
- **8.** Restart the switch.

## **4.6.2 Restore Configure File**

This page allows the administrator to perform a TFTP configuration restore. This can be used to restore a previously backed up configuration.

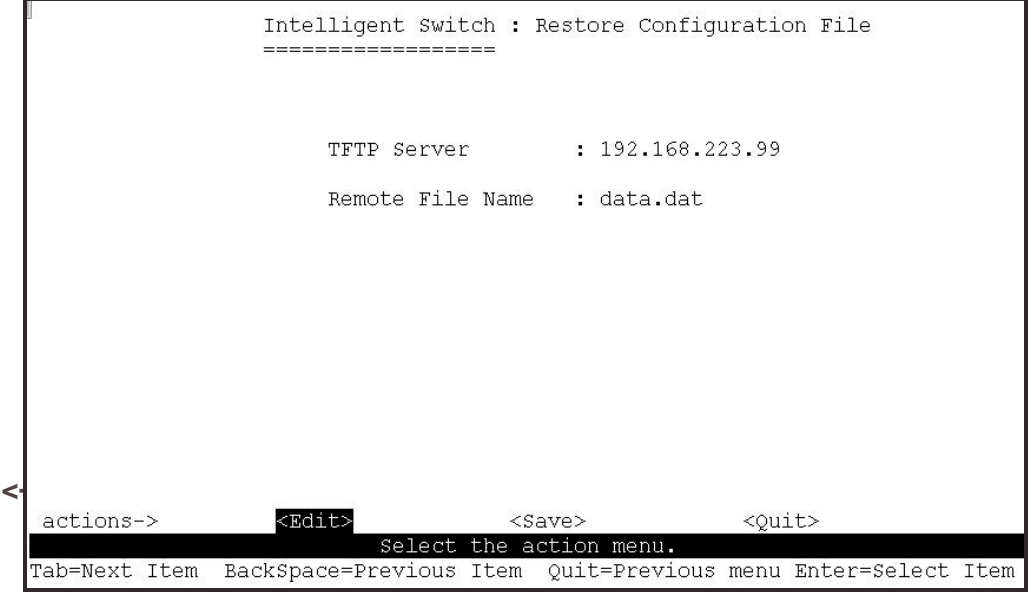

 **- 71 -** 

Download from Www.Somanuals.com. All Manuals Search And Download.
- **1.** Start the TFTP server.
- **2.** Select the **<Edit>** option on this page.
- **3. TFTP Server:** Type the IP address of the TFTP server.
- **4. Remote File Name:** Type the image file name.
- **5.** Press **Ctrl+A** go to action line.
- **6.** Select the **<Save>** Option. This will start the download of the configuration file.
- **7.** When successfully downloaded the image file will be permanently saved to the EEPROM.
- **8.** Restart the switch.

### **4.6.3 Backup Configure File**

This page allows the administrator to perform a TFTP configuration backup. This can be used to backup the current configuration.

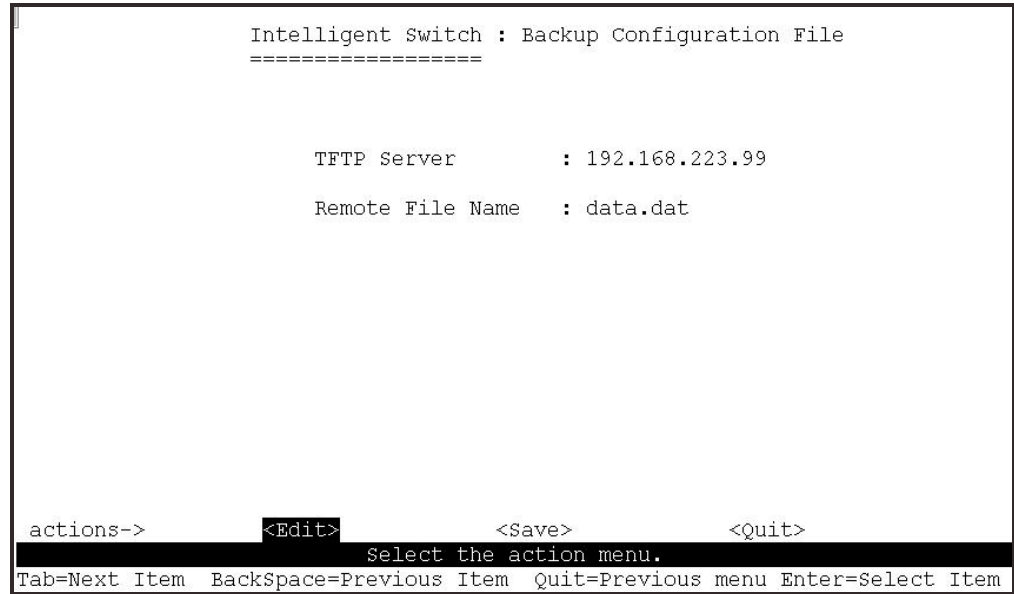

**<-Actions->** 

- **1.** Start the TFTP server.
- **2.** Select the **<Edit>** option on this page.
- **3. TFTP Server:** Type the IP address of the TFTP server.
- **4. Remote File Name:** Type the image file name.
- **5.** Press **Ctrl+A** go to action line.
- **6.** Select the **<Save>** option. This will start the upload of the configuration file.
- **7.** When successfully uploaded, the image file will be saved on the TFTP server.

# **5.0 Application Examples:**

## **5.1 VLAN applications used with switch.**

A VLAN is a simple option to protect your network against broadcast storms by creating segments based on Layer2 Ethernet information. It avoids the complexity and heavy processing requirements of Layer3 IP based routers, while providing some similar functionality.

Each VLAN grouping forms a separate isolated Broadcast Domain. These Domains (VLAN's) can overlap to allow multiple VLAN groups to access servers, which need to exist in all VLAN groups.

Virtual LAN, or VLAN's should be created where broadcast traffic needs to be limited to within certain groupings of nodes. Adding VLAN's will improve the efficiency of your network, as individual PC's will receive and respond to fewer broadcast packets. They also provide security, by not forwarding packets between VLAN's.

Example: You have 2 serviced offices within one building. 2 companies operate from the one building. You want to allow both to use the Internet via your site proxy server, but do not want the PC's in one office to be able to connect to any of the PC's in the other office. If you grouped the 2 offices in their own VLAN's, and then grouped the proxy server in both VLAN's, you have secured the site.

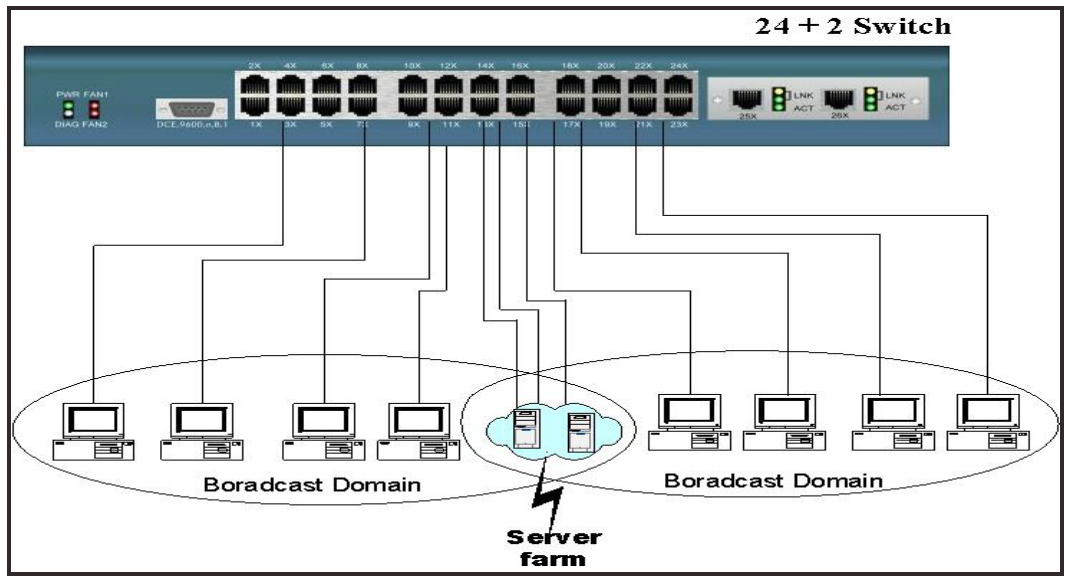

#### **Benefits of VLAN's**

- Grouping users into logical networks for performance enhancement.
- Provides effective broadcast containment between segmented ports, this can prevent network broadcast flooding issues.
- Offers security by completely isolating different Broadcast Domains.
- Can preserve existing investment in equipment and cabling.
- Provides an easy, flexible, and economic way to modify users into groups as needed.
- Network administrators can easily "fine tune" the network.
- Separates network structure from the physical topology of the cabling.
- Makes large networks more manageable.

You can group users according to some shared characteristic, such as a common business function or a common protocol. A single switch may have several independent VLAN's within it. Below is an example with an R&D, Manufacturing and Administration department that has been partitioned into two different VLAN groups. Members from the R&D group cannot directly talk to the Manufacturing group, but they still share the same Server, Printer, Internet connection, or any other shared devices that you would need.

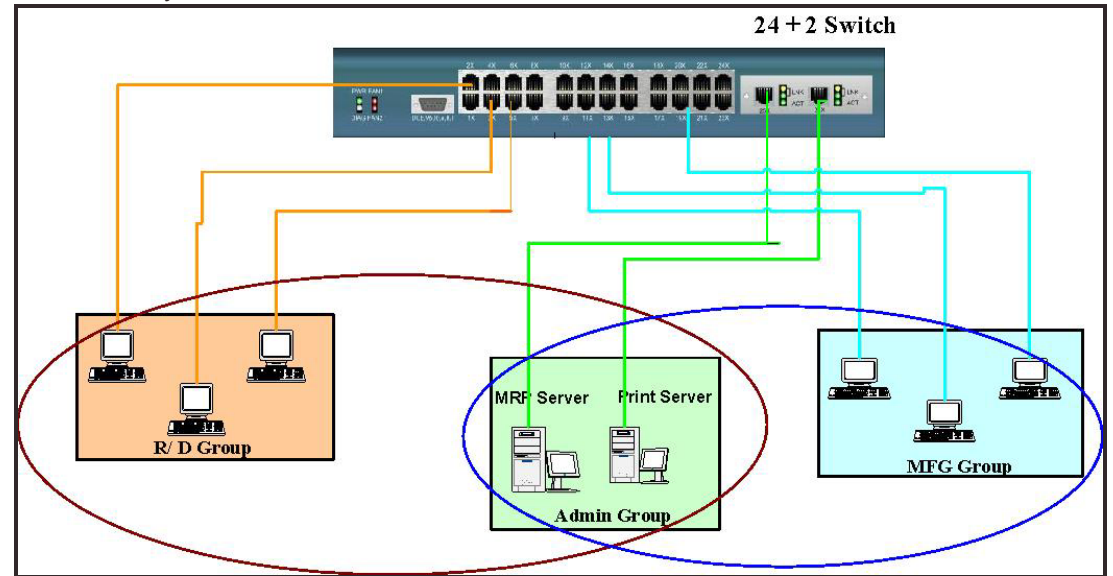

## **5.2 Trunking Applications used with the switch:**

Trunking allows you to increase the available bandwidth between switches by grouping ports into a trunk. Trunks can also be used to connect servers to switches for higher bandwidth pipes, or you can use trunking to improve the throughput between different switches. Additionally trunking provides fail-over functionality. When one of the links of a trunk has failed, the traffic originally going through that link will be automatically re-directed to other links of the trunk, this gives the trunk redundancy.

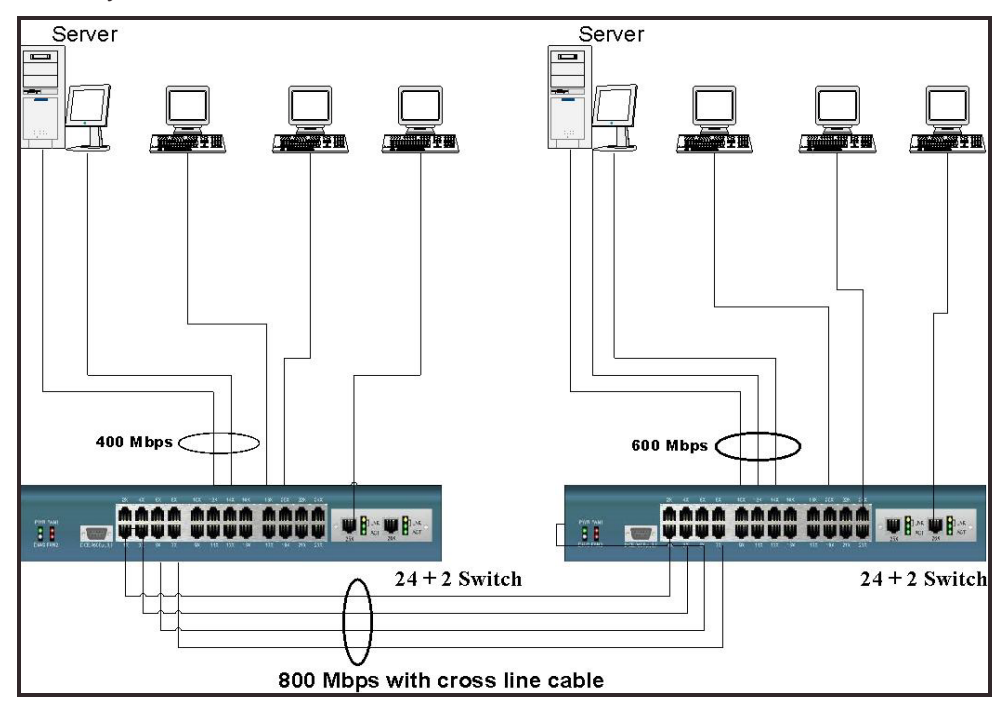

## **Radio Frequency Energy, Certifications**

#### **FCC Compliance Statement (United States)**

This equipment generates, uses and can radiate radio frequency energy and if not installed and used properly, that is, in strict accordance with the manufacturer's instructions, may cause interference to radio communication.

It has been tested and found to comply with the limits for a class A computing device in accordance with the specifications in Subpart B of part 15 of FCC rules, which are designed to provide reasonable protection against such interference when the equipment is operated in a commercial environment. Operation of this equipment in a residential area may cause interference, in which case the user at his own expense will be required to take whatever measures may be necessary to correct the interference. Changes or modifications not expressly approved by the manufacturer could void the user's authority to operate the equipment.

#### **Canadian Department of Communications RFI statement**

This equipment does not exceed the class A limits for radio noise emissions from digital apparatus set out in the radio interference regulations of the Canadian Department of Communications.

Le présent appareil numérique n'émet pas de bruits radioélectriques dépassant les limites applicables aux appareils numériques de la classe A prescrites dans le règlement sur le brouillage radioélectriques publié par le ministère des Communications du Canada

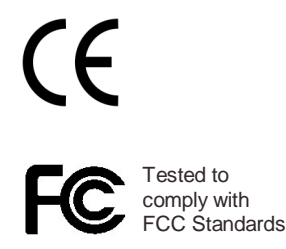

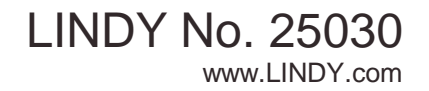

Free Manuals Download Website [http://myh66.com](http://myh66.com/) [http://usermanuals.us](http://usermanuals.us/) [http://www.somanuals.com](http://www.somanuals.com/) [http://www.4manuals.cc](http://www.4manuals.cc/) [http://www.manual-lib.com](http://www.manual-lib.com/) [http://www.404manual.com](http://www.404manual.com/) [http://www.luxmanual.com](http://www.luxmanual.com/) [http://aubethermostatmanual.com](http://aubethermostatmanual.com/) Golf course search by state [http://golfingnear.com](http://www.golfingnear.com/)

Email search by domain

[http://emailbydomain.com](http://emailbydomain.com/) Auto manuals search

[http://auto.somanuals.com](http://auto.somanuals.com/) TV manuals search

[http://tv.somanuals.com](http://tv.somanuals.com/)